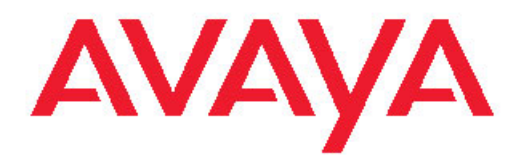

# **Configuration — VLANs and Spanning Tree Avaya Virtual Services Platform 9000**

3.2 NN46250-500, 03.01 February 2012 All Rights Reserved.

#### **Notice**

While reasonable efforts have been made to ensure that the information in this document is complete and accurate at the time of printing, Avaya assumes no liability for any errors. Avaya reserves the right to make changes and corrections to the information in this document without the obligation to notify any person or organization of such changes.

#### **Documentation disclaimer**

"Documentation" means information published by Avaya in varying mediums which may include product information, operating instructions and performance specifications that Avaya generally makes available to users of its products. Documentation does not include marketing materials. Avaya shall not be responsible for any modifications, additions, or deletions to the original published version of documentation unless such modifications, additions, or deletions were performed by Avaya. End User agrees to indemnify and hold harmless Avaya, Avaya's agents, servants and employees against all claims, lawsuits, demands and judgments arising out of, or in connection with, subsequent modifications, additions or deletions to this documentation, to the extent made by End User.

#### **Link disclaimer**

Avaya is not responsible for the contents or reliability of any linked Web sites referenced within this site or documentation provided by Avaya. Avaya is not responsible for the accuracy of any information, statement or content provided on these sites and does not necessarily endorse the products, services, or information described or offered within them. Avaya does not guarantee that these links will work all the time and has no control over the availability of the linked pages.

#### **Warranty**

Avaya provides a limited warranty on its Hardware and Software ("Product(s)"). Refer to your sales agreement to establish the terms of the limited warranty. In addition, Avaya's standard warranty language, as well as information regarding support for this Product while under warranty is available to Avaya customers and other parties through the Avaya Support Web site: [http://support.avaya.com.](http://support.avaya.com) Please note that if you acquired the Product(s) from an authorized Avaya reseller outside of the United States and Canada, the warranty is provided to you by said Avaya reseller and not by Avaya.

#### **Licenses**

THE SOFTWARE LICENSE TERMS AVAILABLE ON THE AVAYA WEBSITE, [HTTP://SUPPORT.AVAYA.COM/LICENSEINFO/](http://www.avaya.com/support/LicenseInfo) ARE APPLICABLE TO ANYONE WHO DOWNLOADS, USES AND/OR INSTALLS AVAYA SOFTWARE, PURCHASED FROM AVAYA INC., ANY AVAYA AFFILIATE, OR AN AUTHORIZED AVAYA RESELLER (AS APPLICABLE) UNDER A COMMERCIAL AGREEMENT WITH AVAYA OR AN AUTHORIZED AVAYA RESELLER. UNLESS OTHERWISE AGREED TO BY AVAYA IN WRITING, AVAYA DOES NOT EXTEND THIS LICENSE IF THE SOFTWARE WAS OBTAINED FROM ANYONE OTHER THAN AVAYA, AN AVAYA AFFILIATE OR AN AVAYA AUTHORIZED RESELLER; AVAYA RESERVES THE RIGHT TO TAKE LEGAL ACTION AGAINST YOU AND ANYONE ELSE USING OR SELLING THE SOFTWARE WITHOUT A LICENSE. BY INSTALLING, DOWNLOADING OR USING THE SOFTWARE, OR AUTHORIZING OTHERS TO DO SO, YOU, ON BEHALF OF YOURSELF AND THE ENTITY FOR WHOM YOU ARE INSTALLING, DOWNLOADING OR USING THE SOFTWARE (HEREINAFTER REFERRED TO INTERCHANGEABLY AS "YOU" AND "END USER"), AGREE TO THESE TERMS AND CONDITIONS AND CREATE A BINDING CONTRACT BETWEEN YOU AND AVAYA INC. OR THE APPLICABLE AVAYA AFFILIATE ( "AVAYA").

#### **Copyright**

Except where expressly stated otherwise, no use should be made of materials on this site, the Documentation, Software, or Hardware provided by Avaya. All content on this site, the documentation and the Product provided by Avaya including the selection, arrangement and design of the content is owned either by Avaya or its licensors and is protected by copyright and other intellectual property laws including the sui generis rights relating to the protection of databases. You may not modify, copy, reproduce, republish, upload, post, transmit or distribute in any way any content, in whole or in part, including any code and software unless expressly authorized by Avaya. Unauthorized reproduction, transmission, dissemination, storage, and or use without the express written consent of Avaya can be a criminal, as well as a civil offense under the applicable law.

#### **Third-party components**

Certain software programs or portions thereof included in the Product may contain software distributed under third party agreements ("Third Party Components"), which may contain terms that expand or limit rights to use certain portions of the Product ("Third Party Terms"). Information regarding distributed Linux OS source code (for those Products that have distributed the Linux OS source code), and identifying the copyright holders of the Third Party Components and the Third Party Terms that apply to them is available on the Avaya Support Web site:<http://support.avaya.com/Copyright>.

#### **Trademarks**

The trademarks, logos and service marks ("Marks") displayed in this site, the Documentation and Product(s) provided by Avaya are the registered or unregistered Marks of Avaya, its affiliates, or other third parties. Users are not permitted to use such Marks without prior written consent from Avaya or such third party which may own the Mark. Nothing contained in this site, the Documentation and Product(s) should be construed as granting, by implication, estoppel, or otherwise, any license or right in and to the Marks without the express written permission of Avaya or the applicable third party.

Avaya is a registered trademark of Avaya Inc.

All non-Avaya trademarks are the property of their respective owners, and "Linux" is a registered trademark of Linus Torvalds.

#### **Downloading Documentation**

For the most current versions of Documentation, see the Avaya Support Web site: <http://support.avaya.com>.

#### **Contact Avaya Support**

Avaya provides a telephone number for you to use to report problems or to ask questions about your Product. The support telephone number is 1-800-242-2121 in the United States. For additional support telephone numbers, see the Avaya Web site: [http://support.avaya.com.](http://support.avaya.com)

### **Contents**

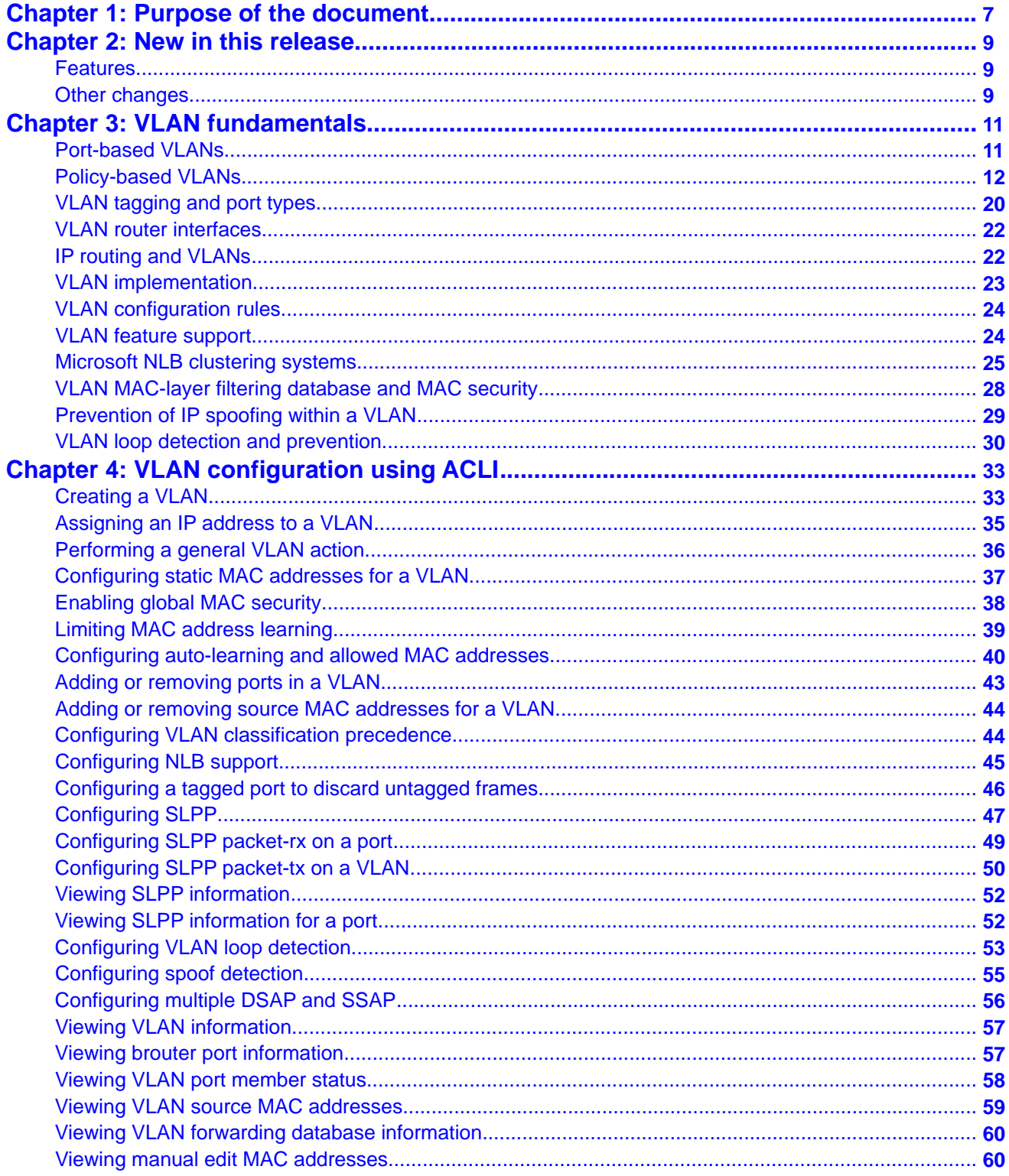

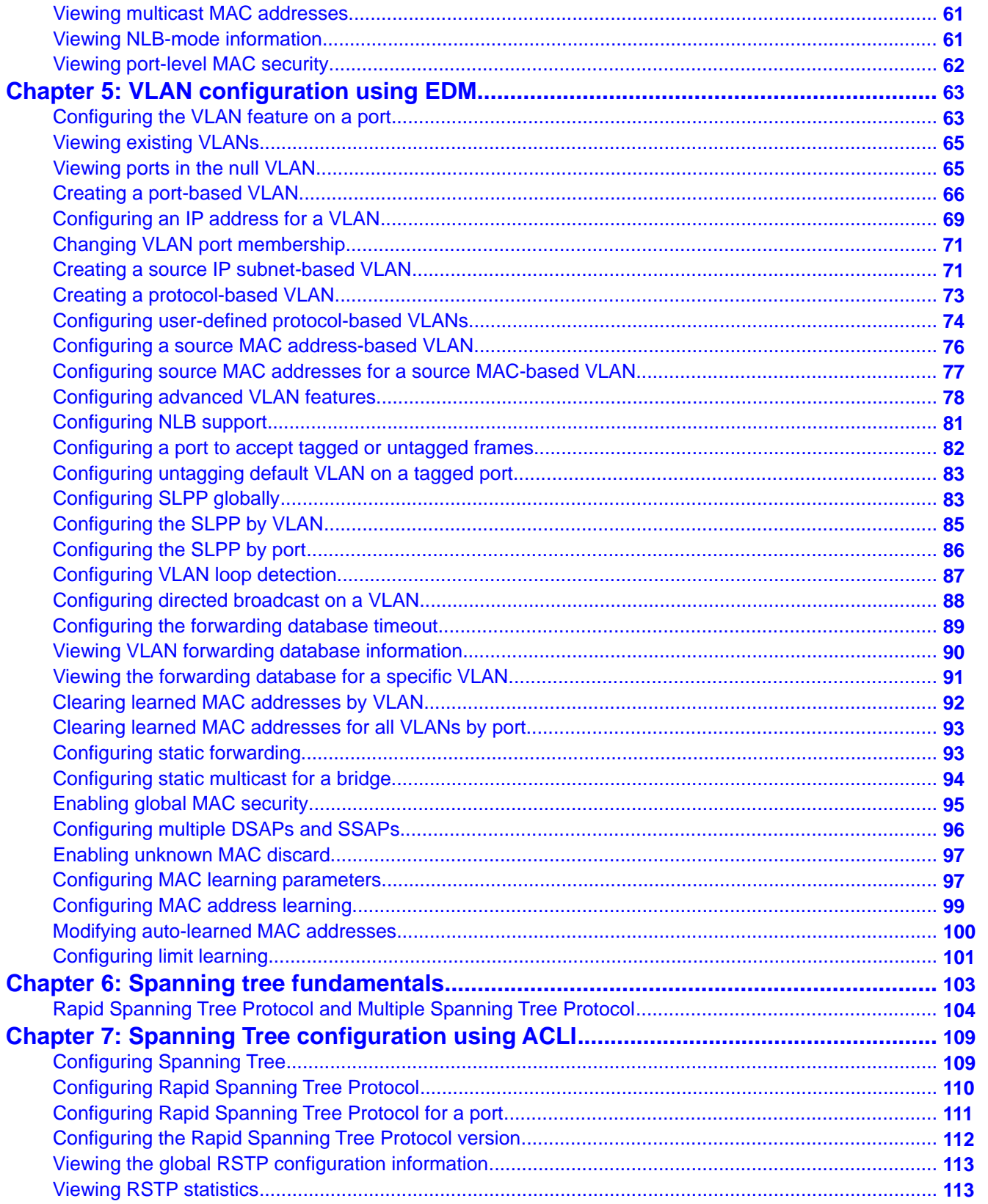

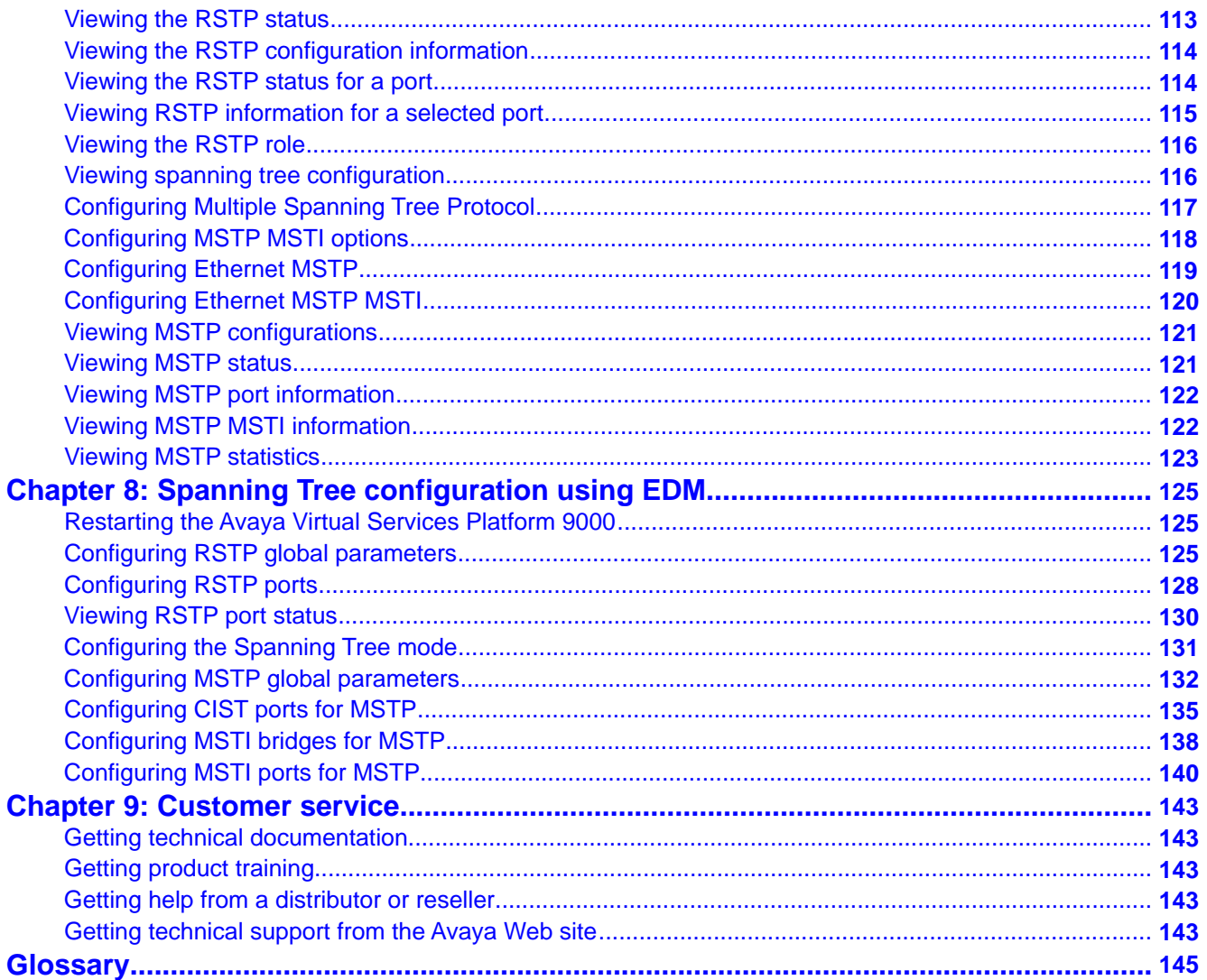

# <span id="page-6-0"></span>**Chapter 1: Purpose of the document**

This document contains procedural and conceptual information to help you configure and manage virtual local area networks (VLAN), Rapid Spanning Tree Protocol (RSTP), and Multiple Spanning Tree Protocol (MSTP) on the Avaya Virtual Services Platform 9000. This document provides instructions to use Avaya Command Line Interface (ACLI) and the Enterprise Device Manager (EDM).

Purpose of the document

# <span id="page-8-0"></span>**Chapter 2: New in this release**

The following sections detail what's new in *Avaya Virtual Services Platform 9000 Configuration — VLANs and Spanning Tree*, NN46250–500 for Release 3.2.

### **Features**

See the following section for information about feature-related changes.

### **SLPP and Loop detection**

Simple Loop Prevention Protocol (SLPP) and loop detection information is moved to this document from *Avaya Virtual Services Platform 9000 Administration*, NN46250–600. For more information, see the following sections:

- [VLAN loop detection and prevention](#page-29-0) on page 30
- **VLAN** configuration using EDM on page 63
- [VLAN configuration using ACLI](#page-32-0) on page 33

### **Other changes**

See the following sections for information about changes that are not feature-related:

#### **Glossary**

A glossary of related terms is added to the end of this document.

#### **Grouping of the chapters**

The chapters are grouped according to the description of the feature to improve clarity. The Fundamentals chapter is placed in the beginning, followed by the configuration of the feature chapters by using ACLI and EDM interfaces.

#### **Introduction chapter and navigation**

Introduction chapter is renamed to Purpose of the document that states the purpose of referring to that document. Navigation is removed to reduce the length of the document.

#### **Terminology**

Terminology no longer exists in a separate document. Terminology for this document is in a glossary at the end of this document.

New in this release

# <span id="page-10-0"></span>**Chapter 3: VLAN fundamentals**

This section describes the virtual local area network (VLAN) features supported on the Avaya Virtual Services Platform 9000.

For more information about the user interface, see *Avaya Virtual Services Platform 9000 User Interface Fundamentals*, NN46250-103.

A VLAN is a switched network that is logically segmented by functions, project teams, or applications without regard to the physical location of users. By using a VLAN, you can divide the Local Area Network into smaller groups without interfering with the physical network.

The practical applications of VLAN include the following:

- You can create VLANs, or workgroups, for common interest groups.
- You can create VLANs, or workgroups, for specific types of network traffic.
- You can add, move, or delete members from these workgroups without making physical changes to the network.

By dividing the network into separate VLANs, you can create separate broadcast domains. This arrangement conserves bandwidth, especially in networks supporting broadcast and multicast applications that flood the network with traffic. A VLAN workgroup can include members from a number of dispersed physical segments on the network, improving traffic flow between them.

The Virtual Services Platform 9000 performs the Layer 2 switching functions necessary to transmit information within VLANs, as well as the Layer 3 routing functions necessary for VLANs to communicate with one another. You can define a VLAN for a single switch or spanning multiple switches. A port can be a member of multiple VLANs. A VLAN is associated with a spanning tree group.

A VLAN packet is classified before it is forwarded. If the packet matches a classification rule, the port membership is checked. If the port is not an allowed member (potential, static, or active), the system drops the packet.

### **Port-based VLANs**

A port-based VLAN is a VLAN in which you explicitly configure the ports to be in the VLAN. When you create a port-based VLAN on a device, you assign a VLAN identification number (VLAN ID) and specify the ports that belong to the VLAN. These port members are always active port members. The VLAN ID is used to coordinate VLANs across multiple switches. Any type of frame can be classified to a port-based VLAN.

The example in the following figure shows two port-based VLANs: one for the marketing department, and one for the sales department. Ports are assigned to each port-based VLAN. A change in the sales area can move the sales representative at port 3/1 (the first port in the input/output [I/O] module in chassis slot 3) to the marketing department without moving cables. <span id="page-11-0"></span>With a port-based VLAN, you only need to indicate in the Avaya Command Line Interface (ACLI) that port 3/1 in the sales VLAN now is a member of the marketing VLAN.

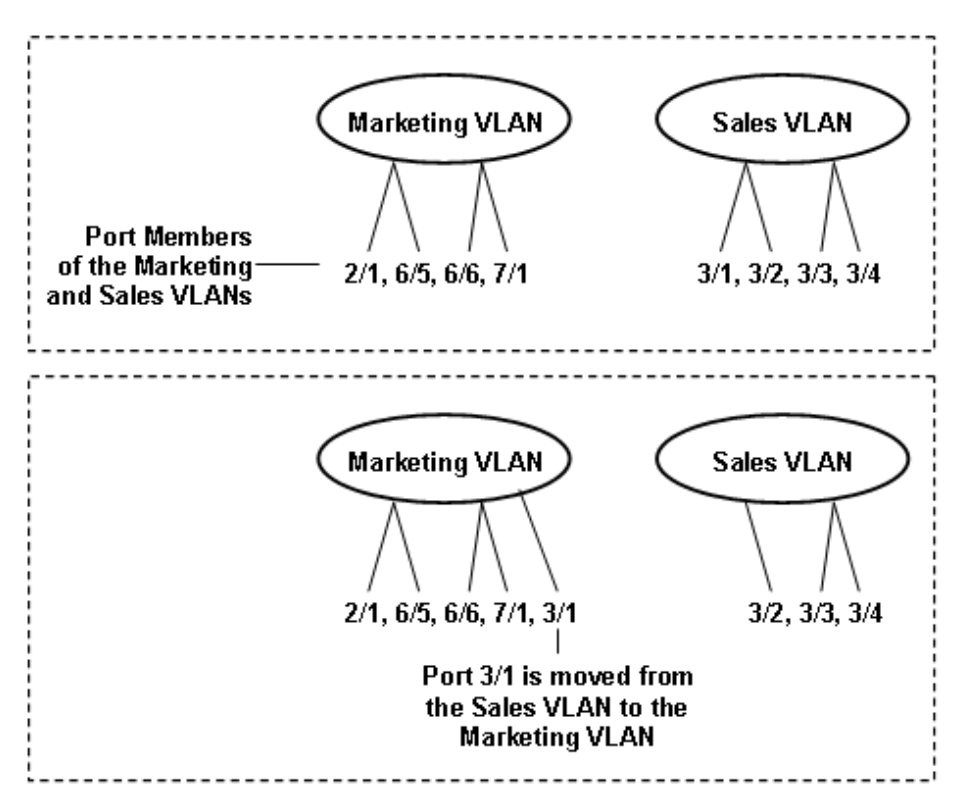

**Figure 1: Port-based VLAN**

## **Policy-based VLANs**

Received frames are classified into a policy-based VLAN based on certain fields of the frame that matches the associated VLAN policy. You can base a policy on protocol, IP subnet, or source MAC address.

- Port membership types on page 12
- [Protocol-based VLANs](#page-13-0) on page 14
- [Example of a PPPoE protocol-based VLAN](#page-15-0) on page 16
- [User-defined protocol-based VLANs](#page-15-0) on page 16
- [Source MAC address-based VLANs](#page-16-0) on page 17
- [IP subnet-based VLANs](#page-17-0) on page 18

### **Port membership types**

In a policy-based VLAN, a port can be designated as a potential member, a static member, or one not allowed to be a member of the VLAN.

If a port is designated as a potential member of the VLAN, and the incoming traffic matches the policy, the system dynamically adds the port to the active port list of the VLAN, making the port an active member of the VLAN. After the system adds a port to the active list, it can remove the port from the active list due to time-out. Potential member ports that join the VLAN are removed (timed out) from the active port list of the VLAN after the timeout (aging time) period of that VLAN expires.

All members of the Spanning Tree Group associated with a protocol-based or IP subnet-based VLAN are automatically considered potential members of the VLAN. In addition, all tagged ports (trunk ports) become static ports. If you do not want all the tagged ports to be static members of a protocol-based VLAN or a subnet-based VLAN, put the port in the disallowed list. The only exception to this is source-MAC address-based VLANs. For source-MAC-based VLANs, no ports are added as potential port members. The VLANs behave like port-based VLANs and you must add the port members.

Static port members are always members of the VLAN. Static port members are not aged out due to inactivity and they are not removed from the active list. If a server or router connects to a port, designate that port as a static member of a VLAN. If a server connects to a port that is only a potential member and the server sends very little traffic, a client fails to reach the server if the server port is timed out of the VLAN. Avaya recommends that you make these ports static members of the VLAN.

A disallowed port can never become a member of the VLAN until you add it as a port-member. After you remove a port from the VLAN, the system adds the port to the disallowed list.

On any single spanning-tree instance, an access (untagged) port can belong to one port-based VLAN and many policy-based VLANs. A trunk (tagged) port can belong to many port-based and policy-based VLANs.

The following table describes port membership types for policy-based VLANs.

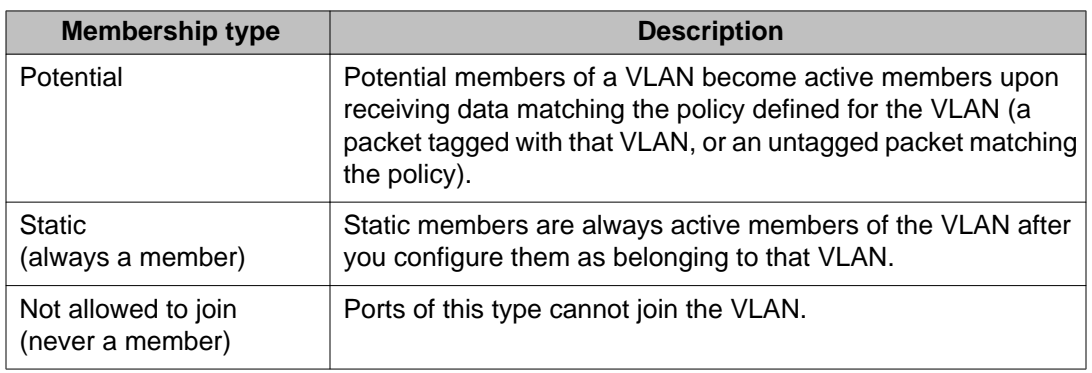

### **Table 1: Port membership types for policy-based VLANs**

The following table lists supported policy-based VLANs.

### **Table 2: Supported policy-based VLAN types**

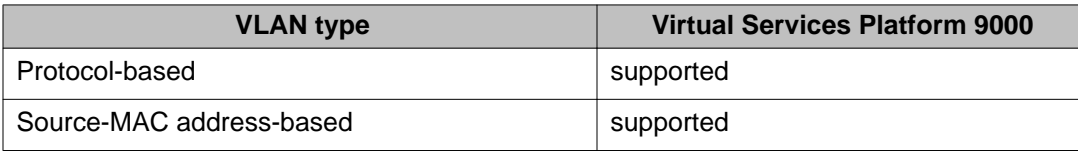

<span id="page-13-0"></span>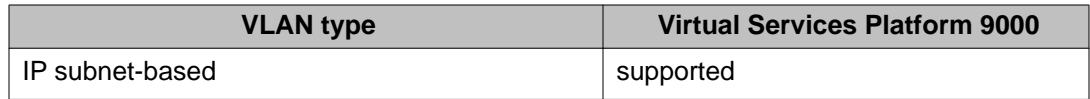

### **Protocol-based VLANs**

Protocol-based VLANs are an effective way to segment your network into broadcast domains according to the network protocols in use. Traffic generated by network protocol—Appletalk, Point-to-Point Protocol over Ethernet (PPPoE)—can be automatically confined to its own VLAN.

A port member of a port-based VLAN can belong to multiple protocol-based VLANs. Port tagging is not required for a port to be a member of multiple protocol-based VLANs.

The Virtual Services Platform 9000 supports the following protocol-based VLANs:

- IP version 4 (IP)
- AppleTalk on Ethernet Type 2 and Ethernet SNAP frames (AppleTalk)
- Digital Equipment Corporation Local Area Transport (DEC LAT) Protocol (decLat)
- Other DEC protocols (decOther)
- International Business Machines Systems Network Architecture (IBM SNA) on IEEE 802.2 frames (sna802dot2)
- IBM SNA on Ethernet Type 2 frames (snaEthernet2)
- NetBIOS Protocol (netBIOS)
- Xerox Network Systems (XNS)
- Banyan VINES (vines)
- Reverse Address Resolution Protocol (RARP)
- Point-to-Point Protocol over Ethernet (PPPoE)
- ipv6
- ipx802dot2
- ipx802dot3
- ipxEthernet2
- ipxSnap
- user-defined protocols

Multiple protocol-based VLANs cannot be defined for the same protocol.

The maximum number of protocol-based VLANs that can be configured is 16. This restriction is based on a table of 16 entries. Some protocols create more than one entry in the table. For example, an IP protocol-based VLAN creates two entries; one entry for IP ProtocolId= (0x800) and another for ARP ProtocolId=(0x806). If you configure an IP protocol-based VLAN, you can configure only 14 more protocol-based VLANs. For example, configuring a DecOther protocol VLAN takes up nine table entries, leaving only seven remaining. The following is a table of standard protocol VLANs supported on the VSP 9000 and the number of records created for each.

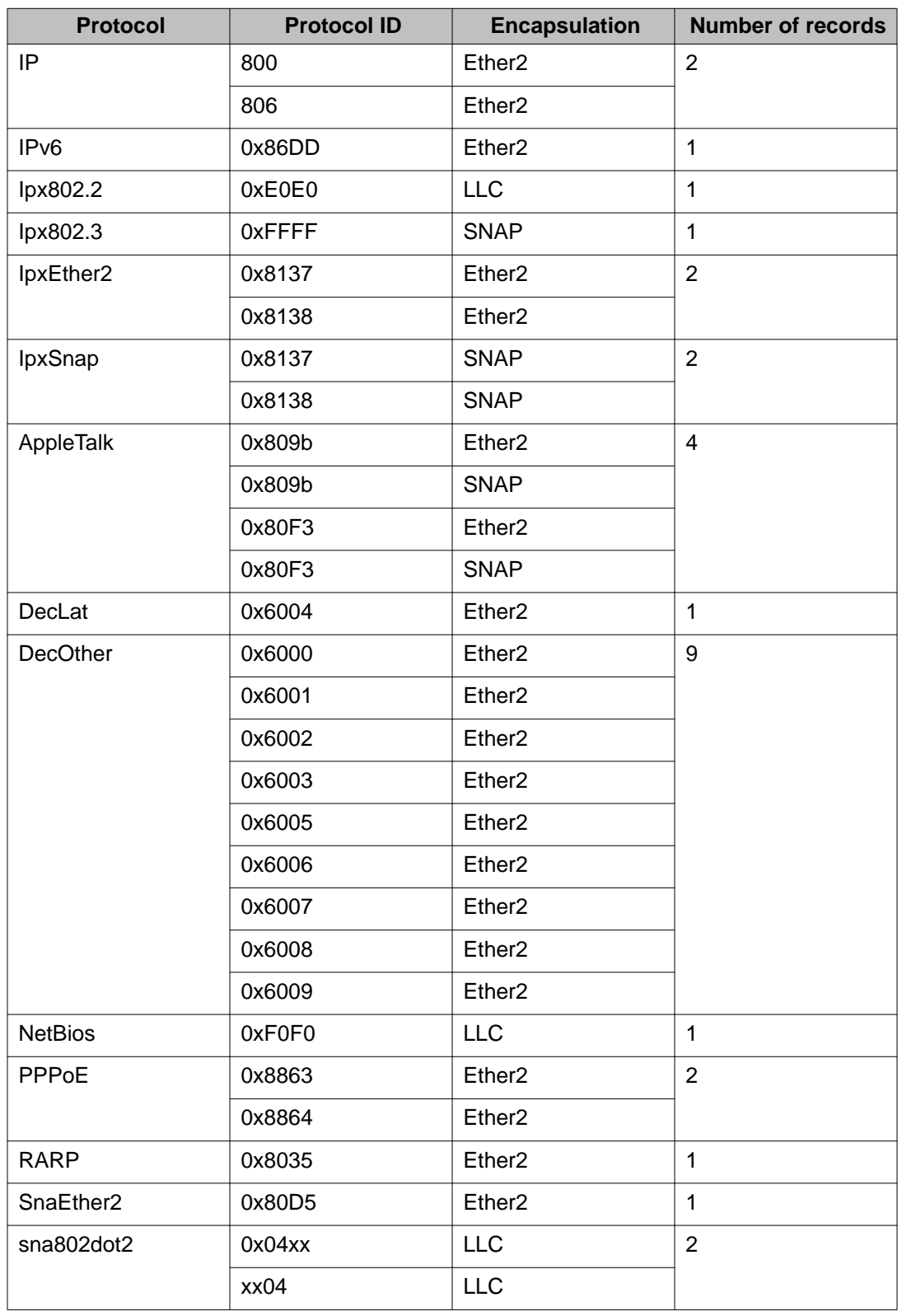

### **Table 3: Records types created for standard protocol VLAN types**

<span id="page-15-0"></span>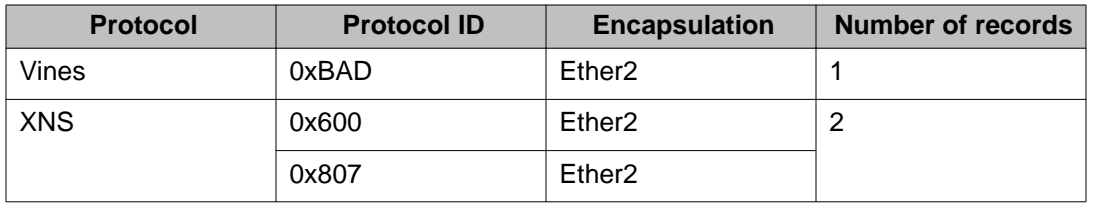

### **Example of a PPPoE protocol-based VLAN**

With PPPoE, you can connect multiple computers on an Ethernet to a remote site through a device, such as a modem, so that multiple users can share a common line connection to the Internet. PPPoE combines the Point-to-Point Protocol (PPP), commonly used in dial-up connections, with the Ethernet protocol, which supports multiple users in a local area network (LAN) by encapsulating the PPP frame within an Ethernet frame.

PPPoE occurs in two stages—a discovery stage and a PPP session stage. The Ether\_Type field in the Ethernet frame identifies the stage:

- The discovery stage uses 0x8863 Ether\_Type.
- The session stage uses 0x8864 Ether Type.

In the following figure, VLAN 2 is a protocol-based VLAN that transports PPPoE traffic to the Internet Service Provider (ISP) network. The traffic to the ISP is bridged.

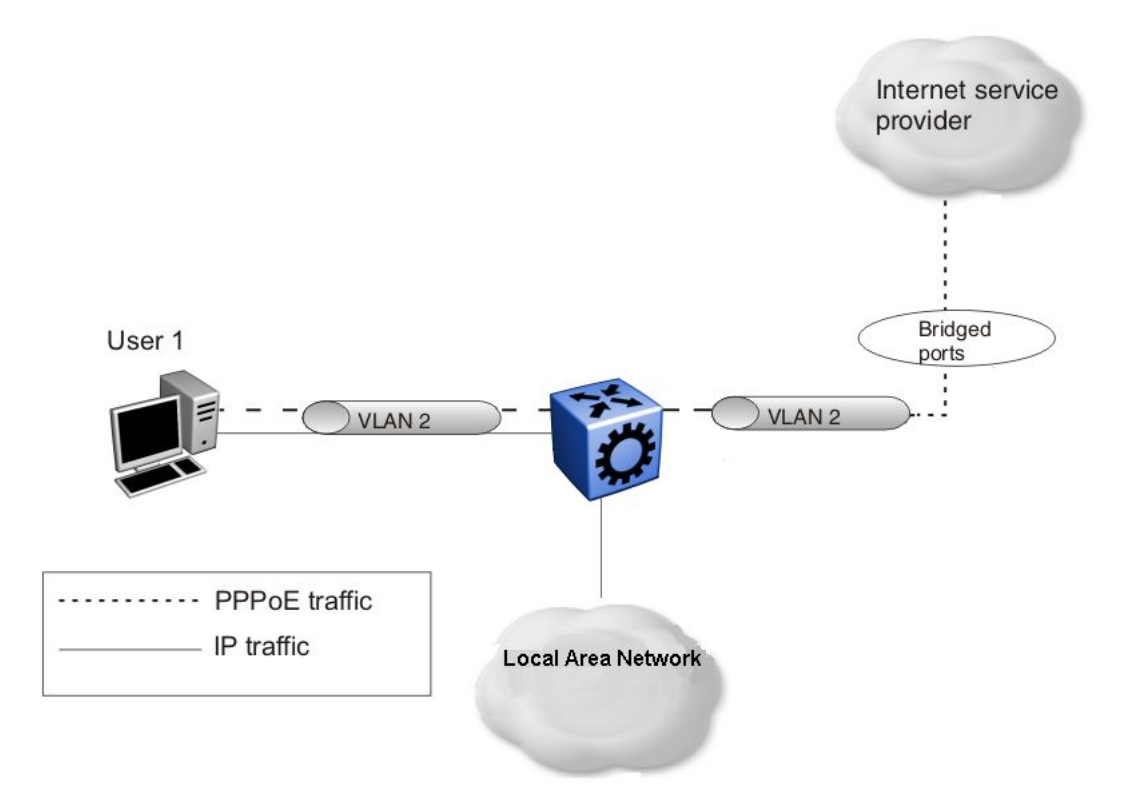

### **Figure 2: PPPoE and IP configuration**

### **User-defined protocol-based VLANs**

You can create user-defined protocol-based VLANs to support networks with nonstandard protocols. For user-defined protocol-based VLANs, you specify the Protocol Identifier (PID) for <span id="page-16-0"></span>the VLAN. You also specify an encapsulation type: Etherent2, SNAP, or LLC (802.2). The PID in a frame is encapsulated according to the encapsulation type. Frames that match the specified PID are assigned to that user-defined VLAN:

- the ethertype for Ethernet type 2 frames
- the PID in Ethernet Sub-Network Access Protocol (SNAP) frames
- the Destination Service Access Point (DSAP) or Source Service Access Point (SSAP) value in Ethernet 802.2 frames

The following table lists reserved, predefined policy-based PIDs that cannot be used as userdefined PIDs.

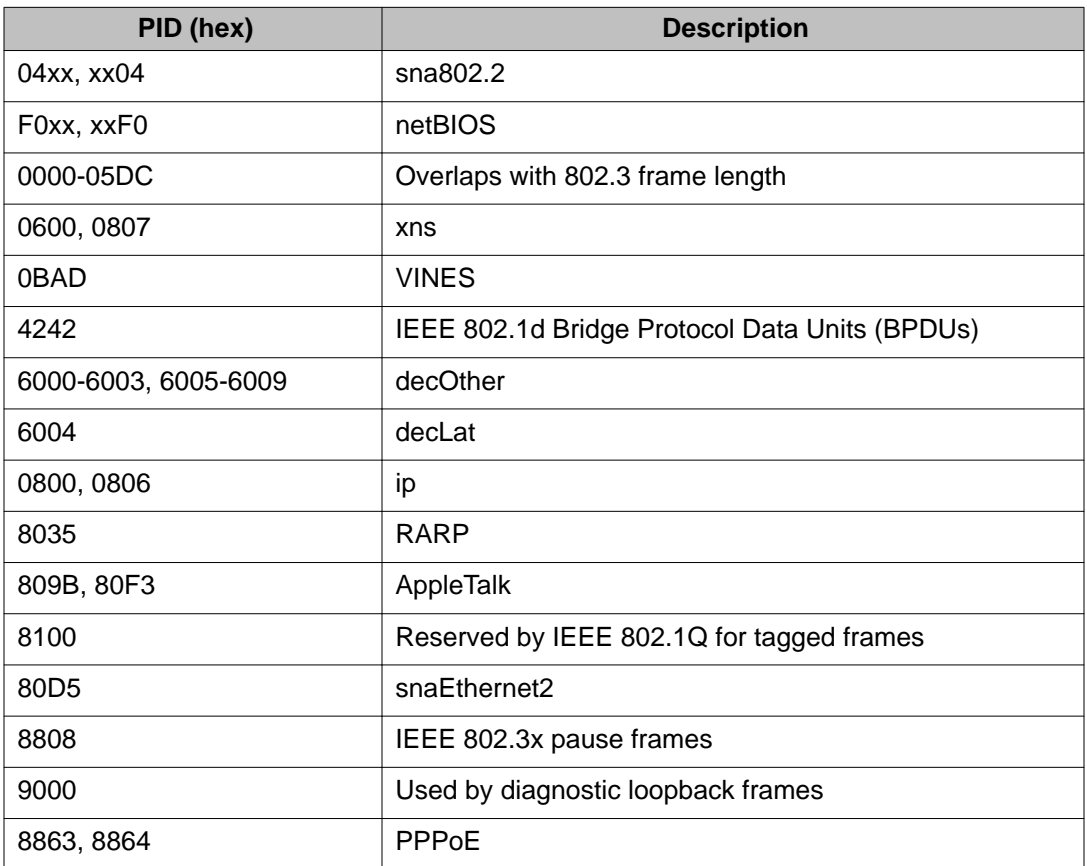

#### **Table 4: PIDs that cannot be used for user-defined protocol-based VLANs**

### **Source MAC address-based VLANs**

You can use source media access control (MAC) address VLANs so the Virtual Services Platform 9000 modules associate frames with a VLAN based on the frame content. With source MAC-based VLANs, a frame is associated with a VLAN if the source MAC address is one of the MAC addresses explicitly associated with the VLAN. To create a source MAC-based VLAN, first create the VLAN and then associate the desired MAC addresses with the VLAN.

<span id="page-17-0"></span>You can configure a maximum of 100 source MAC addresses for each chassis. For example, if you configure 60 source MAC addresses for one single VLAN, you can create only 40 more source MAC based VLANs on that chassis.

Use source MAC-based VLANs to enforce a MAC level security scheme to differentiate groups of users. For example, in a university environment, the students are part of a student VLAN with certain services and access privileges, and the faculty are part of a source MAC-based VLAN with faculty services and access privileges. Therefore, a student and a faculty member can plug into the same port, but have access to a different range of services. To provide the correct services throughout the campus, the source MAC-based VLAN must be defined on Virtual Services Platform 9000 devices throughout the campus, which entails administrative overhead. A large list of MAC addresses can cause the administrative overhead to be quite high.

Unlike other types of policy-based VLANs, when you create a source MAC VLAN the port members of the Spanning Tree Group (STG) are not made potential members of the VLAN by default. You must assign static port members to the VLAN to ensure that the source MAC addresses are explicitly associated with the ports in the VLAN and not with the entire network.

### **IP subnet-based VLANs**

Virtual Services Platform 9000 modules support policy-based VLANs based on IP subnets. An untagged frame is classified to a subnet-based VLAN if its source IP address matches the network and mask defined for the VLAN. This allows you to group traffic based on the originating IP subnet, for instance to assign different priorities to traffic arriving on a single port from different subnets, similar to multinetting.

If possible, avoid IP subnet-based VLANs on segments that act as a transit network.

The following figure shows two examples of the incorrect use of IP subnet-based VLANs that result in traffic loss.

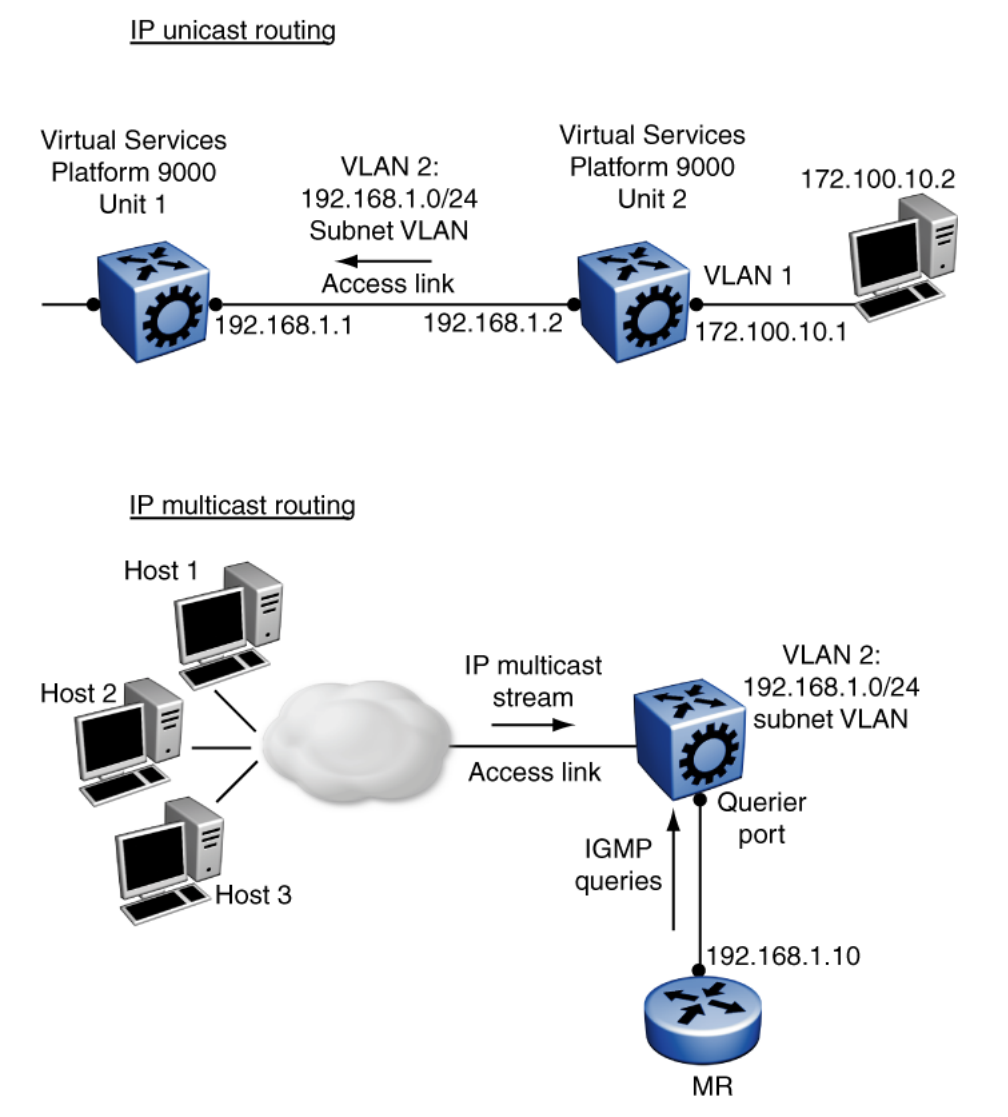

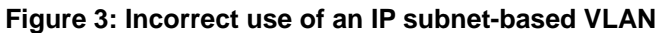

In the IP unicast routing example, the host on 172.100.10.2 sends traffic to Unit 2 (172.100.10.1) destined for the router in Unit 1 (192.168.1.1). Unit 2 attempts to route the IP traffic, but that traffic does not arrive at the router in Unit 1. Unit 1 cannot assign this frame to the IP subnet-based VLAN 2 because the IP address of the traffic source does not match the IP subnet assigned to VLAN 2. If the access link in VLAN 2 that connects Units 1 and 2 were a tagged link, the traffic would be associated with the VLAN tag, not the IP address, and would be forwarded correctly to Unit 1.

In the IP multicast routing example, the multicast stream is on an access link that is part of the IP subnet-based VLAN 2. If the source IP address in the multicast data packets received on the access port is not within the subnet of VLAN 2 (a likely scenario), the multicast stream cannot reach the multicast router (MR).

# <span id="page-19-0"></span>**VLAN tagging and port types**

The Virtual Services Platform 9000 supports the IEEE 802.1Q specification for tagging frames and coordinating VLANs across multiple switches.

Figure 4: VLAN tag insertion on page 20 shows how an additional four octet (tag) header is inserted in a frame after the source address and before the frame type. The tag contains the VLAN ID associated with the frame.

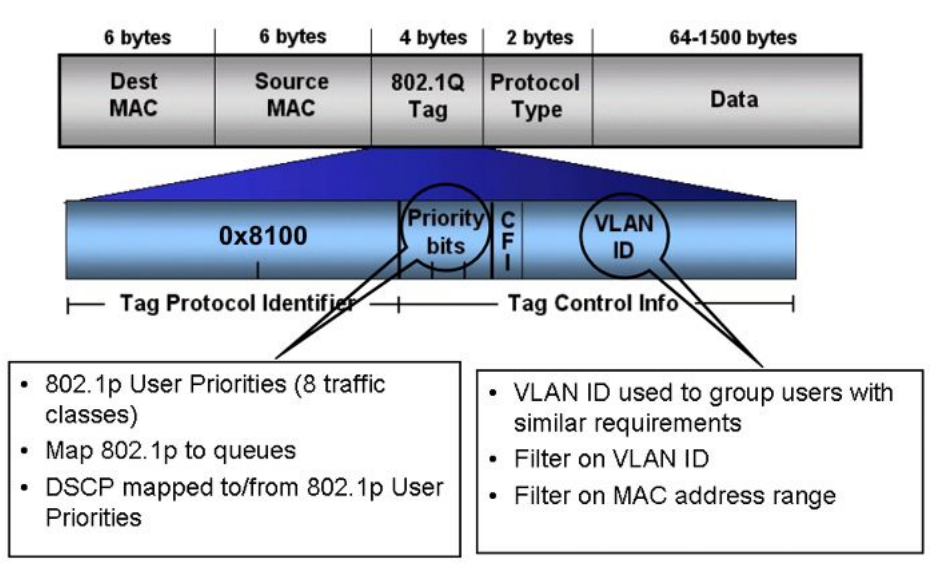

#### **Figure 4: VLAN tag insertion**

### **802.1Q tagged ports**

Tagging a frame adds four octets to a frame, possibly making it bigger than the traditional maximum frame size. If a device does not support IEEE 802.1Q tagging, it can have problems interpreting tagged frames that it receives.

On the Virtual Services Platform 9000, whether or not tagged frames are sent depends on what you configure at the port level. Tagging is configured as true or false for the port and is applied to all VLANs on that port.

A port with tagging enabled applies the VLAN ID tag to all packets sent on the port. Tagged ports are typically used to multiplex traffic belonging to multiple VLANs to other IEEE 802.1Qcompliant devices.

If you disable tagging on a port, it does not send tagged frames. A nontagged port connects a Virtual Services Platform 9000 to devices that do not support IEEE 802.1Q tagging. If a tagged frame is forwarded to a port with tagging configured to false, the Virtual Services Platform 9000 removes the tag from the frame before sending it to the port.

### **Treatment of tagged and untagged frames**

The Virtual Services Platform 9000 associates a frame with a VLAN based on the data content of the frame and the configuration of the receiving port. The treatment of the frame depends on whether the frame is tagged or untagged.

If a tagged frame is received on a port, if the port is a static or potential member of the VLAN ID specified in the tag, the Virtual Services Platform 9000 directs it to that VLAN. If the port is not a member of the VLAN that is identified by the tag in the packet, the Virtual Services Platform discards the packet. If a port is untagged, you can configure it to discard tagged frames received on the port. In this case the tagged frame is discarded.

For untagged frames, VLAN membership is implied from the content of the frame itself. You can configure a tagged port to accept or discard untagged frames received on the port.

The default VLAN of a port is the VLAN to which untagged frames are classified if they do not match the criteria of any policy-based VLAN of which the port is a member. The default VLAN of the port can be any port-based VLAN a port belongs to, or the unassigned VLAN (0). Frames classified to the unassigned VLAN are discarded.

The frame is forwarded based on the VLAN on which the frame is received, and on the forwarding options available for that VLAN. The Virtual Services Platform 9000 tries to associate untagged frames with a VLAN in the following order:

- Does the frame belong to a source MAC-based VLAN?
- Does the frame belong to an IP subnet-based VLAN?
- Does the frame belong to a protocol-based VLAN?
- What is the default VLAN for the receiving port?
- Is the default VLAN for the port not the unassigned VLAN?

If the frame meets none of these criteria, it is discarded.

### **Untagging default VLAN on a tagged port feature**

This feature provides the ability to connect two devices such as an IP phone and a PC to a single port of a Virtual Services Platform 9000. Most IP phones ship with an embedded three port switch, and traffic coming from the phone is generally tagged (VLAN ID configured statically or remotely). However, the traffic originating from a PC is usually untagged traffic and must be separated from the IP phone traffic. This separation ensures that broadcast traffic from the PC does not impact voice quality.

In the case of the Virtual Services Platform 9000, after an IP phone is attached to an untagged port and configured into an IP subnet-based VLAN, it can fail to register with a remote Internet Telephony Gateway (or equivalent device) dependent on the netmask of the destination IP address (Call Server subnet).

For more information about the Network with IP phone and PC, see the following figure.

<span id="page-21-0"></span>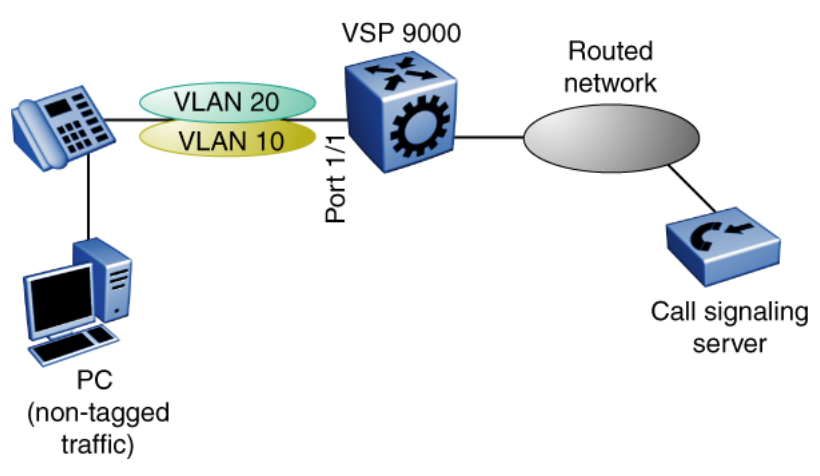

**Figure 5: Network with IP phone and PC**

IP phones and PCs coexist on the same port due to the use of an embedded IP Phone Layer 2 switch. In this scenario if you configure the port as untagged, the egress traffic on this port is untagged and no separation exists between the traffic to the IP phone and the PC. To avoid this condition, the port that connects to the IP phone must be tagged. If the port is tagged, the traffic for the PC is tagged with the default VLAN ID for the port. This configuration creates a problem because the PC does not expect tagged packets. Untag the default VLAN on a tagged port (in this example, port 1/1 that connects to the IP phone) to ensure that the traffic to the PC is sent untagged.

### **VLAN router interfaces**

When you configure routing on a VLAN, you assign an IP address to the VLAN, which acts as a virtual router interface address for the VLAN. This IP address is not associated with a physical port. You can reach the VLAN IP address through any of the VLAN port members. Frames are routed to another VLAN IP address within the device. A port can belong to multiple VLANs; some, all, or none can perform routing.

## **IP routing and VLANs**

Virtual Services Platform 9000 modules support IP routing on the following types of VLANs:

- Port-based VLANs
- Source IP subnet-based VLANs
- IP protocol-based VLANs
- Source MAC-based VLANs
- Management VLAN 4092: the VLAN comprising the VSP 9000 Management interface

<span id="page-22-0"></span>IP routing is not supported on VLANs based on other protocols, including user-defined protocol-based VLANs.

### **VLAN implementation**

This section describes how to implement VLANs on the Virtual Services Platform 9000 and describes default VLANs, the unassigned (NULL) VLAN, and brouter ports. This section also summarizes the defaults and rules regarding VLAN creation on the Virtual Services Platform 9000.

- Default VLAN on page 23
- NULL VLAN on page 23
- Brouter ports on page 23

#### **Default VLAN**

Virtual Services Platform 9000 devices are factory-configured so that all ports are in a portbased VLAN called the default VLAN. Because all ports are in the default VLAN, the device behaves like a Layer 2 device. The VLAN ID of this default VLAN is always 1, and it is always a port-based VLAN. You cannot delete the default VLAN.

### **NULL VLAN**

Internally, Virtual Services Platform 9000 creates a special port-based VLAN called NULL VLAN or unassigned VLAN. This is a place holder VLAN for ports that are not members of any port-based VLAN. When a port is removed from all port-based VLANs, it is added to the NULL VLAN as a port member. Ports can belong to policy-based VLANs as well as to the NULL VLAN. If a frame does not meet the policy criteria and no underlying port-based VLAN exists, the port belongs to the NULL VLAN and the frame is dropped.

Because it is an internal construct, the NULL VLAN cannot be deleted.

#### **Brouter ports**

A brouter port is actually a one-port VLAN with an IP interface. The difference between a brouter port and a standard IP protocol-based VLAN configured to perform routing is that the routing interface of the brouter port is not subject to the spanning tree state of the port. A brouter port can be in the blocking state for nonroutable traffic and still route IP traffic. Because a brouter port is a single-port VLAN, it uses one VLAN ID. Each brouter port decreases the number of available VLANs by one.

# <span id="page-23-0"></span>**VLAN configuration rules**

The following are VLAN rules for Virtual Services Platform 9000:

- Virtual Services Platform 9000 can support up to 4084 configurable VLANS. VLAN IDs range from 1 to 4084. VLAN IDs 4085 to 4094 are reserved for internal use.
- A tagged port can belong to multiple VLANs in multiple Spanning Tree Groups.
- Under the default configuration, the default Spanning Tree Group is number 1 if the chassis configuration permits multiple STGs.
- An untagged port can belong to only one port-based VLAN.
- You can configure only one protocol-based VLAN for a given protocol. Virtual Services Platform 9000 supports up to 16 protocol-based VLANs, but see Table 3 for limitations.
- The VLAN membership of a frame is determined by the following order of precedence, if applicable:
	- a. IEEE 802.1Q tagged VLAN ID
	- b. IP subnet-based VLAN
	- c. source MAC-based VLAN
	- d. protocol-based VLAN
	- e. port-based VLAN default VLAN of the receiving port
- The IP subnet-based VLAN must not be assigned to a transit network (for example, a network routed to a bridged subnet).

### **VLAN feature support**

The following table summarizes features supported on Virtual Services Platform 9000 modules.

Refer to the release notes that come with your device to obtain the latest scalability information.

#### **Table 5: VLAN support on Virtual Services Platform 9000**

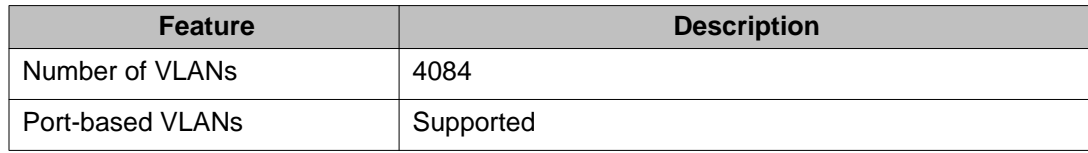

<span id="page-24-0"></span>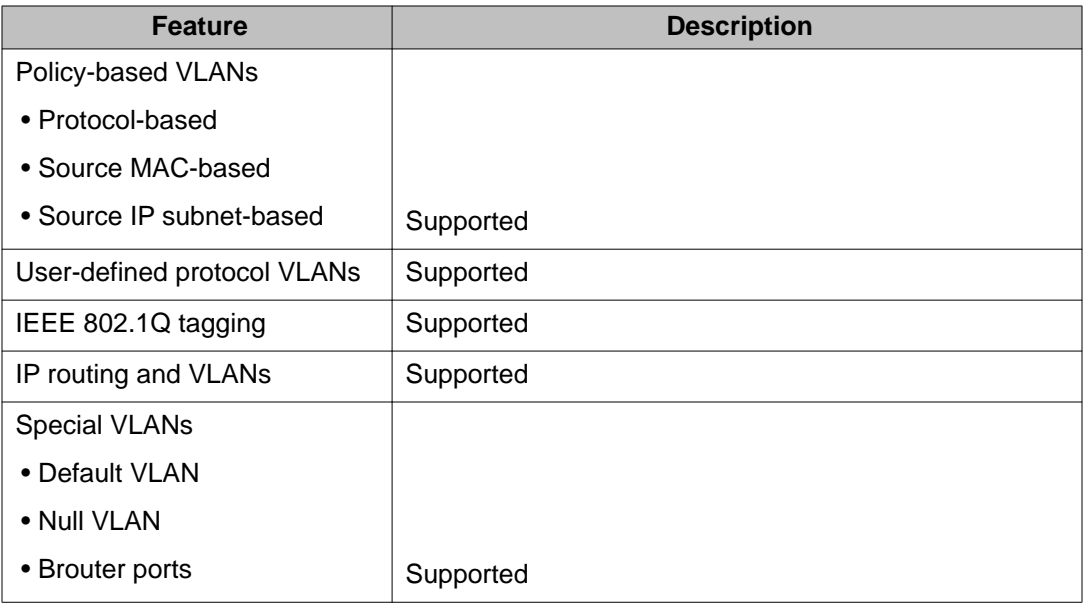

## **Microsoft NLB clustering systems**

You can use Microsoft Network Load Balancer (NLB) to share the workload among multiple clustering servers. Network Load Balancing uses a distributed algorithm to load balance TCP/ IP network traffic across a number of hosts, enhancing the scalability and availability of mission critical, IP based services, such as Web, VPN, streaming media, and firewalls. Network Load Balancing also provides high availability by detecting host failures and automatically redistributing traffic to remaining operational hosts.

Virtual Services Platform 9000 interoperates with Microsoft NLB clusters operating in the following modes:

- Unicast mode
- Multicast mode
- IGMP multicast mode

For interoperability with Microsoft NLB, Virtual Services Platform 9000 provides configuration options at the global and at the VLAN level.

The following configuration options are available at the VLAN level.

### **Microsoft NLB clustering in unicast mode**

When the cluster is running in NLB unicast mode, all servers in the cluster share a common virtual MAC address, which is 02-bf-x-x-x-x (where x-x-x-x is the cluster IP address). All traffic destined to this MAC address is sent to all the servers in the cluster. The virtual MAC address is specified in the Sender MAC Address field of the Address Resolution Protocol (ARP) reply from the cluster to the Virtual Services Platform 9000. ARP responses from the Virtual Services

Platform 9000 are sent to the virtual MAC address (rather than to the hardware MAC address).

You can configure Virtual Services Platform 9000 for NLB unicast mode support. After you enable the NLB unicast option, the Virtual Services Platform 9000 floods traffic destined to the cluster IP address to all ports on the VLAN.

### **Microsoft NLB clustering in multicast mode**

When the cluster is running in NLB multicast mode, a multicast virtual MAC address with the format 03-bf-x-x-x-x (where x-x-x-x is the cluster IP address) is bound to all cluster hosts but the real MAC address of the network adapter is retained. The multicast MAC address is used for client-to-cluster traffic and the real MAC address of the adapter is used for network traffic specific to the host server.

You can configure Virtual Services Platform 9000 for NLB multicast mode support. If you enable NLB multicast mode, the Virtual Services Platform 9000 learns which ports on the VLAN are directly connected to cluster servers by using the ARP replies that the cluster sends. The Virtual Services Platform 9000 internally maps the NLB multicast MAC (03:bf:x:x:x:x) to the ports on which the ARP replies are received. Only VLAN ports with connected NLB servers are added to the internal NLB MAC entries.

Virtual Services Platform 9000 also uses the multicast MAC to create an ARP entry for the NLB cluster.

Rather than flooding traffic destined to the cluster IP address to all ports on the VLAN, Virtual Services Platform 9000 forwards cluster traffic only to the cluster ports.

### **Microsoft NLB clustering in IGMP-multicast mode**

When the cluster is running in NLB IGMP-multicast mode, a multicast virtual MAC address in the format 01–00–5e–7f–x–x is bound to all cluster hosts and the real MAC address of the network adapter is retained. In this case, the x-x at the end of the multicast virtual MAC address are the last two bytes of the cluster IP address. The multicast MAC address is used for clientto-cluster traffic and the real MAC address is used for network traffic specific to the host computer.

You can configure Virtual Services Platform 9000 for NLB IGMP-multicast mode support. If you enable NLB IGMP-multicast mode, the Virtual Services Platform 9000 learns the cluster ports on the VLAN by using the IGMP reports that the cluster sends. The Virtual Services Platform 9000 internally maps the NLB multicast MAC (01:00:5e:7f:x:x) to the ports on which the IGMP reports are received.

Virtual Services Platform 9000 uses the multicast MAC to create an ARP entry for the NLB cluster.

Similar to multicast mode, rather than flooding traffic destined to the cluster IP address to all ports on the VLAN, the Virtual Services Platform 9000 forwards cluster traffic only to the cluster ports.

### **NLB multicast mode considerations**

After you activate NLB multicast mode, the Virtual Services Platform 9000 does not automatically show the cluster server ports in the NLB table. In multicast mode, the switch adds the server ports to the NLB table based on the ARP replies it receives from the cluster hosts.

### **NLB IGMP-multicast mode considerations**

After you activate NLB IGMP-multicast mode, the Virtual Services Platform 9000 does not automatically show the cluster server ports in the NLB table. In IGMP multicast mode, the switch adds the server ports to the NLB table based on the IGMP reports it receives from the cluster hosts.

### **Global IP ARP Multicast MAC Flooding**

In addition to the VLAN-level configurations described in the preceding sections, you can also alter the operation of NLB clustering on the Virtual Services Platform 9000 by configuring the global IP ARP Multicast MAC flooding feature. If you enable IP ARP multicast MAC flooding, all traffic sent to the virtual IP address for the cluster floods across all VLAN ports.

You can configure IP ARP Multicast MAC flooding with multicast or IGMP multicast mode. The following table describes the multicast configuration options and the resulting actions on Virtual Services Platform 9000.

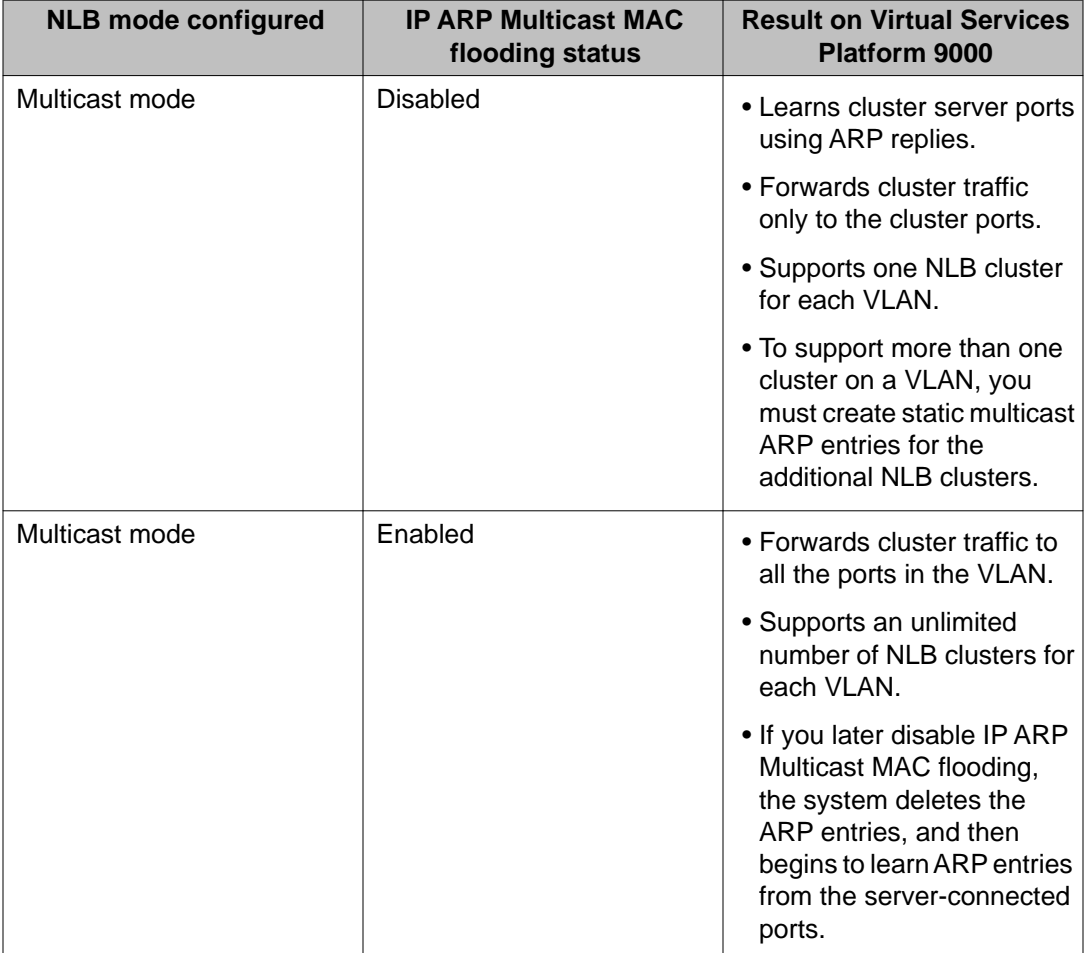

<span id="page-27-0"></span>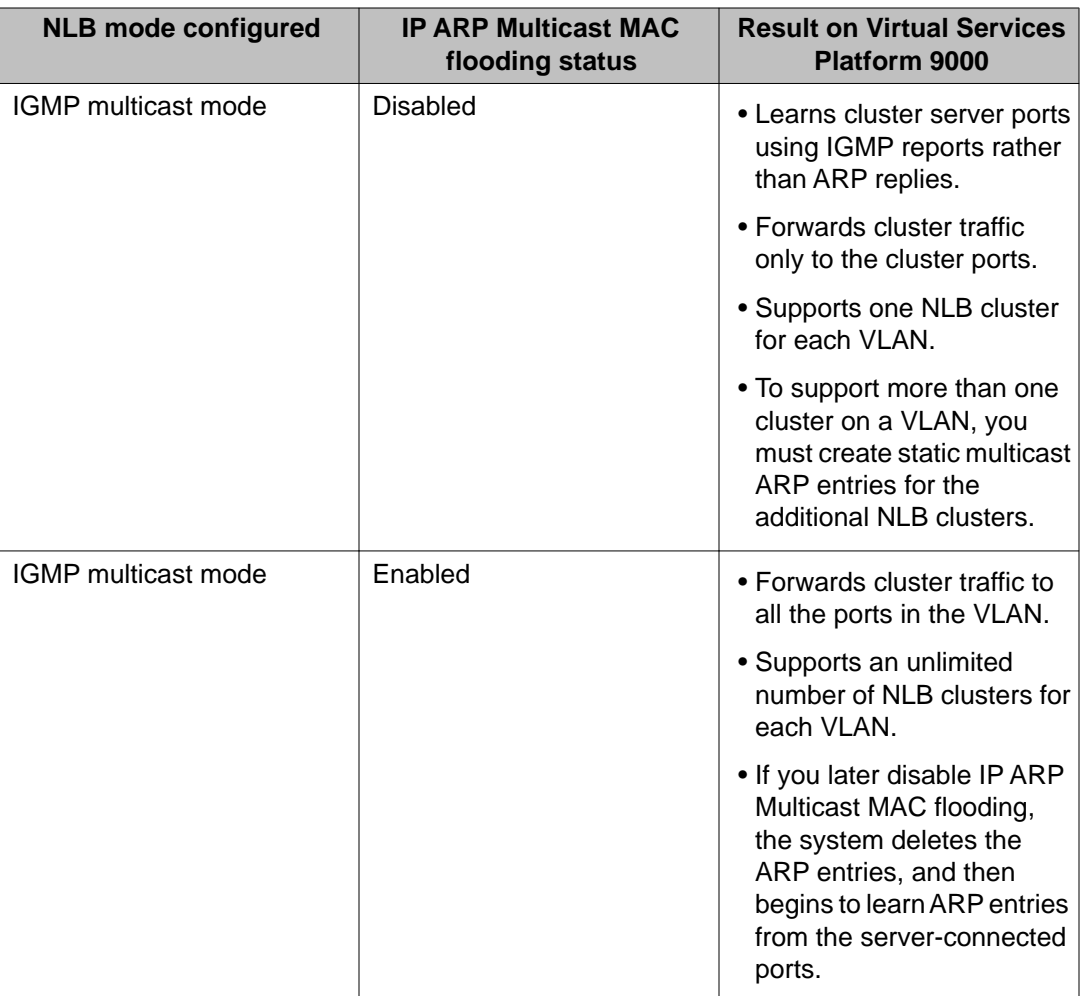

## **VLAN MAC-layer filtering database and MAC security**

To perform MAC-layer bridging, the device must know the destination MAC-layer address of each device on each attached network, so it can forward packets to the appropriate destination. MAC-layer addresses are stored in the bridge forwarding database (FDB) table, and you can forward packet traffic based on the destination MAC-layer address information.

### **MAC security**

Use MAC security to control traffic from specific MAC addresses. You can also limit the number of allowed MAC addresses. You can enable this feature at two levels: globally and at the port level.

At the global level this feature is a filter mechanism to filter out (drop) packets that contain certain MAC addresses as the source or destination. You configure a set of MAC addresses. <span id="page-28-0"></span>The system drops a packet that contains one of these configured addresses as the source or destination.

Port-level MAC security provides more flexibility over the global configuration. Port—level security applies to traffic for all VLANs received on that port.

Port-level MAC security provides two options:

- unknown-discard: After you enable this feature, the port drops received packets with an unknown source MAC address and adds the MAC addresses to the FDB table with the status of discard. This option provides some control over the number of MAC addresses that are learned and forwarded:
	- allow-mac: You can configure a group of MAC addresses. The port processes packets that match these MAC addresses even if you enable unknown-macdiscard.
	- auto-learning: Configure a number of MAC addresses for the port to learn, even if you enable unknown-mac-discard. The port learns source MAC addresses for received packets up to a maximum value that you configure. After the number of addresses exceeds the maximum value, the port discards packets and does not learn more MAC addresses until an existing address ages out of the table.
	- auto-learning learning-mode: Specifies the learning mode as one of the following:
		- one-shot: The auto-learned addresses do not age out. When the VLAN macaddress entry is flushed, the auto-learned addresses are not flushed.
		- continuous: In continuous mode the aging of the auto-learned MAC is subject to the normal aging. When the system flushes the VLAN MAC address entry, the system also flushes the auto-learned addresses.
	- lock-learning-MAC: If you enable this option, then no MAC addresses are autolearned. The port drops packets that it receives and adds the MAC addresses to the FDB table with the status of discarded.
- limit-learning: This option protects the FDB from traffic from too many MAC addresses, which fill the FDB table.

This option limits the number of MAC addresses a port learns. You can specify a maximum and minimum number of addresses. After the number of addresses exceeds the maximum, learning stops. MAC address learning resumes after enough existing addresses age out that only the minimum number of addresses remain. This option does not affect packet forwarding; it limits only MAC learning.

### $\bigoplus$  Important:

Do not enable limit-learning and auto-learning for a port simultaneously.

# **Prevention of IP spoofing within a VLAN**

You can prevent VLAN logical IP spoofing by blocking the external use of the device IP address. A configurable option is provided, for each port, which detects a duplicate IP address (that is,

<span id="page-29-0"></span>an address that is the same as the device VLAN IP address) and blocks all packets with a source or destination address equal to that address.

If an ARP packet is received that has the same source IP address as the logical VLAN IP address of the receiving port, all traffic coming to that port (with this MAC address as source/ destination address) is discarded by the hardware. After detecting a duplicate IP address, the device sends a gratuitous ARP packet to inform devices on the VLAN about the correct MAC address for that IP address. You can specify a time on a configurable global timer after which the MAC discard record is deleted, and the device resumes accepting packets from that MAC address.

If you use Split MultiLink Trunking (SMLT), you must configure this option on both SMLT aggregation devices to avoid connectivity issues.

## *<u>UImportant:</u>*

After you enable the IP spoofing feature, you must restart the device.

## **VLAN loop detection and prevention**

The loop detection feature is used at the edge of a network to prevent loops. It detects whether packets with the same source MAC address for a VLAN are received on different ports. If the same MAC address for the same VLAN is detected on two different ports five times in a configurable amount of time, a configured loop detect action is performed.

The loop detection feature also offers an optional parameter, known as ARP detect, to detect Layer 3 loops.

Enable the loop detection feature on SMLT ports. Do no use loop-detect on IST ports or core SMLT square or full mesh ports.

### **Important:**

If you attempt to enable loop-detect on an existing IST port, the system prevents you from doing so. However, if you have a port with loop-detect already enabled, and you add that port to an IST, the system does not prevent you from doing so, causing potential system errors.

The loop detection feature is configured for each device. If a loop detection event takes place, peer devices are not notified.

The loop detection feature has the following traits:

- If a source MAC address is found to loop, and the specified loop detect action is MACdiscard, the MAC address is disabled. The incoming packets with this source or destination MAC address can be discarded for that VLAN.
- If a source MAC address is found to loop, and the specified loop detect action is Port Down, the port on which the loop was detected is disabled.
- Ports and MAC addresses that have been disabled by the loop detection feature are reenabled for automatic recovery.
- The link flap feature configures ports to operational down rather than admin down.
- Loop detection cannot be enabled on interswitch trunk ports.

To detect loops on a VLAN, Virtual Services Platform 9000 also supports Simple Loop Prevention Protocol.

### **Loop prevention**

Under certain conditions, such as incorrect configurations or cabling, loops can form. This is true mainly for layer 2 bridged domains, such as VLANs.

Simple Loop Prevention Protocol (SLPP) provides active protection against Layer 2 network loops on a per-VLAN basis. SLPP uses a lightweight hello packet mechanism to detect network loops. The system sends SLPP packets using Layer 2 multicast. A switch only looks at its own SLPP packets or at its peer SLPP packets. It ignores SLPP packets from other parts of the network. Sending hello packets on a per VLAN basis allows SLPP to detect VLAN based network loops for untagged as well as tagged IEEE 802.1Q VLAN link configurations. After SLPP detects a loop, the port is shutdown. Configure the SLPP functionality with the following criteria:

- SLPP TX Process You decide on which VLANs a switch can send SLPP hello packets. The packets are then replicated out all ports which are members of the SLPP-enabled VLAN. Avaya recommends that you enable SLPP on all VLANs.
- SLPP RX Process You decide on which ports the switch can act when receiving an SLPP packet that is sent by the same switch or by its SMLT peer. You must enable this process only on Access SMLT ports and never on IST ports. You can enable this process only when the design permits on SMLT CORE ports in the case of a square/full mesh core design.
- SLPP Action The action operationally disables the ports receiving the SLPP packet. You can also tune the network failure behavior. You can choose how many SLPP packets a port needs to receives before a switch takes an action. You need to stagger these values to avoid edge switch isolation – see the recommendations at the end of this section.

Loops can be introduced into the network in many ways. One way is through the loss of an MLT/link aggregation configuration caused by user error or malfunctioning equipment. This scenario does not always introduce a broadcast storm, but because all MAC addresses are learned through the looping ports, does significantly impact Layer 2 MAC learning. Spanning Tree cannot in all cases detect such a configuration issue, whereas SLPP reacts and disables the malfunctioning links and limits network impact to a minimum.

The desire is to prevent a loop from causing network problems, while also attempting not to isolate totally the edge where the loop was detected. Total edge closet isolation is the last resort to protect the rest of the network from the loop. With this in mind, some administrators adopt the concept of an SLPP primary switch and SLPP secondary switch. These are strictly design terms and are not configuration parameters. The Rx thresholds are staggered between the primary and secondary switch. Therefore, the primary switch disables an uplink immediately upon a loop occurring. If this resolves the loop issue, then the edge closet still has connectivity back through the SLPP secondary switch. If the loop is not resolved, then the SLPP secondary switch disables the uplink and isolates the closet to protect the rest of the network from the loop.

As the number of VLANs running SLPP scale off of a specific uplink port, the Rx-threshold value may need to be increased to prevent complete isolation of the offending edge. The primary goal of SLPP is to protect the core at all costs. In certain loop conditions, what can occur is the secondary switch also detects the loop and SLPP Rx-threshold of the secondary switch is reached before the primary can stop the loop by taking its port down. Therefore, both switches eventually take their ports down and the edge is isolated. The larger the number of VLANs associated with the port, the more likely this can occur, especially for loop conditions that affect all VLANs.

The loop detection functionality of Virtual Services Platform 9000 must not be used under normal operating conditions. Only use it if directed by the technical configuration guides (TCG) or if directed by Avaya technical support personnel.

You cannot configure the EtherType for SLPP. Virtual Services Platform 9000 uses an EtherType of 0x8102 . For more information about how to design your network with SLPP, see *Avaya Virtual Services Platform 9000 Planning and Engineering — Network Design*, NN46250–200.

# <span id="page-32-0"></span>**Chapter 4: VLAN configuration using ACLI**

This chapter describes how to configure and manage a virtual local area network (VLAN) by using Avaya Command Line Interface (ACLI).

Configure and manage a VLAN to create VLANs, add or remove ports in the VLAN, configure priority, change a VLAN name, or perform other operations.

### **U** Important:

You can also configure loop detection and other features.

### **Creating a VLAN**

#### **Before you begin**

• You must log on to the Global Configuration mode in ACLI.

### **About this task**

Use this procedure to create VLANs.

### **Procedure**

Create a VI AN<sup>-</sup>

```
vlan create <2-4084> [name WORD<0-64>] type {ipsubnet-mstprstp
<0-63> {A.B.C.D/X} [color <0-32>]|port-mstprstp <0-63> [color
<0-32>]|protocol-mstprstp <0-63> WORD<0-64>|srcmac-
mstprstp<0-63>}
```
### **Variable definitions**

Use the data in the following table to use the vlan create command.

#### **Table 6: Variable definitions**

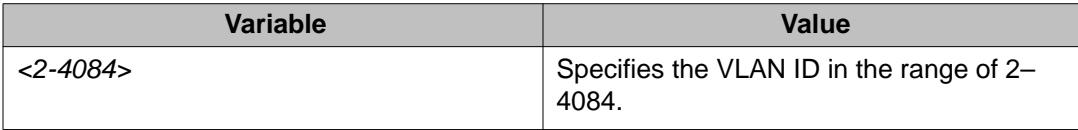

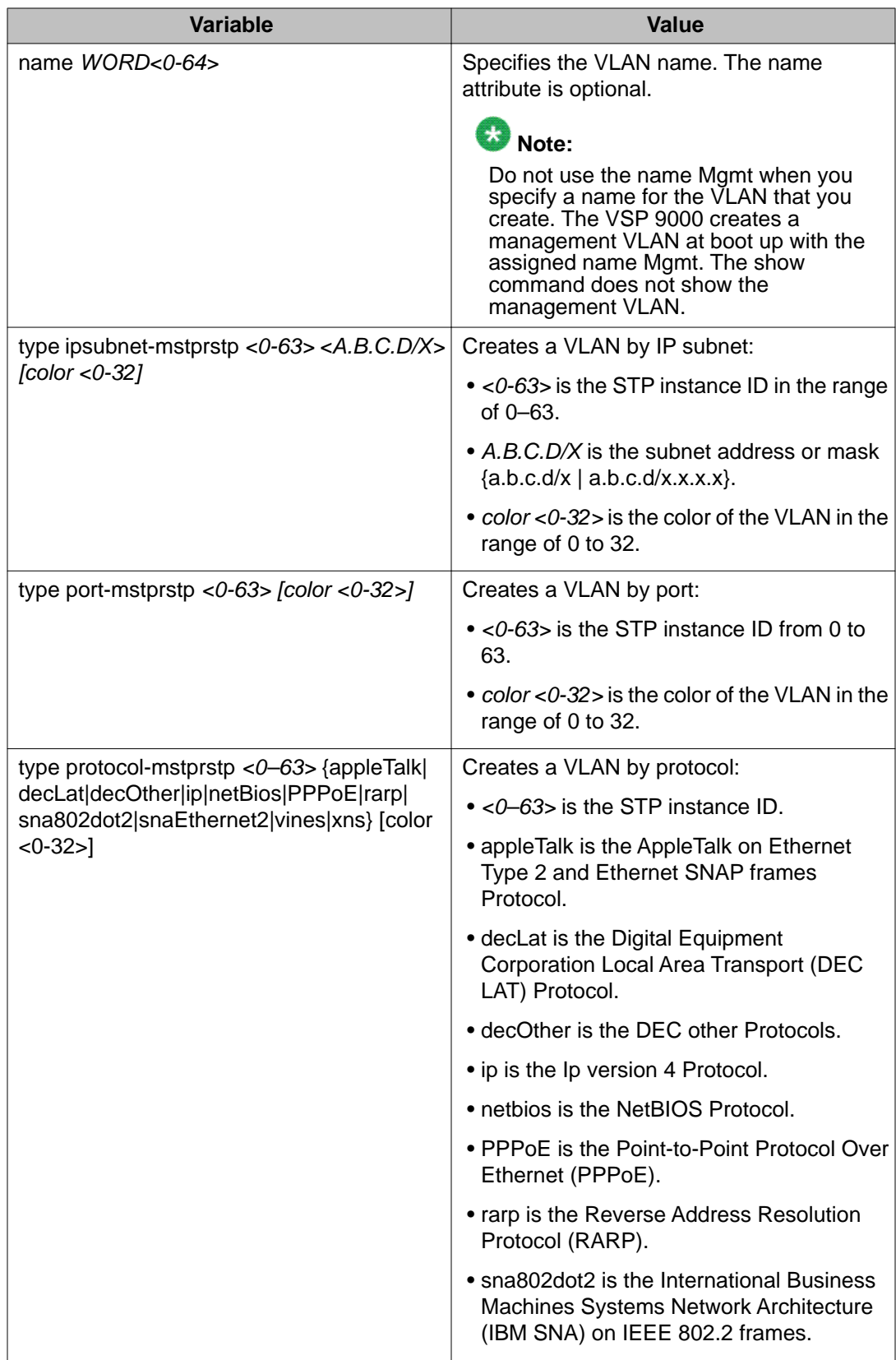

<span id="page-34-0"></span>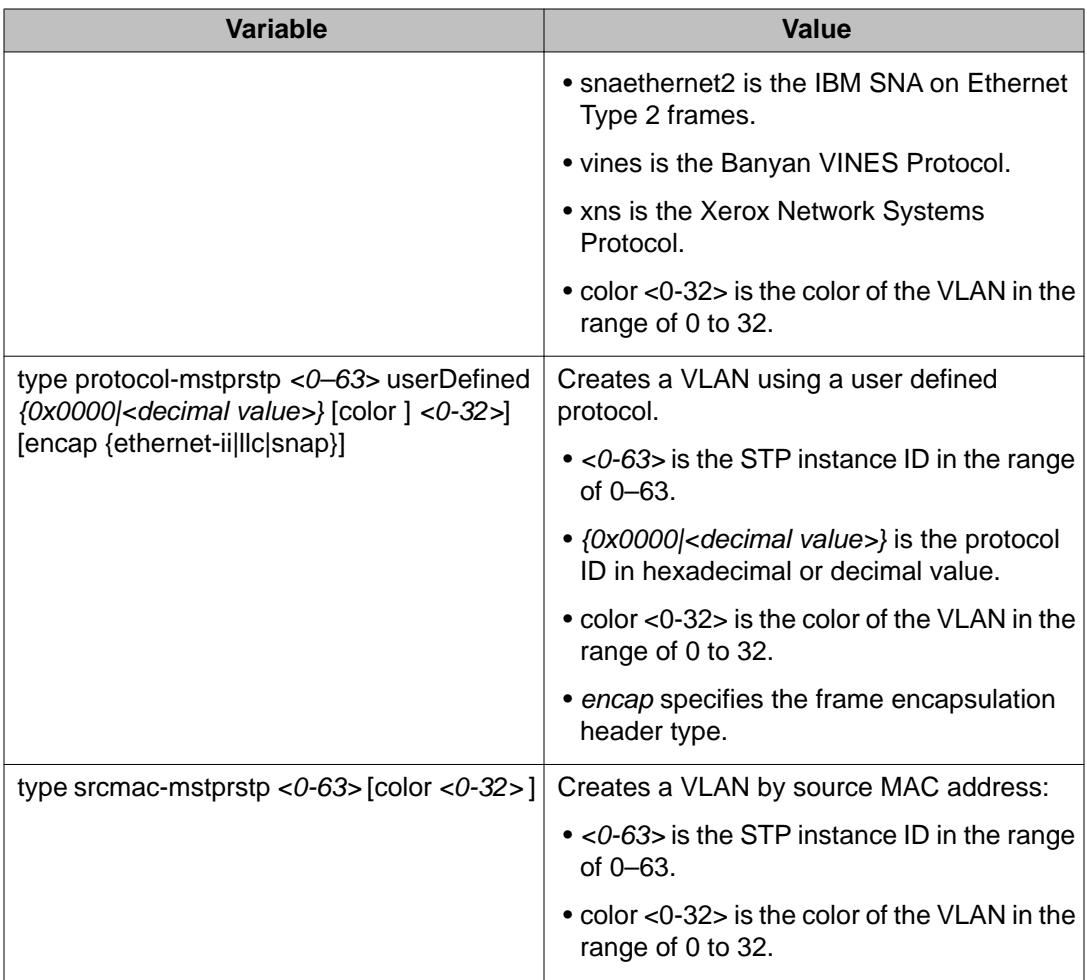

# **Assigning an IP address to a VLAN**

### **Before you begin**

- You must create the VLAN.
- You must log on to the VLAN Interface Configuration mode for the VLAN ID in ACLI.

### **About this task**

Assign an IP address to a VLAN.

### **Procedure**

Assign an IP address to a VLAN: ip address <A.B.C.D/X>|<A.B.C.D> <A.B.C.D> *[<0-1535>]*

### <span id="page-35-0"></span>**Variable definitions**

Use the data in the following table to use the ip address command.

#### **Table 7: Variable definitions**

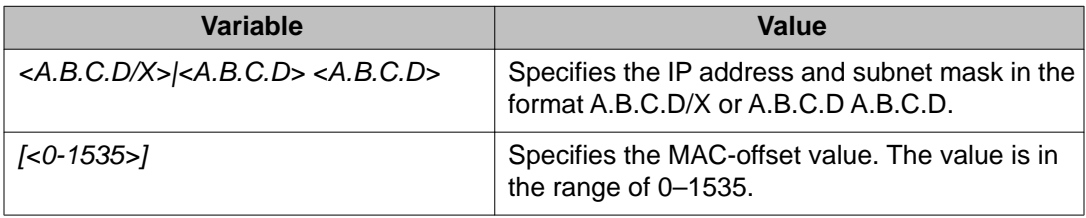

# **Performing a general VLAN action**

### **Before you begin**

• You must log on to the Global Configuration mode in ACLI.

### **About this task**

Perform a general VLAN action to initiate a specific function on a VLAN, such as clearing learned MAC addresses or ARP entries from the forwarding database by performing this procedure.

### **Procedure**

Perform a general VLAN action:

```
vlan action <1-4084> {none|flushMacFdb|flushArp|flushIp|
flushDynMemb|triggerRipUpdate|all}
```
### **Variable definitions**

Use the data in the following table to use the vlan action command.

#### **Table 8: Variable definitions**

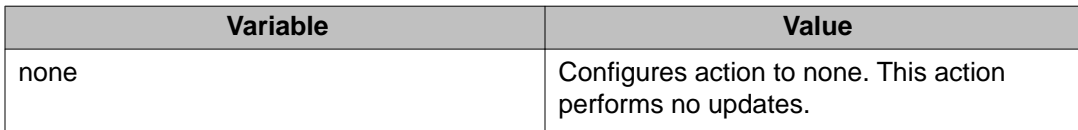
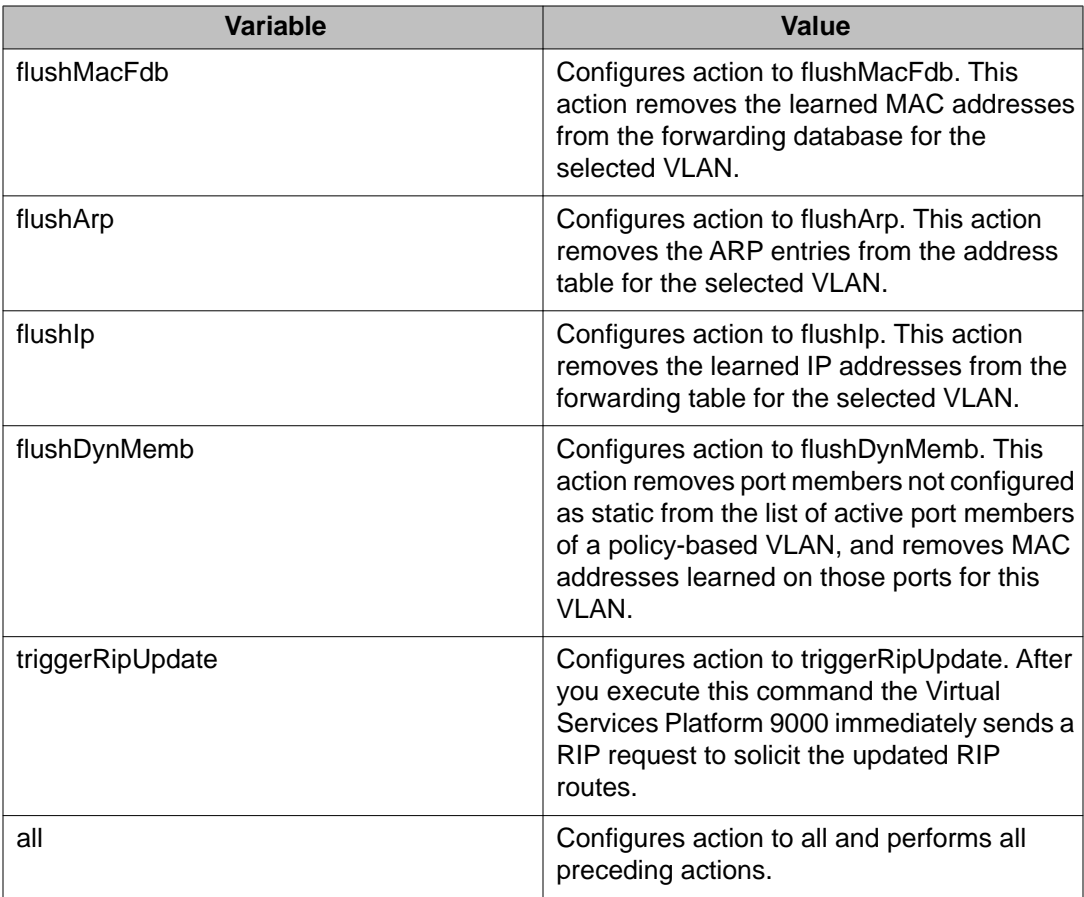

## **Configuring static MAC addresses for a VLAN**

#### **Before you begin**

• You must log on to the Global Configuration mode in ACLI.

#### **About this task**

Configure the static MAC address parameters.

#### **Procedure**

Configure a static MAC address of a VLAN:

```
vlan mac-address-static <1-4084>
<0x00:0x00:0x00:0x00:0x00:0x00> {slot/port[-slot/port][,...]}
```
### **Variable definitions**

Use the data in the following table to use the vlan mac-address-static command.

#### **Table 9: Variable definitions**

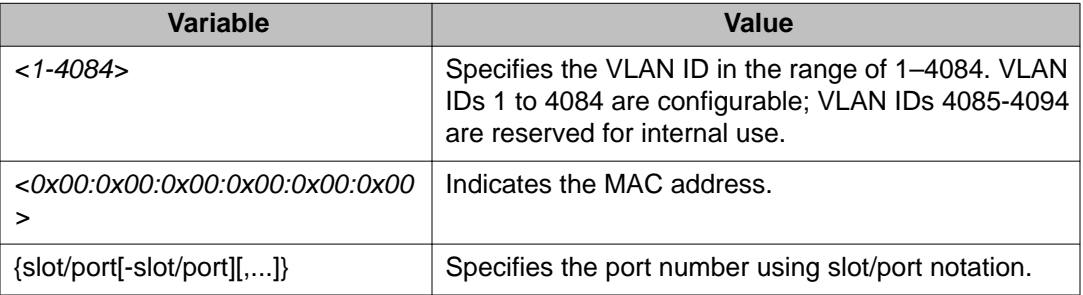

### **Enabling global MAC security**

#### **Before you begin**

• You must log on to the Global Configuration mode in ACLI.

#### **About this task**

Enable global MAC security to filter out (drop) packets that contain certain MAC addresses as source or destination. Configure a set of MAC addresses. The system drops a packet that contains one of these configured MAC addresses as source or destination.

#### **Procedure**

1. Enable MAC security:

mac-security mac-da-filter add 0x00:0x00:0x00:0x00:0x00:0x00

2. Show the MAC addresses in the security filter:

```
show fdb-filter
OR
show mac-security mac-da-filter
```
## **Limiting MAC address learning**

#### **Before you begin**

• You must log on to the GigabitEthernet Interface Configuration mode in ACLI.

#### **About this task**

Configure the MAC security feature to control traffic from specific MAC addresses. You can also limit the number of allowed MAC addresses. You can enable this feature at two levels: global level and port level.

Limit MAC address learning to limit the number of forwarding database (FDB) entries learned on a particular port to a user-specified value. After the number of learned forwarding database entries reaches the maximum limit, packets with unknown source MAC addresses are flooded to all member ports.

Control the number of MAC addresses that are learned and forwarded. The system can drop all packets that do not match configured MAC addresses. It also allows you to learn a certain number after which the system drops all packets.

#### **Procedure**

Protect the FDB from hits by too many MAC addresses:

```
mac-security port {slot/port [-slot/port][,...]} limit-learning
enable [max-addrs <1–64000>] [min-addrs <0–64000>] [snmp-trap]
[violation-down-port]
```
### **Variable definitions**

Use the data in the following table to use the mac-security limit-learning command.

#### **Table 10: Variable definitions**

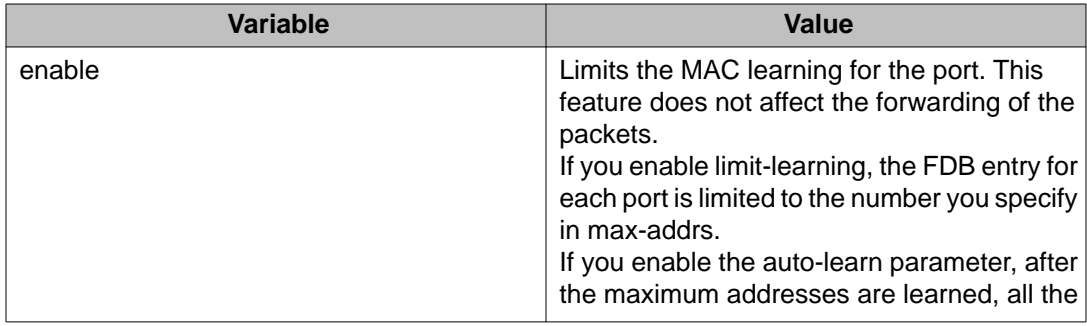

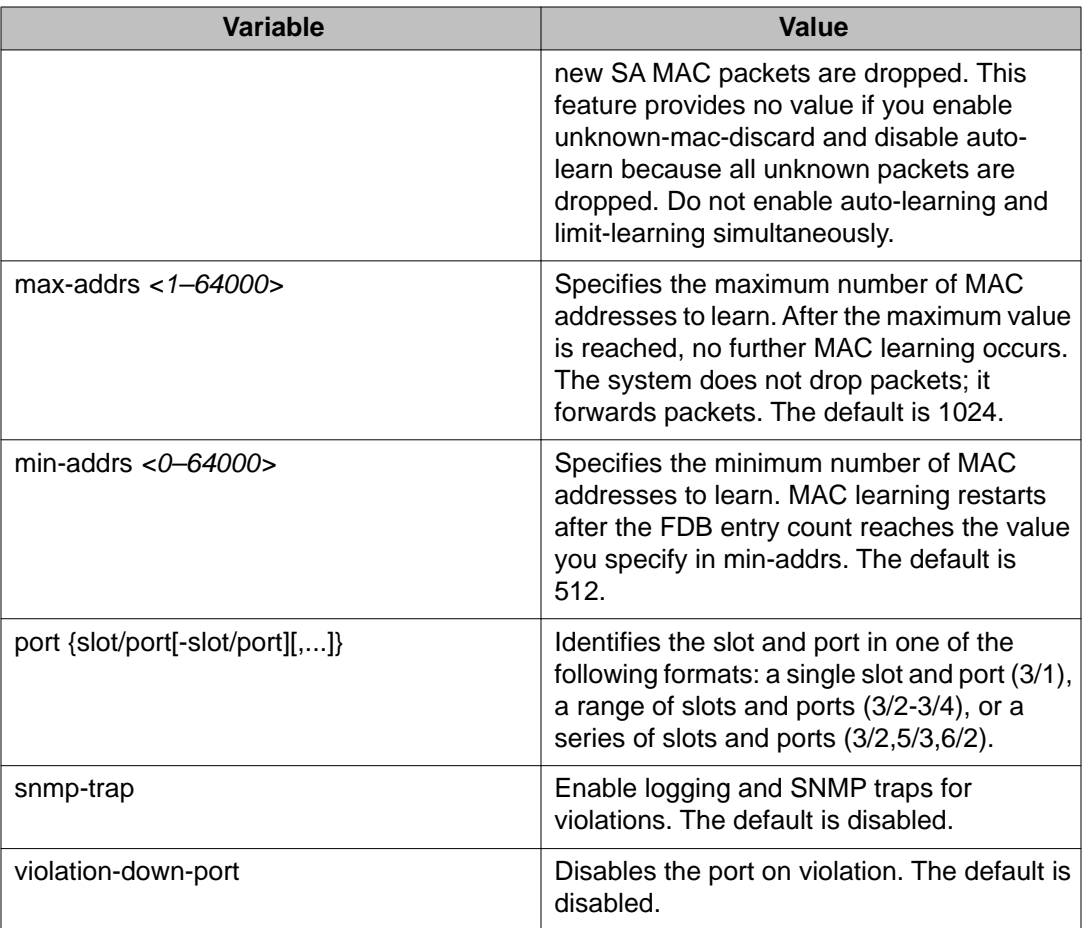

## **Configuring auto-learning and allowed MAC addresses**

#### **Before you begin**

- You must log on to the GigabitEthernet Interface Configuration mode in ACLI.
- You must enable the unknown-discard option for the port.

#### **About this task**

Configure auto-learning so the system processes packets with an unknown MAC address. You configure the number of addresses the system learns by configuring a maximum number of addresses.

#### **Procedure**

1. Enable the unknown discard option: mac-security [port {slot/port[-slot/port][,...]}] unknowndiscard enable

2. Configure the set of MAC addresses with matching source MAC addresses to allow: mac-security [port {slot/port[-slot/port][,...]}] unknown-

```
discard allow-mac 0x00:0x00:0x00:0x00:0x00:0x00 [auto]
```
3. Enable auto-learning:

```
mac-security [port {slot/port[-slot/port][,...]}] unknown-
discard auto-learning enable
```
- 4. Configure the system to log a violation on the port: mac-security [port {slot/port[-slot/port][,...]}] unknowndiscard violation-logging
- 5. Configure the system to send an authentication trap on violation:

mac-security [port {slot/port[-slot/port][,...]}] unknowndiscard violation-send-authentication-trap

6. Configure the port to shutdown on violation:

```
mac-security [port {slot/port[-slot/port][,...]}] unknown-
discard violation-down-port
```
7. Configure the learning mode:

```
mac-security [port {slot/port[-slot/port][,...]}] unknown-
discard auto-learning learning-mode <one-shot|continuous>
```
- 8. Determine if auto-learned addresses save in the configuration file: mac-security [port {slot/port[-slot/port][,...]}] unknowndiscard auto-learning lock-learning-mac
- 9. Configure the maximum number of unknown MAC addresses to learn: mac-security [port {slot/port[-slot/port][,...]}] unknowndiscard auto-learning max-addrs *<0–2048>*
- 10. View auto-learned MAC addresses:

show vlan autolearn-mac

### **Variable definitions**

Use the data in the following table to use the mac-security unknown-discard command.

#### **Table 11: Variable definitions**

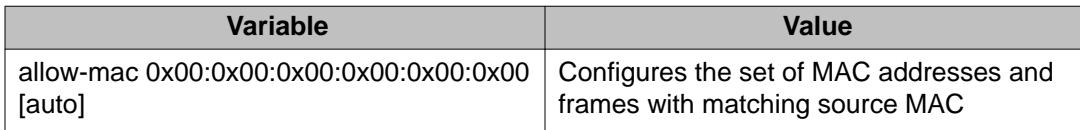

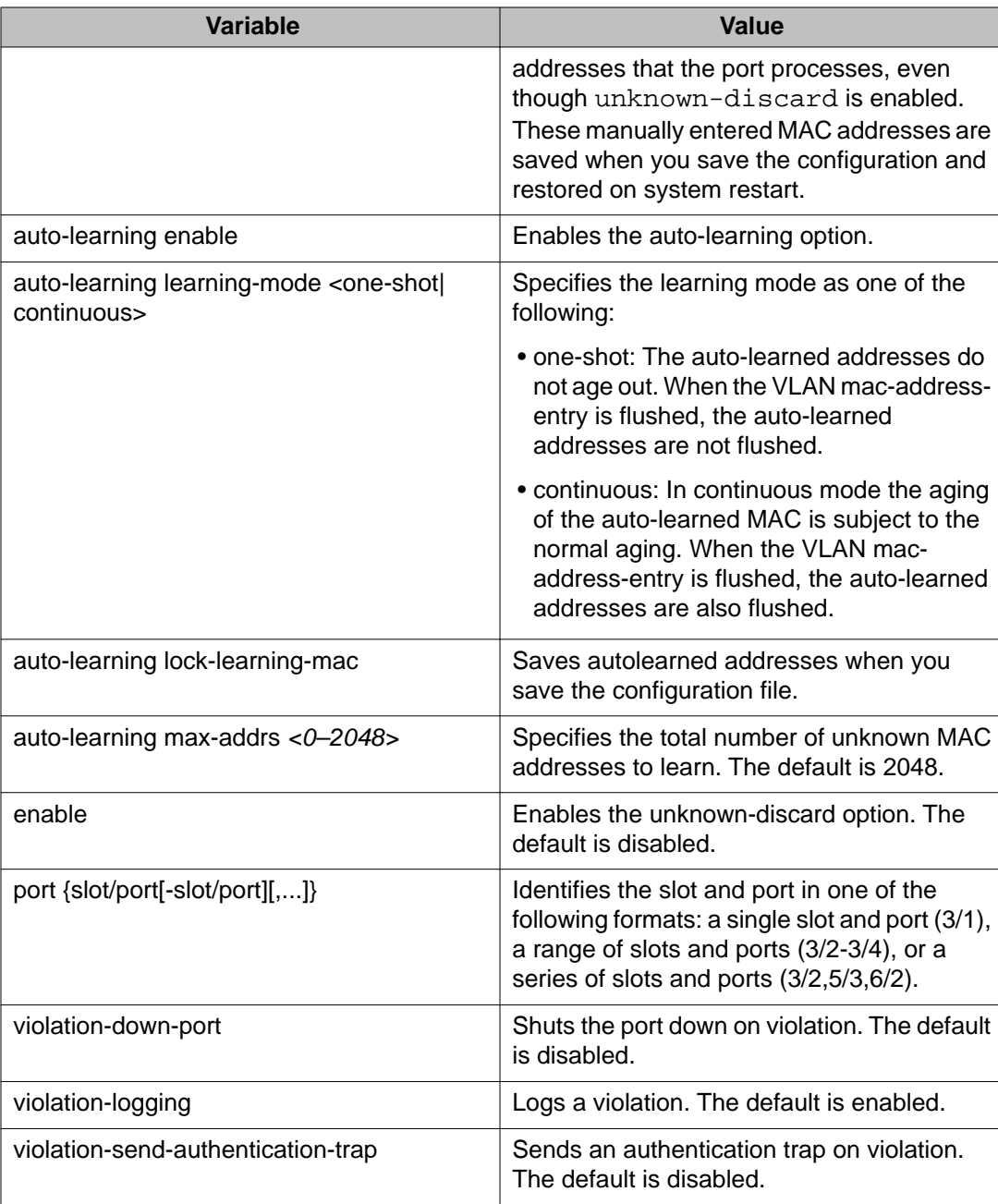

## **Adding or removing ports in a VLAN**

#### **Before you begin**

• You must log on to the VLAN Interface Configuration mode in ACLI.

#### **About this task**

Add or remove the ports in a VLAN to configure the ports in the VLAN.

#### **Procedure**

1. Add ports in a VLAN:

```
vlan members add <1-4084> {slot/port[-slot/port][,...]}
[{portmember|static|notallowed}]
```
2. Remove ports in a VLAN:

```
vlan members remove <1-4084> {slot/port[-slot/port][,...]}
[{portmember|static|notallowed}]
```
### **Variable definitions**

Use the data in the following table to use the vlan members add and vlan members remove commands.

#### **Table 12: Variable definitions**

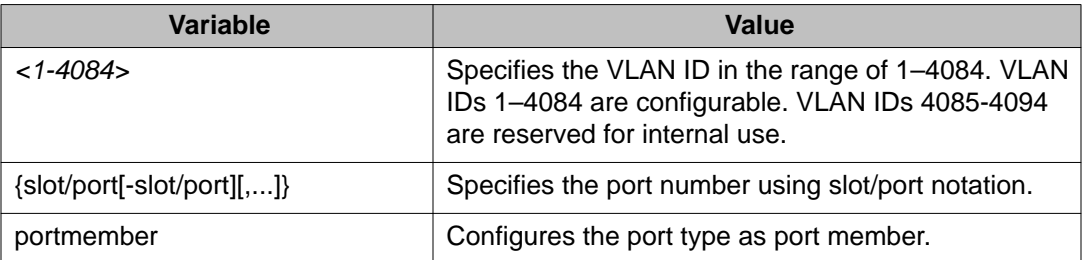

## **Adding or removing source MAC addresses for a VLAN**

#### **Before you begin**

• You must log on to the Global Configuration mode in ACLI.

#### **About this task**

Add or remove a VLAN source MAC addresses to configure the source MAC address for a source MAC-based VLAN.

#### **Procedure**

1. Add a VLAN source MAC address:

vlan srcmac *<2-4084>* <0x00:0x00:0x00:0x00:0x00:0x00>

2. Remove a VLAN source MAC address:

```
no vlan srcmac <2-4084> <0x00:0x00:0x00:0x00:0x00:0x00>
```
### **Variable definitions**

Use the data in the following table to use the  $v \lambda$  and sramac command.

#### **Table 13: Variable definitions**

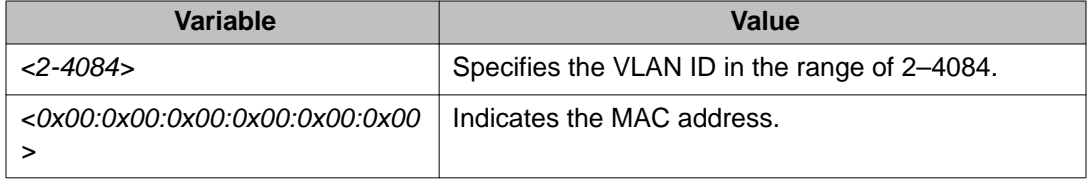

## **Configuring VLAN classification precedence**

#### **Before you begin**

• You must log on to the GigabitEthernet Interface Configuration mode in ACLI.

#### **About this task**

Configure classification precedence to change classification precedence between source-MAC and subnet-based VLANs for a port. You can enable or disable source-MAC-based

classification and subnet-based classification for a port. You can also enable or disable protocol-based classification.

#### **Procedure**

1. Enable or disable source-MAC-based VLAN classification for the port:

```
[default] [no] source-mac-vlan [enable] [port {slot/port[-
slot/port][,...]}]
```
The default value is enabled.

2. Enable or disable IP subnet-based VLAN classification for the port:

```
[default] [no] subnet-vlan [enable] [port {slot/port[-slot/
port][,...]}]
```
The default value is enabled.

3. Enable protocol-based VLAN classification for the port:

```
[default] [no] protocol-vlan [enable] [port {slot/port[-slot/
port][,...]}]
```
The default value is enabled.

4. Specify whether source-MAC or IP subnet classification takes precedence: policy-vlan-precedence [port {slot/port[-slot/port][,...]}] {source-mac|subnet}

The default value is source-mac.

5. Configure the VLAN classification to the default value:

```
default policy-vlan-precedence [port {slot/port[-slot/port]
[ , . . . ] \} ]
```
The default value is source-mac.

6. Display port VLAN information:

```
show interface gigabitEthernet vlan <1–4084> {slot/port[-
slot/port][,...]}
```
## **Configuring NLB support**

#### **Before you begin**

- You must log on to the VLAN Interface Configuration mode for the VLAN ID in ACLI.
- For all modes, configure an IP address on the VLAN enabled with NLB.
- In addition, for IGMP-multicast mode, enable IGMP snooping.

#### **About this task**

Use Microsoft Network Load Balancer (NLB) to share the workload among multiple clustering servers. Configure NLB support on an IP interface to enable or disable Network Load Balancer (NLB) support. The default value is NLB support disabled.

#### **Procedure**

1. Enable NLB support on an interface:

nlb-mode unicast *OR* nlb-mode multicast *OR* nlb-mode igmp-multicast

- 2. Exit to Global Configuration mode: exit
- 3. Optionally, enable multicast MAC flooding: ip arp multicast-mac-flooding

## **Configuring a tagged port to discard untagged frames**

#### **Before you begin**

• You must log on to the GigabitEthernet Interface Configuration mode in ACLI.

#### **About this task**

Configure a tagged port to discard all untagged packets so that the frame is not classified into the default VLAN for the port.

#### **Procedure**

- 1. Configure a tagged port to discard untagged frames: untagged-frames-discard [port {slot/port[-slot/port][,...]}]
- 2. Discard a tagged frame on an untagged port: tagged-frames-discard [port {slot/port[-slot/port][,...]}] enable
- 3. Untag the default VLAN on a tagged port:

```
untag-port-default-vlan [port {slot/port[-slot/port][,...]}]
enable
```
### **Variable definitions**

Use the data in the following table to use optional parameters with the untagged-framesdiscard command.

#### **Table 14: Variable definitions**

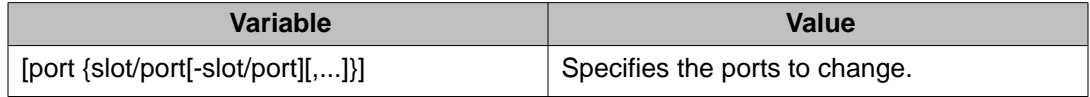

## **Configuring SLPP**

#### **Before you begin**

• You must log on to Global Configuration mode in ACLI.

#### **About this task**

Enable the Simple Loop Prevention Protocol (SLPP) globally and for a VLAN to detect a loop and automatically stop it. The VLAN configuration controls the boundary of SLPP-PDU transmission.

#### **Procedure**

1. Enable SLPP:

slpp enable

- 2. Configure the transmission interval: slpp tx-interval *<500–5000>*
- 3. Add a VLAN to the transmission list: slpp vid *<1–4084>*

### **Variable definitions**

Use the data in the following table to use the slpp command.

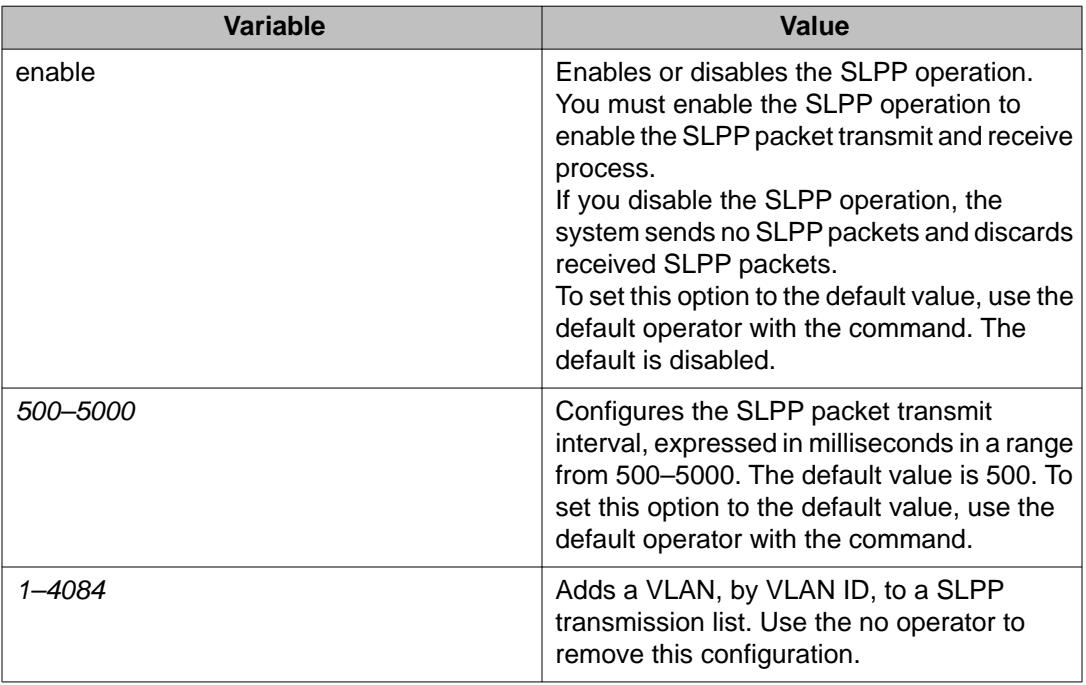

#### **Table 15: Variable definitions**

## **Job aid**

The following table provides the Avaya recommended SLPP values.

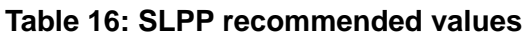

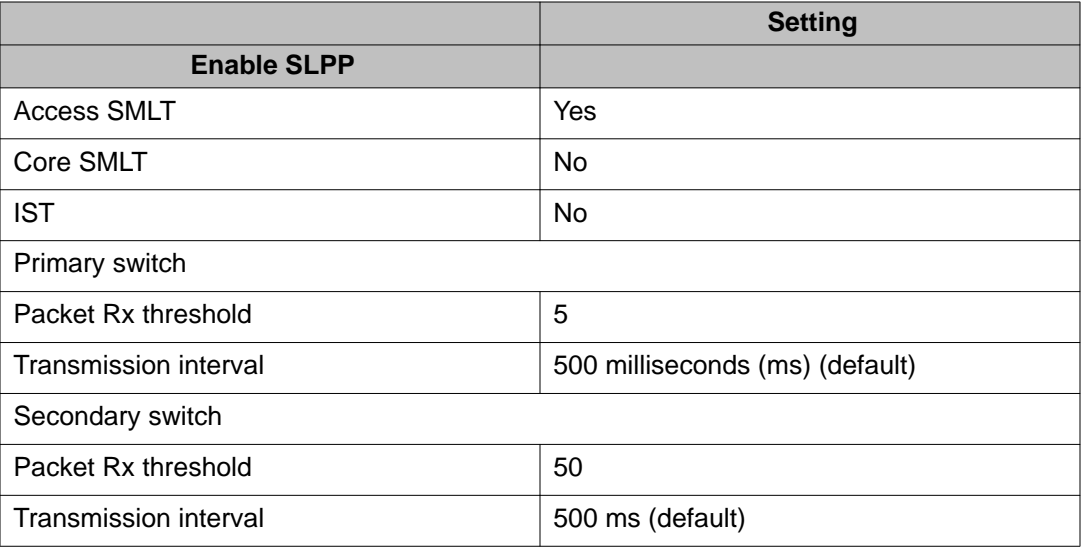

## **Configuring SLPP packet-rx on a port**

#### **Before you begin**

• You must log on to GigabitEthernet Interface Configuration mode in ACLI.

#### **About this task**

Enable SLPP by port to detect a loop and automatically stop it.

### $\bigoplus$  Important:

To provide protection against broadcast and multicast storms, Avaya recommends that you enable Rate Limiting for broadcast traffic and multicast traffic.

#### **Procedure**

```
Configure SLPP on a port:
```

```
slpp port {slot/port[-slot/port][,...]} packet-rx [packet-rx-
threshold <1-500>]
```
### **Variable definitions**

Use the data in the following table to use the slpp port command.

#### **Table 17: Variable definitions**

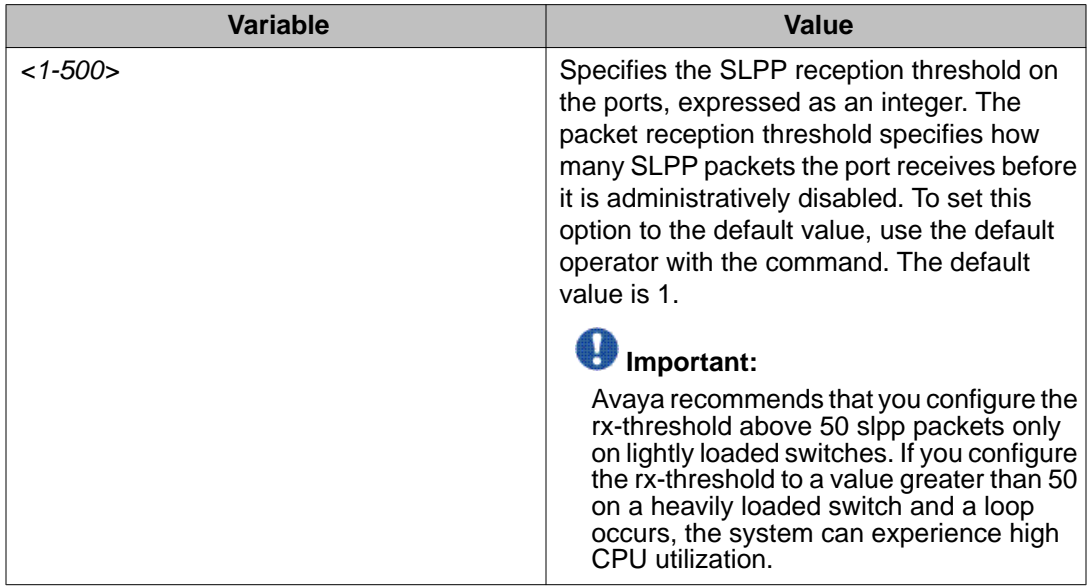

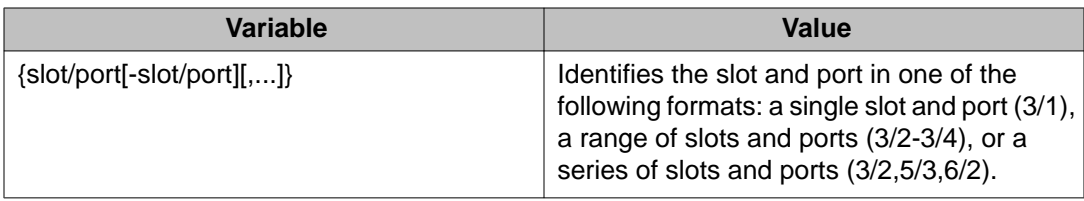

### **Job aid**

The following table provides the Avaya recommended SLPP values.

#### **Table 18: SLPP recommended values**

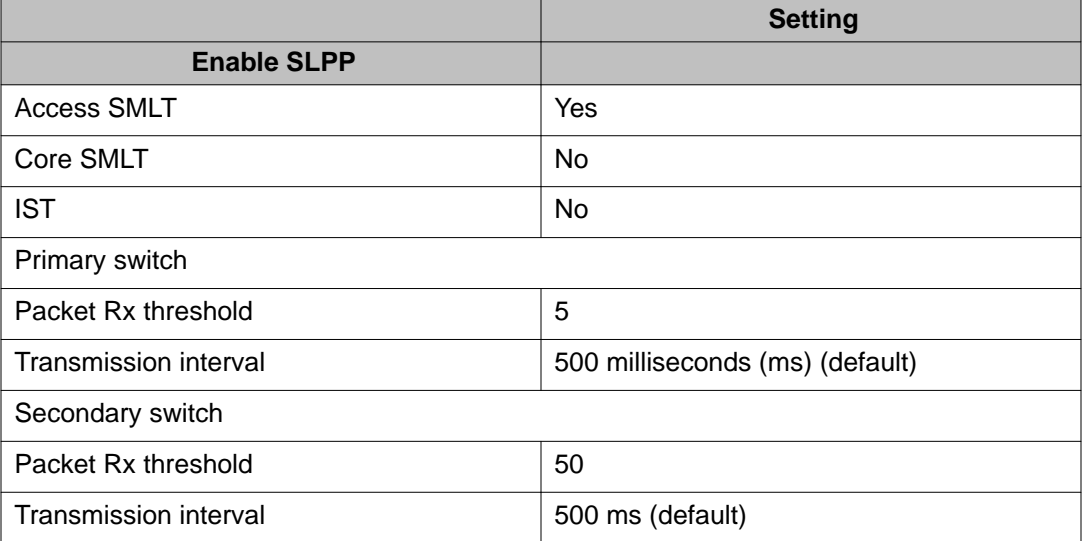

## **Configuring SLPP packet-tx on a VLAN**

#### **Before you begin**

• You must log on to VLAN Interface Configuration mode in ACLI.

#### **About this task**

Enable SLPP by VLAN to detect a loop and automatically stop it. This configuration controls the boundary of SLPP-PDU transmission.

### $\bigoplus$  Important:

To provide protection against broadcast and multicast storms, Avaya recommends that you enable Rate Limiting for broadcast traffic and multicast traffic.

#### **Procedure**

- 1. Enable SLPP: slpp enable
- 2. Configure the transmission interval: slpp tx-interval *<500–5000>*
- 3. Add a VLAN to the transmission list: slpp vid *<1–4084>*

### **Variable definitions**

Use the data in the following table to use the slpp command.

#### **Table 19: Variable definitions**

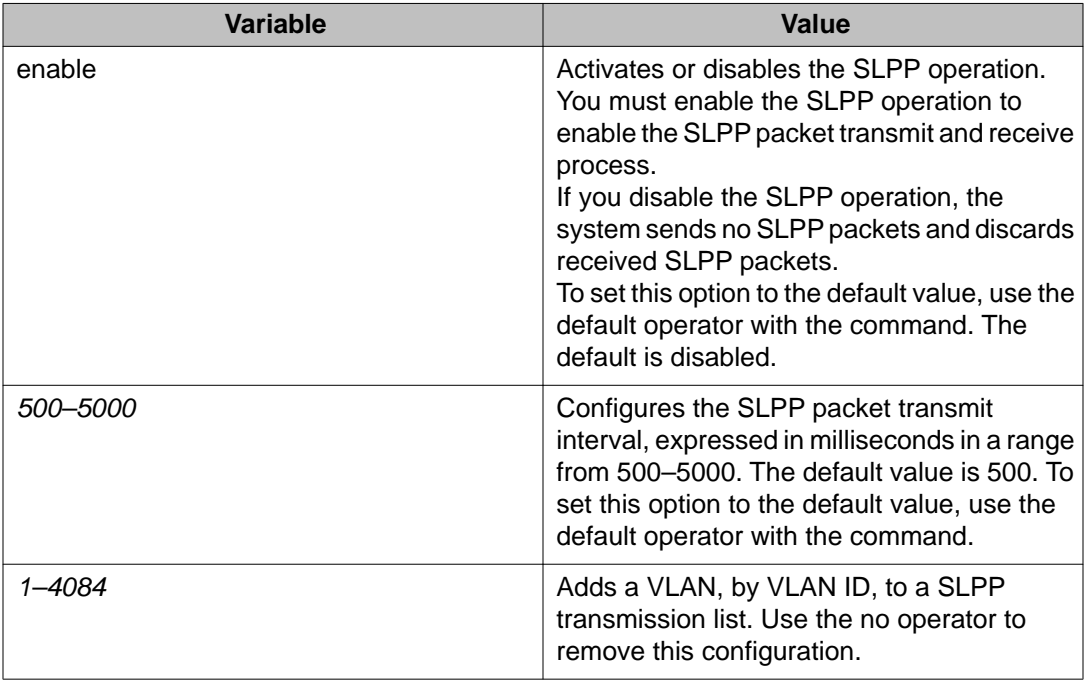

### **Job aid**

The following table provides SLPP in an SMLT-pair recommended values.

#### **Table 20: SLPP recommended values**

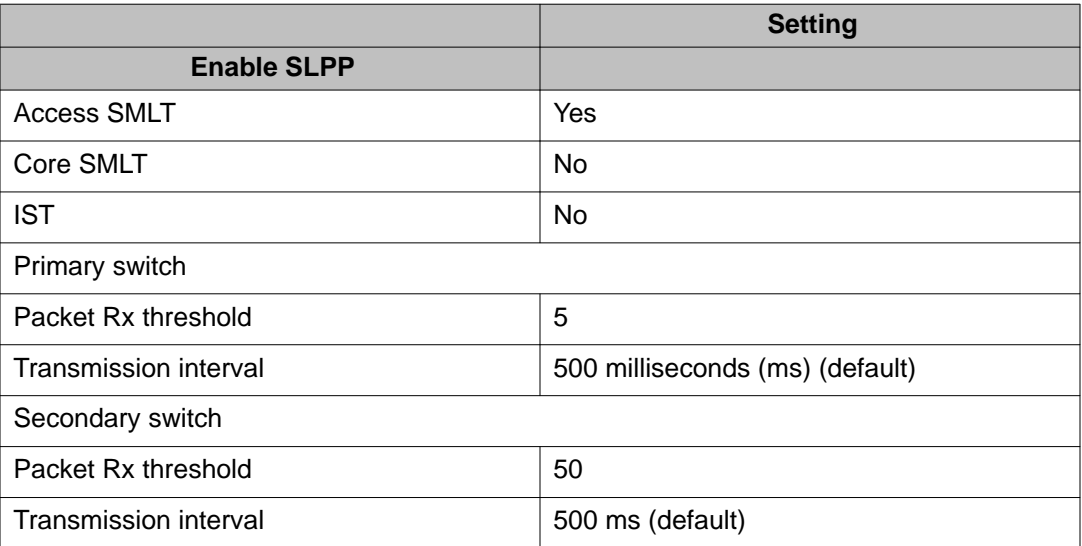

## **Viewing SLPP information**

#### **Before you begin**

• You must log on to at least Privileged EXEC mode in ACLI.

#### **About this task**

Use SLPP information to view loop information.

#### **Procedure**

View SLPP information: show slpp

## **Viewing SLPP information for a port**

#### **Before you begin**

• You must log on to at least Privileged EXEC mode in ACLI.

#### **About this task**

Show SLPP information for a port so that you can view the loop information for a port.

#### **Procedure**

```
View SLPP information for a port:
show slpp interface GigabitEthernet [{slot/port[-slot/port]
[1, 1, 1]]
```
### **Variable definitions**

Use the data in the following table to use the show slpp interface GigabitEthernet command.

#### **Table 21: Variable definitions**

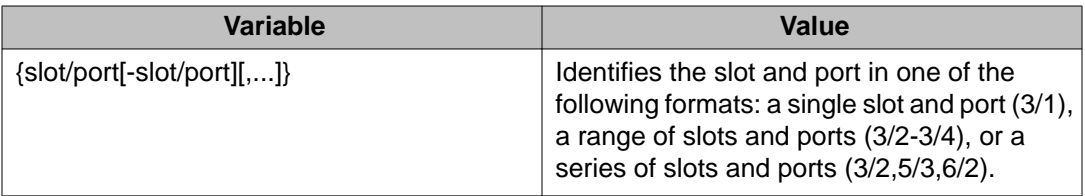

## **Configuring VLAN loop detection**

Configure the loop detection to detect the MAC addresses that are looping from one port to another port. After a loop is detected, the port on which the MAC addresses are learned is disabled or if a MAC address is found to loop, the MAC address is disabled for that VLAN. If arp-detect is enabled, then Layer 3 loops can be detected.

#### **Before you begin**

- You must log on to the GigabitEthernet Interface Configuration mode in ACLI.
- On routed interfaces, you must activate ARP-Detect with loop detect.

#### **About this task**

### **Important:**

The loop detection feature is only enabled on SMLT ports. The loop detection feature is not used on IST ports, on core full-meshed, or on square SMLT ports. If you attempt to enable loop-detect on an existing IST port, the system prevents you from doing so. However, if you have a port with loop-detect already enabled, and you add that port to an IST, the system does not prevent you from doing so, which can cause potential system errors.

A different way to detect loops is to use Simple Loop Prevention Protocol (SLPP) to detect VLAN loops.

#### **Procedure**

- 1. Configure loop detection: loop-detect
- 2. Specify the loop-detect action to take: loop-detect{mac-discard|port-down}
- 3. Enable ARP loop detection: loop-detect arp-detect
- 4. Configure the interval at which to monitor MAC addresses: mac-flap-time-limit *<10–5000>*

### **Variable definitions**

Use the data in the following table to use optional parameters with the **loop-detect** command.

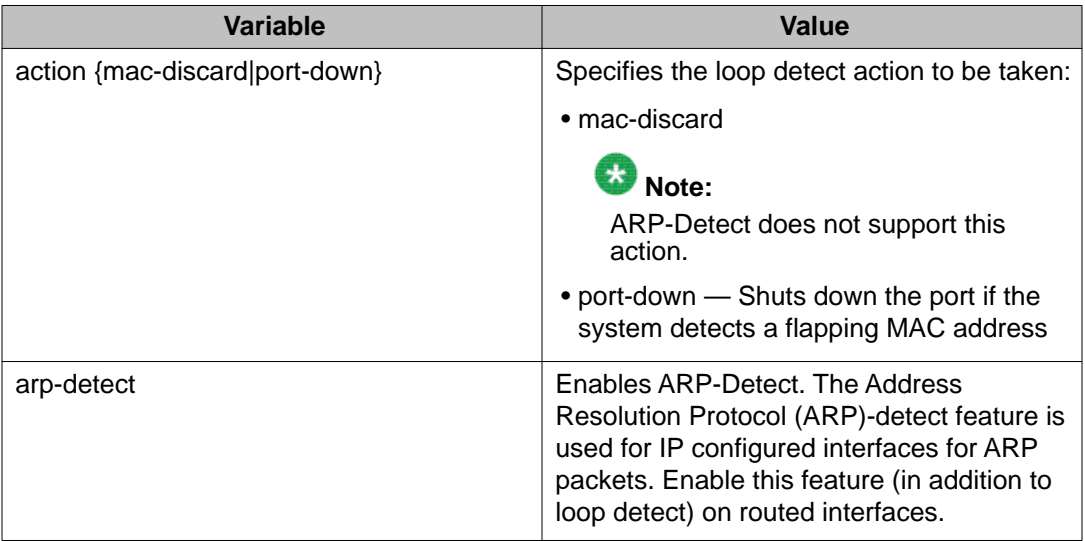

Use the data in the following table to use the **mac-flap-time-limit** command.

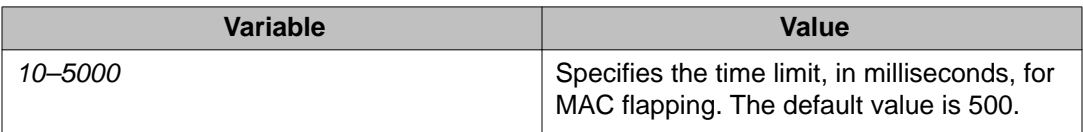

### **Job aid**

The following log message and trap is generated after MAC address discarding is configured due to loop-detect:

MAC has been disabled due to MAC <xx:xx:xx:xx:xx:xx> flapping more than <n> times in <t> milliseconds from <port-number> to <port-number>.

The following log message and trap is generated after a port, which the system disabled due to CP-Limit or link-flap, is auto-recovered:

port <port-num> re-enabled by auto recovery

The following log message and trap is generated after a port which the system disabled due to the loop detection feature is auto-recovered:

Loop detect action <action> cleared on port <port-num> by auto recovery

### **Configuring spoof detection**

#### **Before you begin**

• You must log on to the GigabitEthernet Interface Configuration mode in ACLI.

### **Important:**

If you are using SMLT, be sure to configure spoof detection on both SMLT aggregation devices to avoid connectivity issues.

Restart the device to enable the spoof detection feature.

#### **About this task**

Configure spoof detection to prevent IP spoofing.

For more information about this feature, see [Prevention of IP spoofing within a VLAN](#page-28-0) on page 29.

#### **Procedure**

1. Enable or disable spoof detection:

```
spoof-detect [port {slot/port[-slot/port][,...]}] [enable]
no spoof-detect [port {slot/port[-slot/port][,...]}]
[enable]
```
2. Enable or disable auto-recovery on a port:

```
auto-recover-port [port {slot/port[-slot/port][,...]}]
[enable]
no auto-recover-port [port {slot/port[-slot/port][,...]}]
[enable]
```
### **Variable definitions**

Use the data in the following table to use optional parameters with the spoof-detect command.

#### **Table 22: Variable definitions**

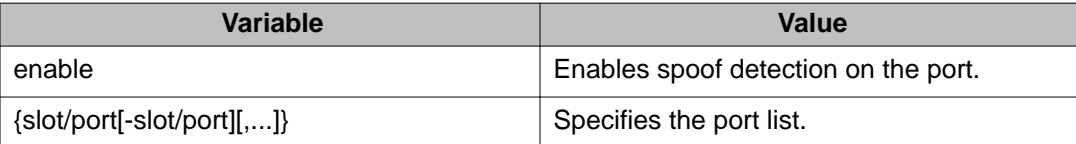

## **Configuring multiple DSAP and SSAP**

#### **Before you begin**

• You must log on to the VLAN interface Configuration mode in ACLI.

#### **About this task**

Configure multiple Destination Service Access Points (DSAP) and Source Service Access Points (SSAP) to create a protocol-based VLAN.

You can assign multiple Protocol Identifier (PID) or DSAP/SSAP for a protocol VLAN configured with a user-defined PID value. It is also allowed for SNA 802.2. protocol VLAN. It is not valid for any other types of VLANs.

#### **Procedure**

Configure multiple DSAP and SSAP:

dsapssap <0x0-0xffff|0x0–0x0>

### **Variable definitions**

Use the data in the following table to use dsapssap command.

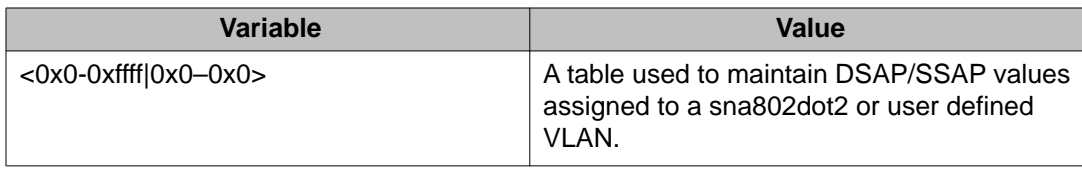

## **Viewing VLAN information**

#### **About this task**

View the VLAN information to display the basic configuration for all VLANs or a specified VLAN.

#### **Procedure**

- 1. View VLAN information: show vlan basic *[<1-4084>]*
- 2. View advanced parameters: show vlan advance *[<1-4084>]*

### **Variable definitions**

Use the data in the following table to use optional parameters with the show vlan basic and show vlan advance commands.

#### **Table 23: Variable definitions**

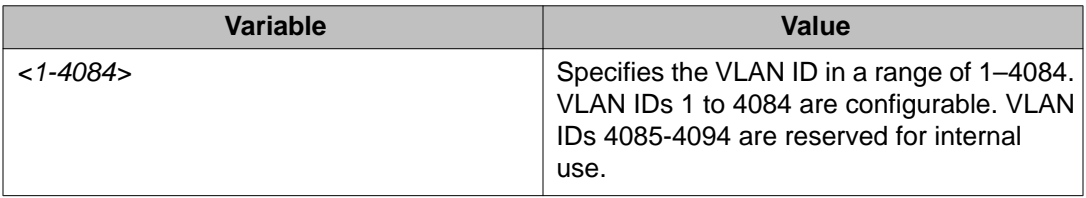

## **Viewing brouter port information**

#### **About this task**

View the brouter port information to display the brouter port VLAN information for all VLANs on the device or for the specified VLAN.

#### **Procedure**

```
View brouter port information:
show vlan brouter-port
```
### **Viewing VLAN port member status**

#### **About this task**

View the VLAN port member status to display the port member status for all VLANs on the device or for the specified VLAN.

#### **Procedure**

View VLAN port member status:

```
show vlan members [<1–4084>][null-vlan][port {slot/port[-slot/
port][,...]}]
```
### **Variable definitions**

Use the data in the following table to use optional parameters with the show vlan members command.

#### **Table 24: Variable definitions**

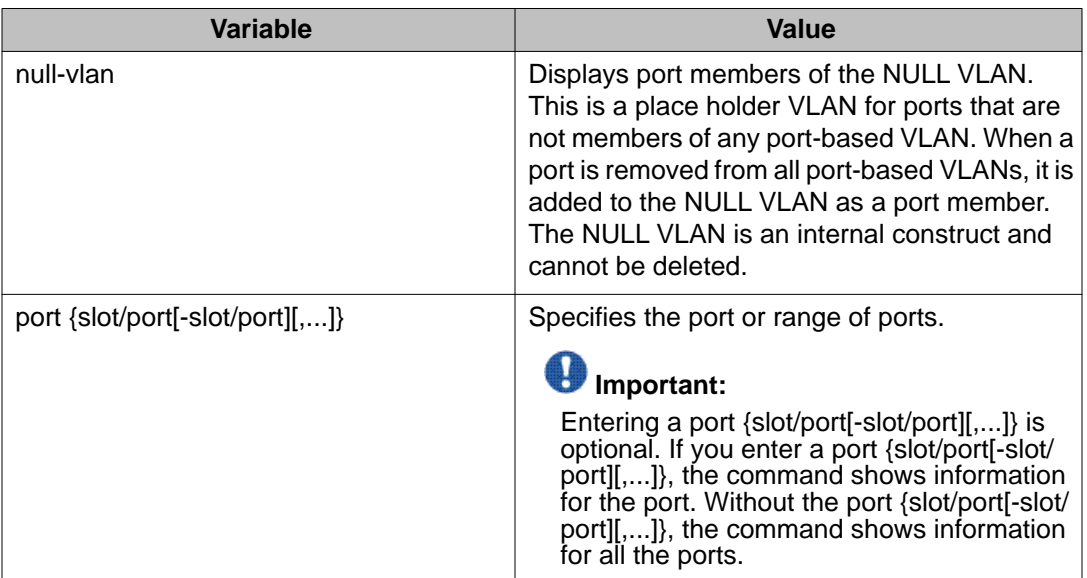

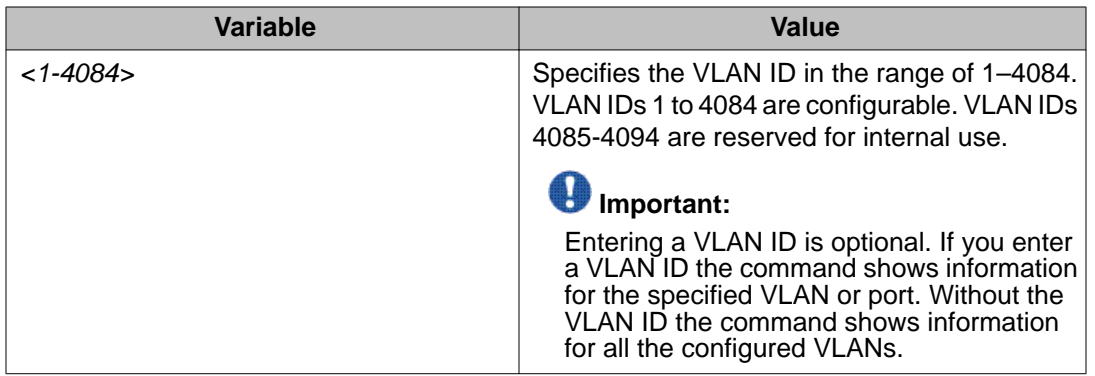

## **Viewing VLAN source MAC addresses**

#### **About this task**

View the VLAN source MAC addresses to display the source MAC address for a source MACbased VLAN on the device or for the specified VLAN.

#### **Procedure**

View VLAN source MAC addresses:

show vlan src-mac [*<1-4084>*]

### **Variable definitions**

Use the data in the following table to use optional parameters with the show vlan src-mac command.

#### **Table 25: Variable definitions**

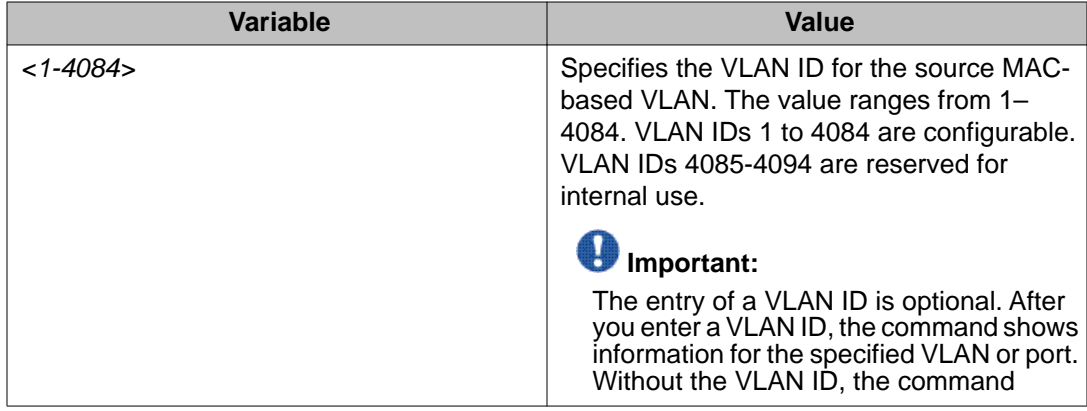

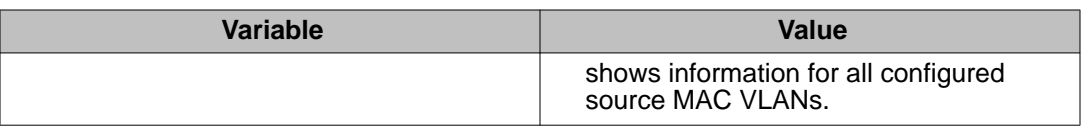

## **Viewing VLAN forwarding database information**

#### **About this task**

Use this procedure to display the MAC addresses that are learned or statically configured for a vlan. In order to learn you have to be connected to another switch or host and receive some traffic.

#### **Procedure**

View VLAN forwarding database information:

```
show vlan mac-address-entry [<1-4084>]
```
### **Variable definitions**

Use the data in the following table to use optional parameters with the show  $v \,$ lan macaddress-entry command.

#### **Table 26: Variable definitions**

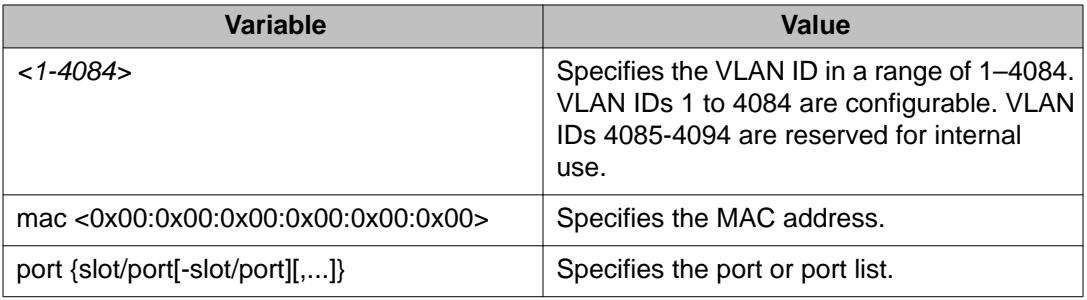

## **Viewing manual edit MAC addresses**

#### **About this task**

Use the procedure to view the list of manual edit MAC addresses and the associated ports configured as allow-mac for MAC security.

#### **Procedure**

```
View manual edit MAC addresses:
show vlan manual-edit-mac
```
### **Viewing multicast MAC addresses**

#### **About this task**

Use the procedure to view the multicast MAC addresses for all VLANs on the device or for the specified VLAN.

#### **Procedure**

View multicast MAC addresses: show vlan static-mcastmac [*<1-4084>*]

### **Variable definitions**

Use the data in the following table to use the show vlan static-meastmac command.

#### **Table 27: Variable definitions**

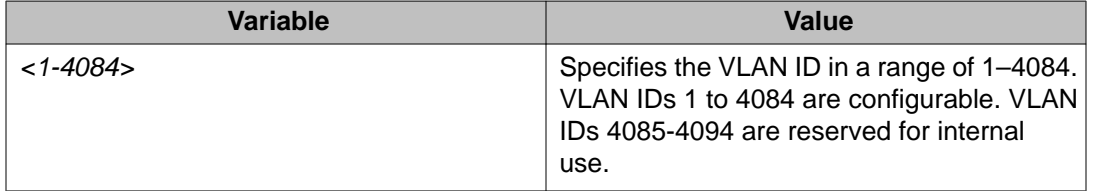

## **Viewing NLB-mode information**

#### **Before you begin**

• You must log on to the Privileged EXEC mode in ACLI.

#### **About this task**

View Network Load Balancing-mode (NLB-mode) information.

#### **Procedure**

```
View NLB-mode information:
show interface vlan nlb-mode<1–4084>
```
### **Variable definitions**

Use the data in the following table to use optional parameters with the show interface vlan nlb-mode command.

#### **Table 28: Variable definitions**

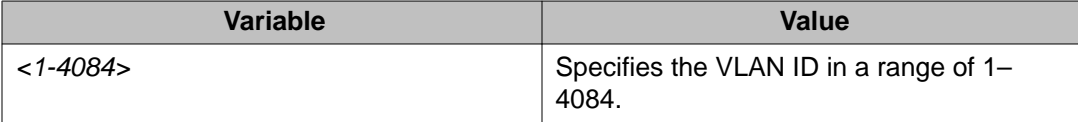

## **Viewing port-level MAC security**

#### **Before you begin**

• You must log on to the Privileged EXEC mode in ACLI.

#### **About this task**

View port-level MAC security to review the configuration.

#### **Procedure**

1. View port-level MAC security for unknown-discard:

```
show interface gigabitethernet mac-security [{slot/port[-
slot/port][,...]}]
```
2. View port-level MAC security for limit-learning: show interface gigabitethernet limit—fdb—learning *[{slot/ port[-slot/port][,...]}]*

# **Chapter 5: VLAN configuration using EDM**

This chapter describes how to configure and manage Virtual Local Area Networks (VLAN) using Enterprise Device Manager (EDM).

## **Configuring the VLAN feature on a port**

#### **About this task**

Configure the VLAN feature on a port.

#### **Procedure**

- 1. In the Device Physical View tab, select a port or multiple ports.
- 2. In the Navigation tree, expand the following folders: **Configuration** > **Edit** > **Port**.
- 3. Click **General**.
- 4. Click the **VLAN** tab.
- 5. To perform tagging, select **PerformTagging**.
- 6. To discard tagged frames, select **DiscardTaggedFrames**.
- 7. To discard untagged frames, select **DiscardUntaggedFrames**.
- 8. To use the Untag Default VLAN feature, select **UntagDefaultVlan**.

### **Important:**

Avaya recommends that you enable tagging on the port before you configure UntagDefaultVlans.

- 9. Enter a default VLAN ID.
- 10. To enable loop detection, select **LoopDetect**.
- 11. To enable the ARP loop detection feature on this port, select **ARPDetect**.
- 12. To specify the action that needs to be taken after a MAC loop is detected on a specific port, select **portDown** or **macDiscard**.

### **Important:**

You can only use this feature if you also select **LoopDetect**.

13. In the Classification area, select the types of VLAN to enable.

- 14. Click **Apply**.
- 15. Click **Close**.

## **VLAN field descriptions**

Use the data in the following table to use the **VLAN** tab.

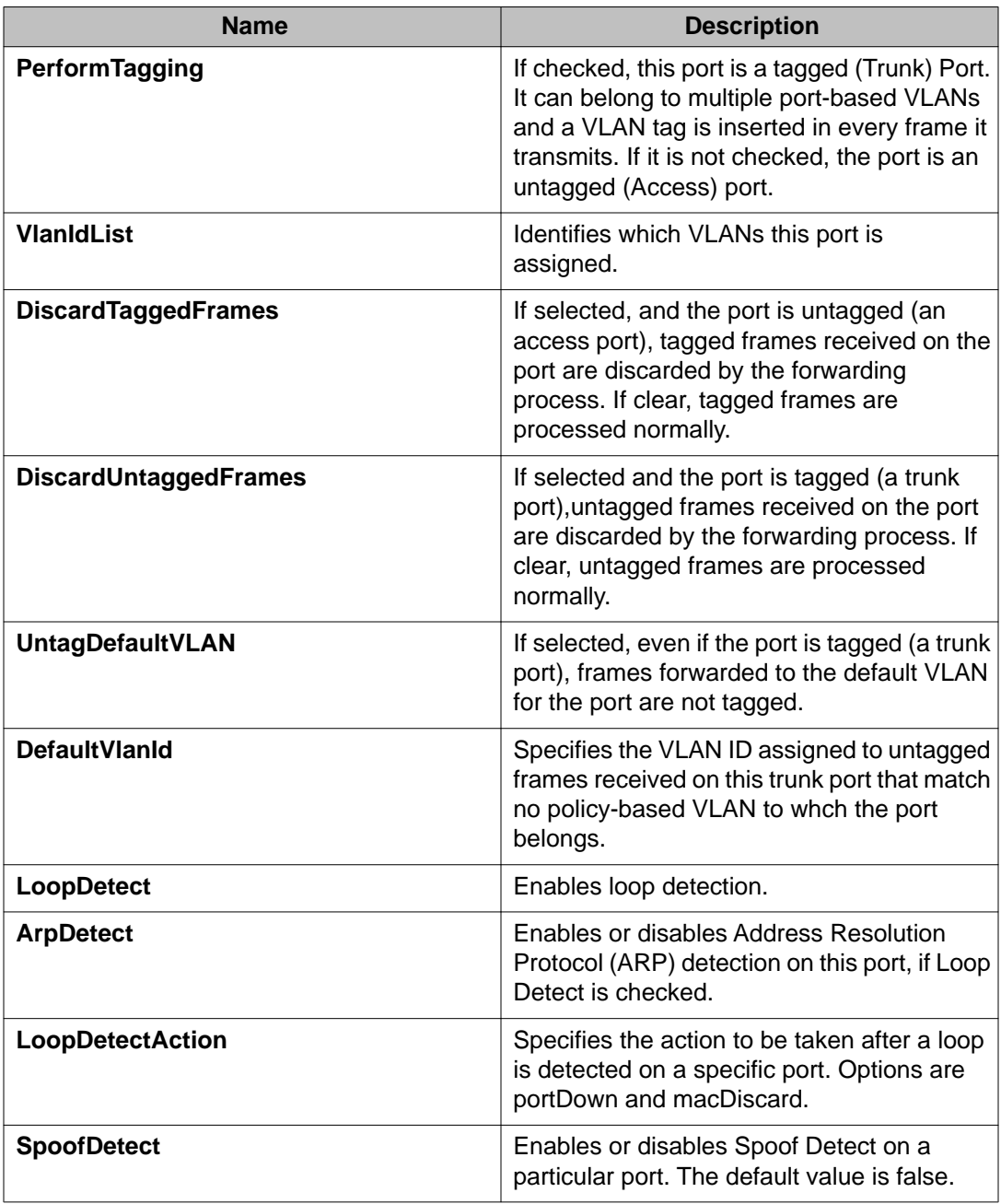

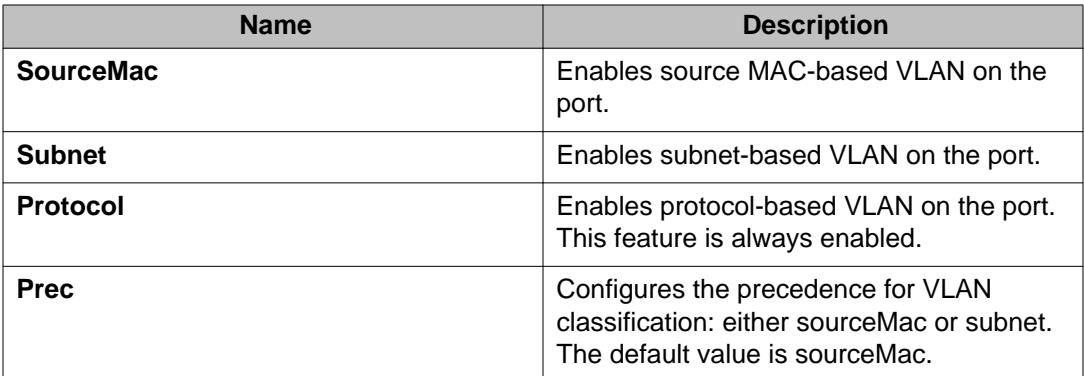

## **Viewing existing VLANs**

#### **About this task**

Display existing VLANs to view all defined VLANs, their configurations, and the current status.

#### **Procedure**

- 1. In the navigation tree, expand the following folders: **Configuration** > **VLAN**.
- 2. Click **VLANs**.
- 3. View the configured VLANs in the **Basic** tab.

## **Viewing ports in the null VLAN**

Display ports in the null VLAN. Virtual Services Platform 9000 supports a placeholder for ports that is called a null port-based VLAN or unassigned VLAN. The ID for the null VLAN is 4094.

#### **Procedure**

- 1. In the navigation tree, expand the following folders: **Configuration** > **VLAN**
- 2. Click **VLANs**
- 3. Click the **Null VLAN** tab to display ports in the null VLAN.

### **Null VLAN field descriptions**

Use the data in the following table to use the **Null VLAN** tab.

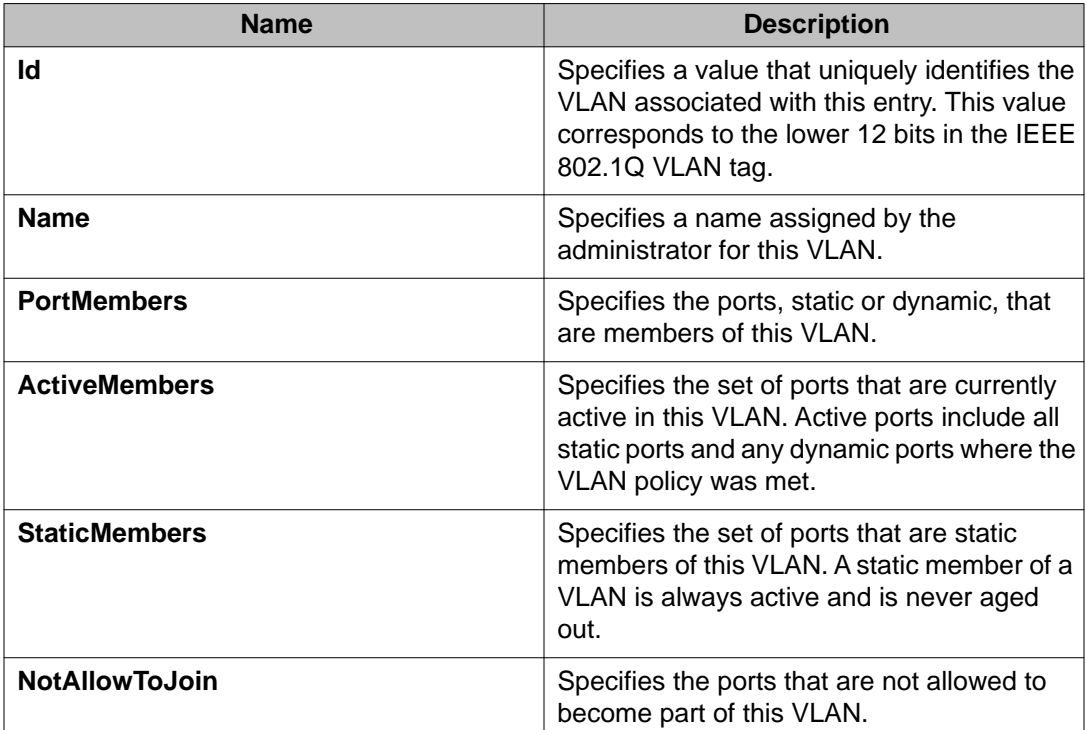

## **Creating a port-based VLAN**

#### **Before you begin**

• Ensure you follow the rules described in [VLAN configuration rules](#page-23-0) on page 24 to create a VLAN.

#### **About this task**

Create a port-based VLAN to add a new VLAN.

#### **Procedure**

- 1. In the navigation tree, expand the following folders: **Configuration** > **VLAN**.
- 2. Click **VLANs**.
- 3. In the **Basic** tab, click **Insert**.
- 4. In the **Id** box, enter an unused VLAN ID, or use the ID provided.
- 5. In the **Name** box, type the VLAN name, or use the name provided.
- 6. In the **Color Identifier** box, click the down arrow and choose a color from the list, or use the color provided.
- 7. In the **MstpInstance** box, click the down arrow and choose an msti instance from the list.
- 8. In the **Type** box, select **byPort**.
- 9. In the **PortMembers** box, click the **(...)** button.
- 10. Click on the ports to add as member ports.

The ports that are selected are recessed, while the nonselected ports are not recessed. Port numbers that appear dimmed cannot be selected as VLAN port members.

- 11. Click **OK**.
- 12. Cick **Insert**.
- 13. Collapse the **VLANs** tab. The VLAN is added to the **Basic** tab.

### **Basic field descriptions**

Use the data in the following table to use the **Basic** tab.

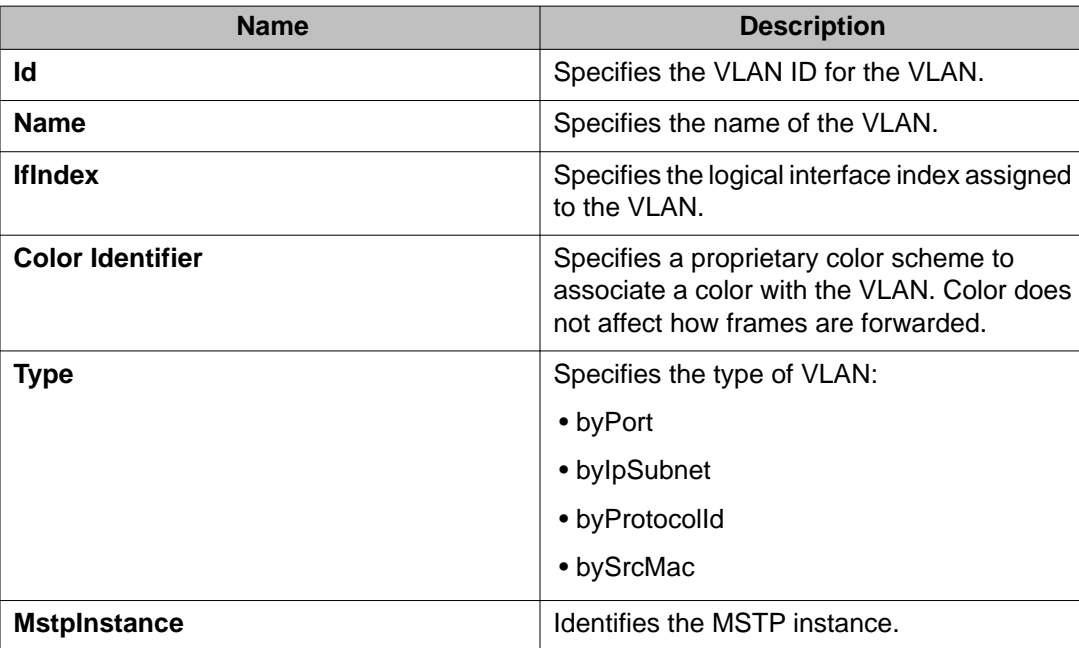

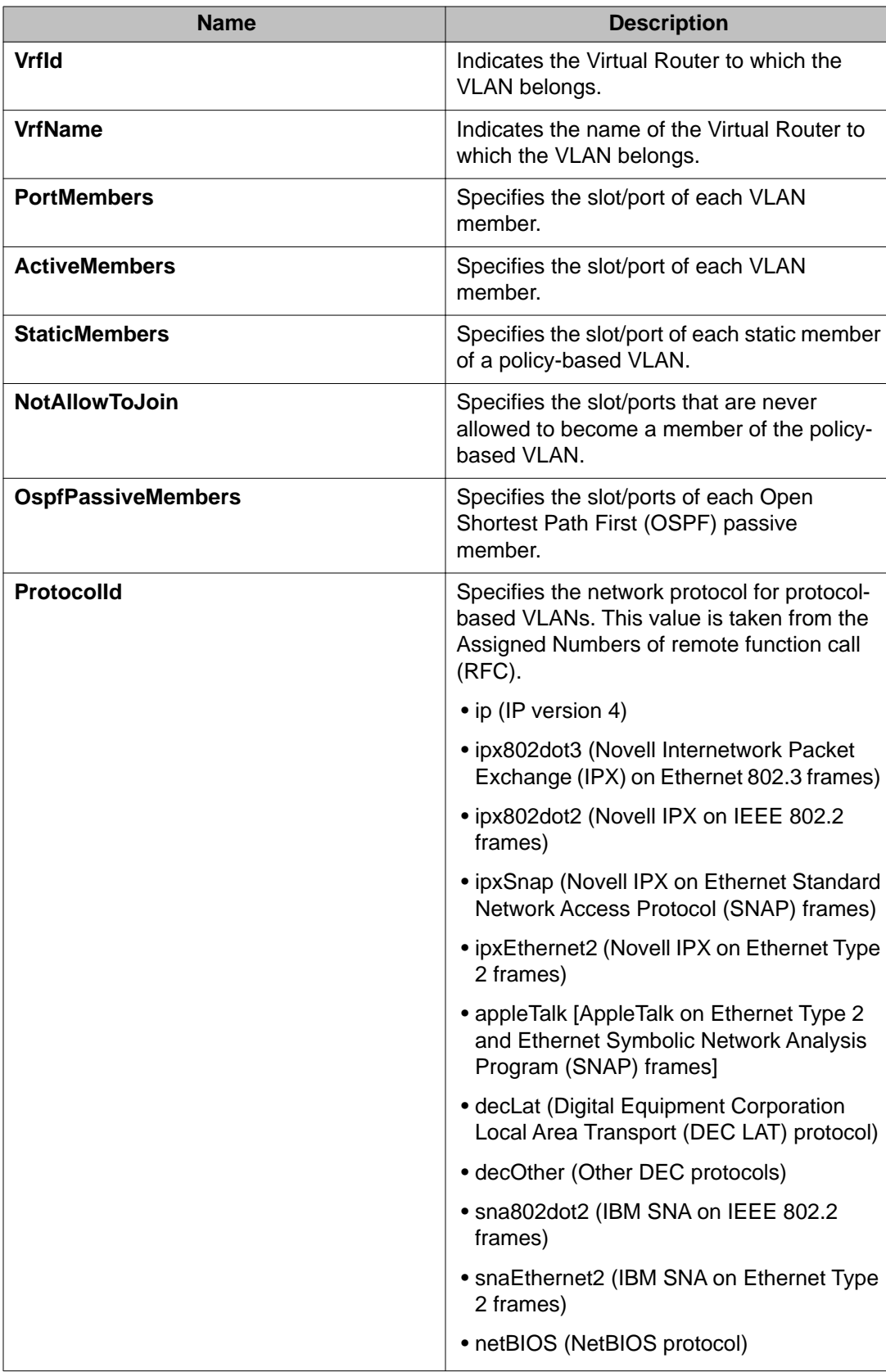

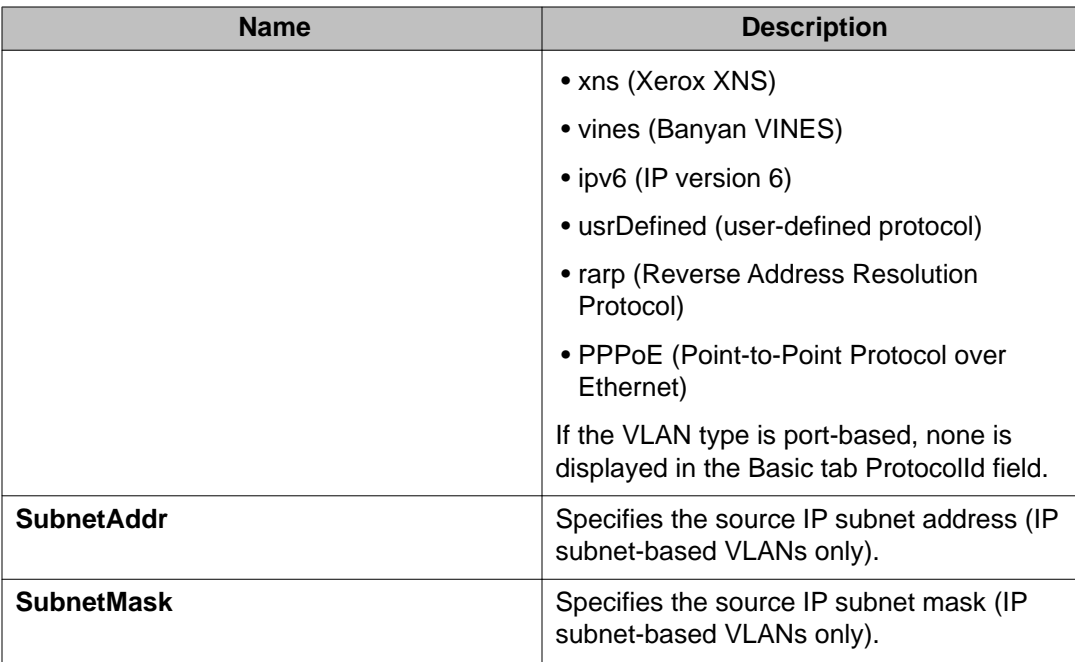

### **Note:**

If you or another user changes the name of an existing VLAN using the VLAN **Basic** tab (or using ACLI), the new name does not initially appear in EDM. To display the updated name, do one of the following:

- Refresh your browser to reload EDM.
- Logout of EDM and login again to restart EDM.
- Click **Refresh** in the VLAN **Basic** tab toolbar. (If the old VLAN name appears in any other tabs, click the **Refresh** toolbar button in those tabs as well.)

## **Configuring an IP address for a VLAN**

#### **About this task**

Assign an IP address to a VLAN to enable routing on the VLAN.

#### **Procedure**

- 1. In the navigation tree, expand the following folders: **Configuration** > **VLAN**.
- 2. Click **VLANs**.
- 3. In the **Basic** tab, select the VLAN for which you are configuring an IP address.
- 4. Click **IP**.
- 5. Click **Insert**.
- 6. Configure the required parameters.
- 7. Click **Insert**.

## **IP Address field descriptions**

Use the data in the following table to use the **IP Address** tab.

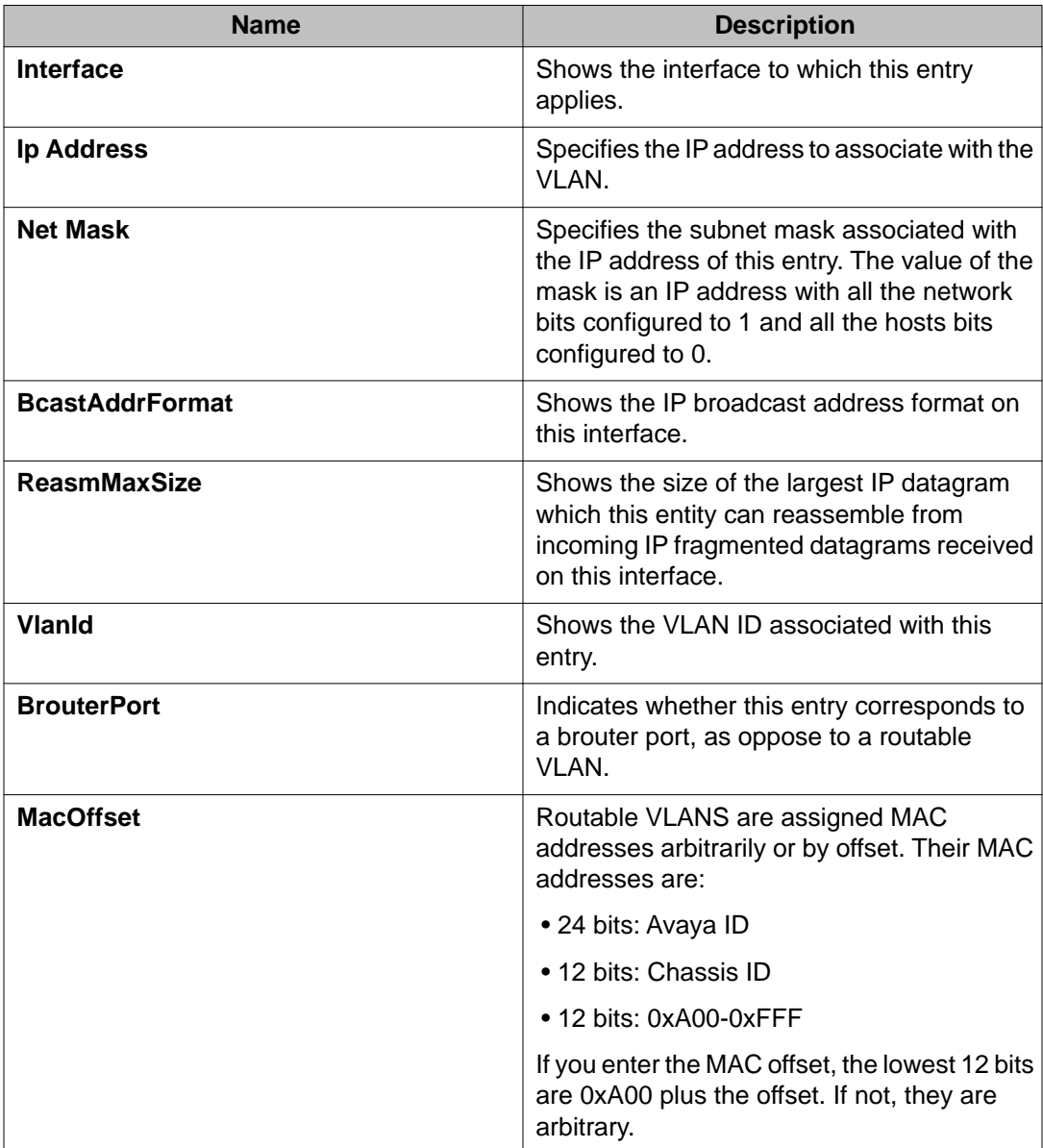

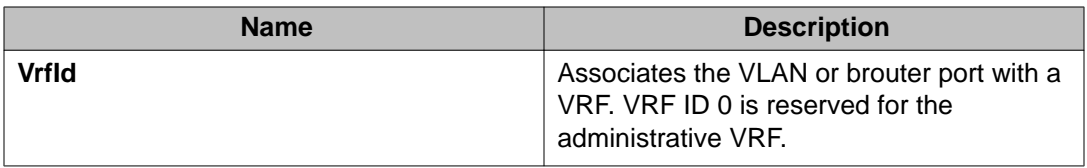

## **Changing VLAN port membership**

#### **About this task**

Modify VLAN port members to control access to the VLAN.

#### **Procedure**

- 1. In the navigation tree, expand the following folders: **Configuration** > **VLAN**.
- 2. Click **VLANs**.
- 3. Double-click the **PortMembers** number for the VLAN for which you want to modify port membership.
- 4. Click the port members you wish to add or remove.
- 5. Click **Ok**.
- 6. Click **Apply**. The VLAN port membership is changed.

## **Creating a source IP subnet-based VLAN**

#### **About this task**

Create a source IP subnet-based VLAN so that a potential member becomes an active member of the VLAN if a frame is received from the specified source IP address.

#### **Procedure**

- 1. In the navigation tree, expand the following folders: **Configuration** > **VLAN**.
- 2. Click **VLANs**.
- 3. In the **Basic** tab, click **Insert**.
- 4. In the **Id** box, type the VLAN ID.
- 5. In the **Name** box, type the VLAN name.

If a name is not entered, a default name is created.

- 6. In the **Color Identifier** box, select a color or use the color provided. This color is used to visually distinguish the VLANs in a network.
- 7. In the **MstpInstance** box, click the down arrow and choose an MSTI instance from the list.
- 8. In the **Type** box, select **byIpSubnet**.

The fields needed to configure IP subnet-based VLANs are activated.

9. To specify the VLAN port membership, click the ellipsis button **(...)** for one of the following fields:

#### **PortMembers**

OR

#### **StaticMembers**

OR

#### **NotAllowToJoin**

10. Click on each port to choose the desired color:

Yellow—Potential members

or

Green—Always members, static

or

Red—Never members, not allowed to join

### **Important:**

In a source IP subnet-based VLAN, a potential member becomes an active member of the VLAN after a frame is received from an address on the specified IP network.

- 11. Click **OK**.
- 12. In the **SubnetAddr** box, enter an IP address for the VLAN.
- 13. In the **SubnetMask** box, enter an IP subnet mask for the VLAN.
- 14. In the **AgingTime** box, enter the timeout period in seconds for aging out the dynamic VLAN member ports or use the default.
- 15. Click **Insert**.
- 16. Collapse the **VLANs** tab.

The subnet-based VLAN is added to the **Basic** tab.
# **Creating a protocol-based VLAN**

#### **About this task**

Use a protocol-based VLAN so that the VLAN only carries certain traffic types.

#### **Procedure**

- 1. In the navigation tree, expand the following folders: **Configuration** > **VLAN**.
- 2. Click **VLANs**.
- 3. In the **Basic** tab, click **Insert**.
- 4. In the **Id** box, type the unique VLAN ID or use the ID provided.
- 5. In the **Name** box, type the VLAN name or use the name provided.
- 6. In the **Color Identifier** box, select the color or use the color provided. This color is used to visually distinguish the VLANs in a network.
- 7. In the **MstpInstance** box, click the down arrow and choose an MSTI instance from the list.
- 8. In the **Type** box, select **byProtocolId**.

This activates additional fields needed to configure protocol-based VLANs.

9. To specify the VLAN port membership, click the button **(...)** for one of the following fields:

**Port Members**

OR

#### **StaticMembers**

OR

#### **NotAllowToJoin**

10. Click each port button to choose the desired membership color.

Yellow: Potential members—dynamic (potential members are treated as always members)

OR

Green: Always members—static

OR

Red: Never members—not allowed to join

### **Important:**

In a protocol-based VLAN for a Virtual Services Platform 9000, a potential member becomes an active member of the VLAN after a frame of the specified protocol is received.

- 11. Click **OK**.
- 12. In the **ProtocolId** box, select a protocol ID.
- 13. In the **AgingTime** box, specify the timeout period, in seconds, for aging out the dynamic member ports of the VLAN or use the default.
- 14. Click **Insert**.
- 15. Collapse the **VLANs** tab.

The protocol-based VLAN is added to the **Basic** tab.

## **Configuring user-defined protocol-based VLANs**

#### **About this task**

Configure user-defined protocol-based VLANs to support the networks with nonstandard protocols.

#### **Procedure**

- 1. In the navigation tree, expand the following folders: **Configuration** > **VLAN**.
- 2. Click **VLANs**.
- 3. On the **Basic** tab, click **Insert**.
- 4. In the **Name** box, type the VLAN name. If a name is not entered, a default name is created.
- 5. In the **Color Identifier** box, select a color or use the color provided. This color is used to visually distinguish the VLANs in a network.
- 6. In the **Type** box, select **byProtocolId**.
- 7. To specify the VLAN port membership, click the button **(...)** for one of the following fields:

**Port Members**

OR

**StaticMembers**

OR

#### **NotAllowedToJoin**

8. Click each port button to achieve the desired membership color:

Yellow: Potential members—dynamic.

OR

Green: Always members—static

OR

Red: Never members—not allowed to join

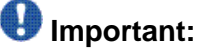

In a user-defined protocol-based VLAN on a Virtual Services Platform 9000 module, a potential member becomes an active member after a frame from the specified protocol is received.

- 9. In the **ProtocolId** box, select **usrDefined**.
- 10. In the **UserDefinedPid** box, enter the protocol ID for the protocol in the format 0x (protocol type in hexadecimal).

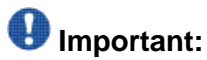

In Virtual Services Platform 9000 modules, the 16-bit Protocol Identifier (PID) assigned to a protocol-based VLAN specifies either an Ethertype, a Destination Service Access Point (DSAP)/Source Service Access Point (SSAP), or a Sub-Network Access Protocol (SNAP) PID, depending on whether the frame encapsulation is Ethernet 2, 802.2, or LLC-SNAP, respectively.

The following PIDs are not valid:

- PID0x0000 through 0x05dc: overlaps with the 802.3 frame length
- PIDs of predefined protocols (for example, IP, IPX, AppleTalk)
- PID 0x8100: reserved by 802.1Q to identify tagged frames
- PID0x9000: used by the diagnostic loopback frames
- PID0x8808: used by 802.3x pause frames
- PID0x4242: overlaps with the BPDU DSAP/SSAP
- 11. Select the encapsulation method in the **Encap** field.
- 12. In the **AgingTime** box, specify the timeout period, in seconds, for aging out the dynamic member ports of the VLAN or use the default.
- 13. Click **Insert**.
- 14. Collapse the **VLANs** tab.

The protocol-based VLAN is added to the **Basic** tab.

# **Configuring a source MAC address-based VLAN**

#### **Before you begin**

• Verify that source MAC VLAN is enabled for each port that is to be a member of a source MAC VLAN.

#### **About this task**

Use source MAC-based VLANs to associate a packet with a VLAN if the source MAC address is one of the MAC addresses explicitly associated with the VLAN.

#### **Procedure**

- 1. In the Navigation tree, expand the following folders: **Configuration** > **VLAN**.
- 2. Click **VLANs**.
- 3. In the **Basic** tab, click **Insert**.
- 4. In the **Id** box, enter a unique VLAN ID.
- 5. In the **Name** box, type the VLAN name or use the default name.
- 6. In the **Color Identifier** box, select a color or use the default color. This color is used to visually distinguish the VLANs in a network.
- 7. In the **MstpInstance** box, click the down arrow and choose an MSTI instance from the list.
- 8. In the **Type** box, select **bySrcMac**.

The fields you require to configure the source MAC-based VLANs become active.

9. To specify the VLAN port membership, click the ellipsis button **(...)** for one of the following fields:

#### **PortMembers**

OR

#### **StaticMembers**

OR

#### **NotAllowToJoin**

- 10. In the **AgingTime** box, specify the timeout period in seconds for aging out the dynamic member ports of the VLAN or use the default of 600 seconds.
- 11. Click **Insert**.
- 12. On the **Basic** tab, select the newly created VLAN.
- 13. Click **Mac**.
- 14. Click **Insert** on the VLAN MAC tab.
- 15. In the **MacAddr** box, specify a source MAC address for the VLAN.
- 16. Click **Insert**.
- 17. Collapse the **MAC, VLAN** tab.

#### **Important:**

In a source MAC-based VLAN, a potential member becomes an active member of the VLAN after the system receives a frame with the specified source MAC address.

# **Configuring source MAC addresses for a source MACbased VLAN**

#### **Before you begin**

• Configure the VLAN.

#### **About this task**

Create a source MAC address for an existing source MAC VLAN.

#### **Procedure**

- 1. In the navigation tree, expand the following folders: **Configuration** > **VLAN**.
- 2. Click **VLANs**.
- 3. In the **Basic** tab, select a source MAC address-based VLAN.
- 4. Click **Mac**.
- 5. To manually insert a MAC address, click **Insert**, and then enter it in the form nn:nn:nn:nn:nn:nn. *OR*
- 6. To add a MAC address from a file, select **File**, **Add From File**.
- 7. Use the selection box to browse for the file location.
- 8. To save a MAC address to a file, select it, select **File**, **Save to File**, and then use the selection box to browse for a save location.
- 9. To delete a MAC address, select it, and then select **Delete**
- 10. Click **Yes**.
- 11. Click **Close**.

The Edit MAC box closes.

### **VLAN MAC field descriptions**

Use the data in the following table to use the **VLAN MAC** tab.

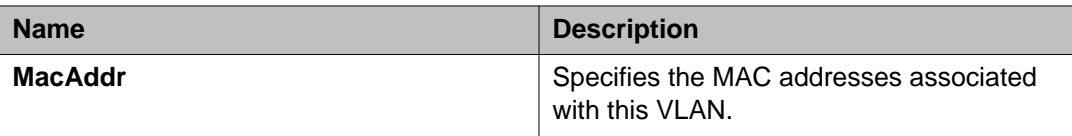

## **Configuring advanced VLAN features**

#### **About this task**

Use the Advanced VLAN features to configure the VLAN name, aging time, VLAN operation action, QoS level, and NLB mode. The VLAN Operation Action parameter can be useful for troubleshooting.

#### **Procedure**

- 1. In the navigation tree, expand the following folders: **Configuration** > **VLAN**.
- 2. Click **VLANs**.
- 3. In the VLANs tab, click the **Advanced** tab.
- 4. Configure the parameters as required by double-clicking fields to make changes. You cannot make changes to fields that are grayed out.
- 5. Click **Apply**.

### **Advanced field descriptions**

Use the data in the following table to use the **Advanced** tab.

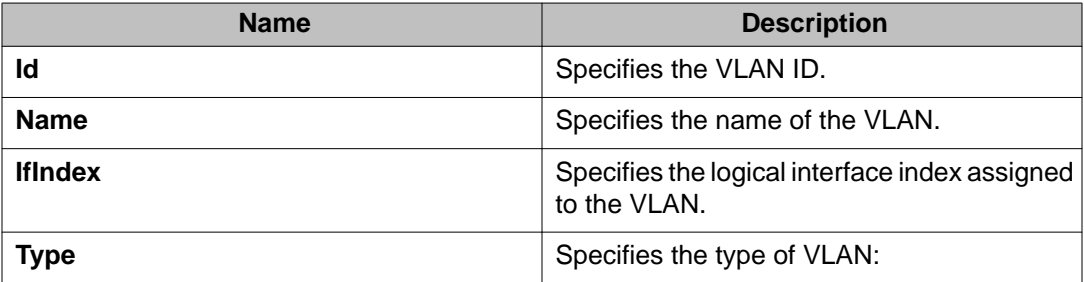

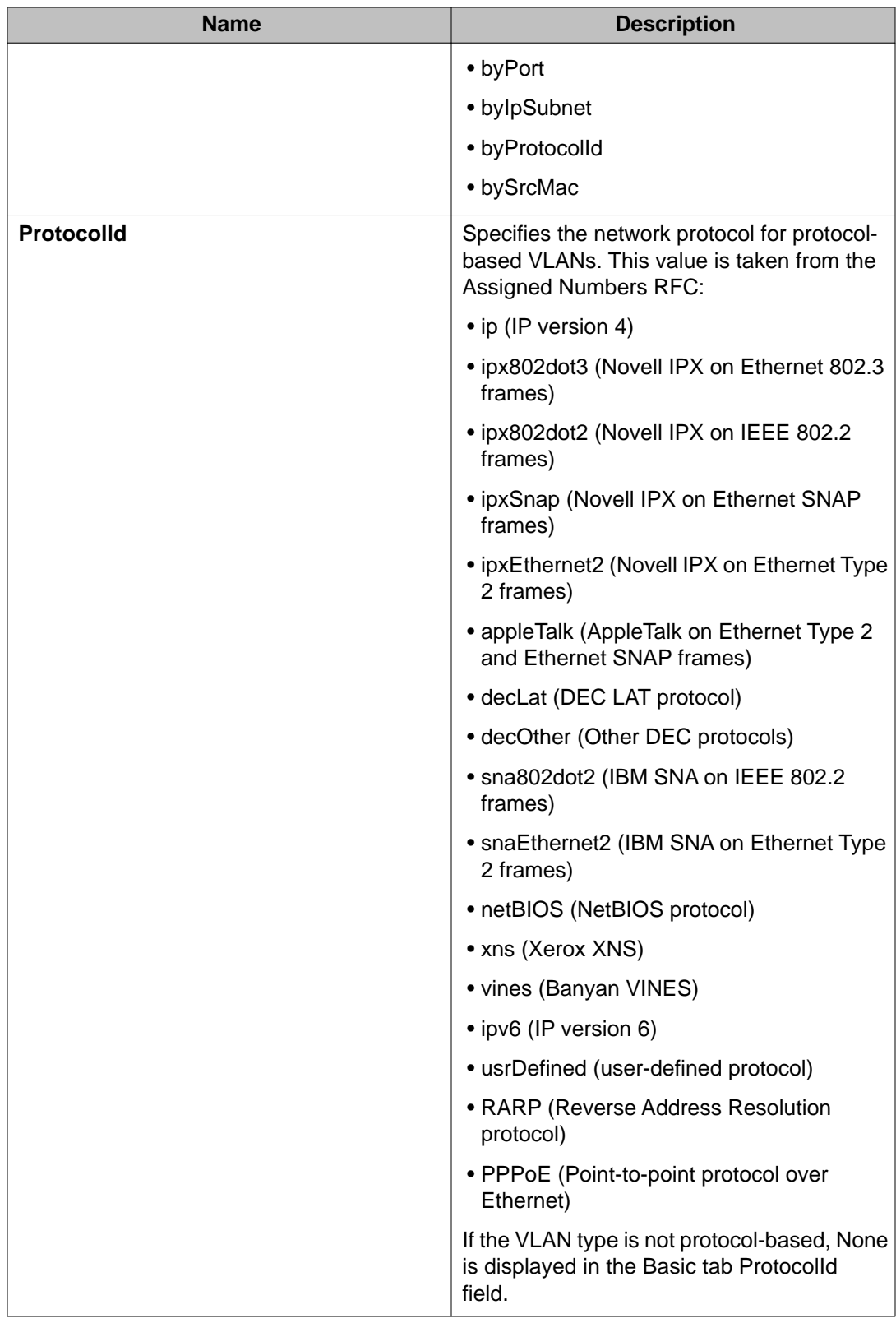

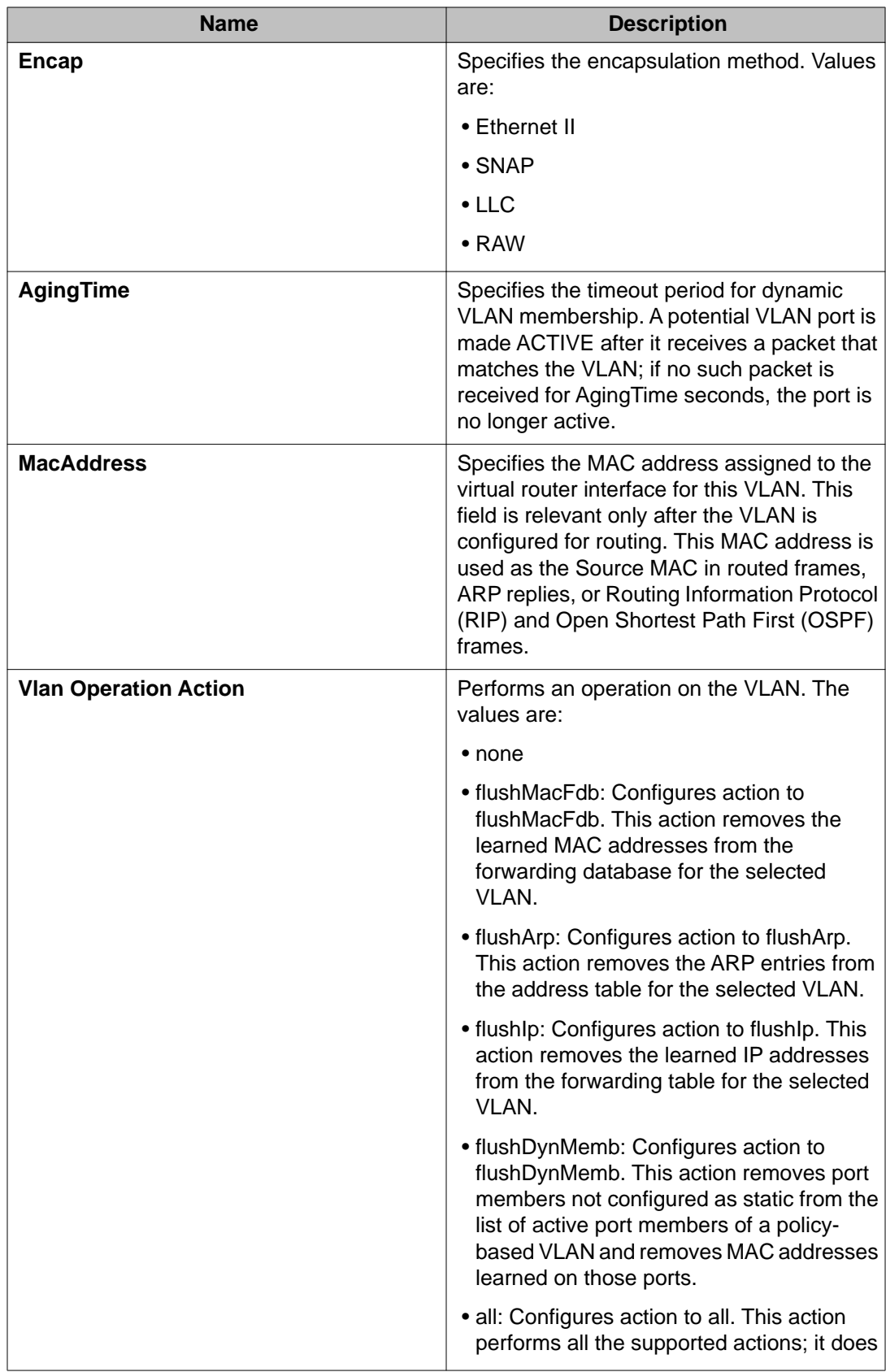

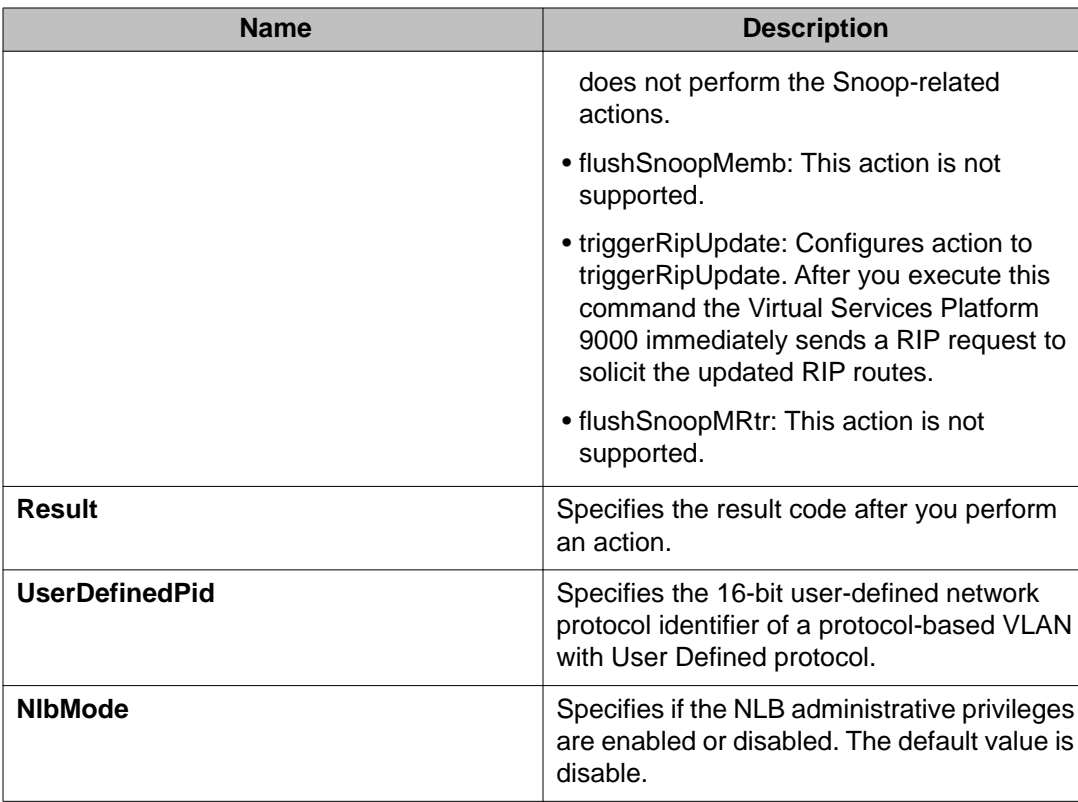

# **Configuring NLB support**

#### **Before you begin**

• The VLAN exists and has an associated IP address.

#### **About this task**

Use Microsoft Network Load Balancer (NLB) to share the workload among multiple clustering servers. Configure NLB support on an IP interface to enable or disable Network Load Balancer (NLB) support. The default value is NLB support disabled.

- 1. In the navigation tree, expand the following folders: **Configuration** > **VLAN**.
- 2. Click **VLANs**.
- 3. Click the **Advanced** tab.
- 4. In the row for the VLAN, double-click the value in the **NlbMode** column.
- 5. Select the appropriate value.
- 6. Click **Apply**.

7. Collapse the **VLANs** tab.

After this step, you can optionally enable Multicast MAC flooding, if appropriate.

- 8. In the navigation tree, open the following folders: **Configuration** > **IP**.
- 9. Click **IP**.
- 10. Click **Globals** tab.
- 11. To enable multicast MAC flooding, select the **ArpMcastMacFlooding** check box.

## **Configuring a port to accept tagged or untagged frames**

#### **About this task**

Configure a port to accept tagged or untagged frames.

#### **Procedure**

- 1. In the Device Physical View tab, select a port.
- 2. In the navigation tree, expand the following folders: **Configuration** > **Edit** > **Port**.
- 3. Click **General**.
- 4. Click the **VLAN** tab.
- 5. To configure tagging on the port, select the **PerformTagging** check box. This setting applies to all VLANs associated with the port.

### *<u>U* Important:</u>

If the check box is selected, tagging is enabled. All frames sent from this port are tagged.

If the check box is cleared, tagging is disabled. The port does not send tagged frames. The switch removes the tag before sending the frame out of the port.

- 6. To discard tagged frames on a port for which tagging is disabled, select **DiscardTaggedFrames**.
- 7. To discard untagged frames on a port for which tagging is enabled, select **DiscardUntaggedFrames**.
- 8. To designate a default VLAN to associate with a packet that does not match a policybased VLAN, enter a VLAN ID in the **DefaultVLANId** box or use the default VLAN 1.
- 9. Click **Apply**.

10. Click **Close**.

# **Configuring untagging default VLAN on a tagged port**

#### **About this task**

Configure an untagged default VLAN on a tagged port to separate untagged packets originating from a PC from the tagged packets originating from an IP phone.

#### **Procedure**

- 1. In the Device Physical View tab, select a port.
- 2. In the navigation tree, expand the following folders: **Configuration** > **Edit** > **Port**.
- 3. Click **General**.
- 4. Click the **VLAN** tab.
- 5. Select **UntagDefaultVlan**.
- 6. In the **DefaultVlanId**, enter a default VLAN ID.
- 7. Click **Apply**.
- 8. Click **Close**.

## **Configuring SLPP globally**

#### **About this task**

Enable the Simple Loop Prevention Protocol (SLPP) to detect a loop and automatically stop it.

- 1. In the navigation tree, expand the following folders: **Configuration** > **VLAN**.
- 2. Click **SLPP**.
- 3. Click the **Global** tab.
- 4. Select **GlobalEnable**.
- 5. In the **TransmissionInterval** box, type a value for the time interval for loop detection.

6. Click **Apply**.

## **Global field descriptions**

Use the data in the following table to use the **Global** tab.

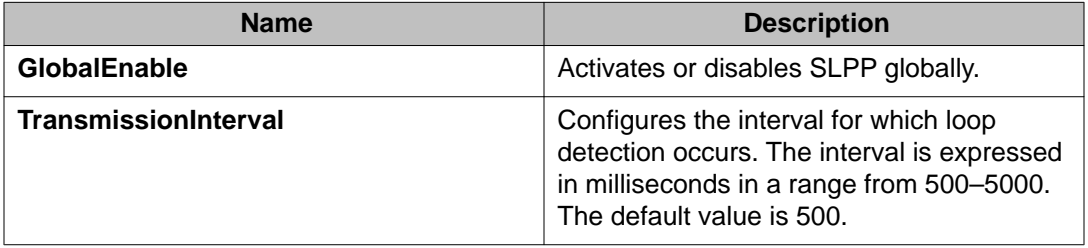

### **Job aid**

The following table provides the Avaya recommended SLPP values.

#### **Table 29: SLPP recommended values**

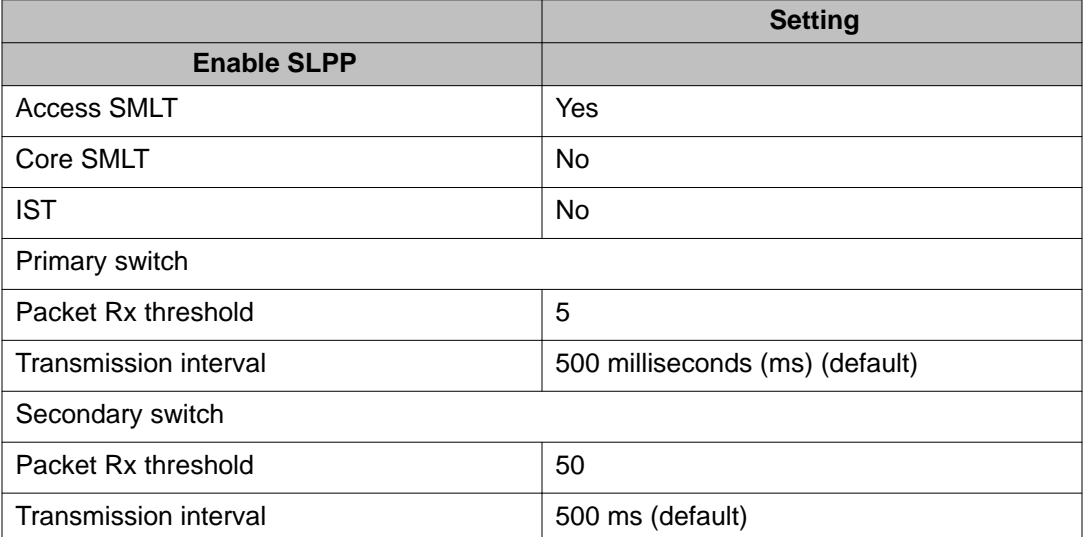

# **Configuring the SLPP by VLAN**

#### **Before you begin**

• Enable SLPP globally before you configure it on a VLAN.

#### **About this task**

Activate SLPP on a VLAN to enable forwarding of the SLPP packet over the VLAN. This configuration controls the boundary of SLPP-PDU transmission.

#### **Procedure**

- 1. In the navigation tree, expand the following folders: **Configuration** > **VLAN**.
- 2. Click **SLPP**.
- 3. Click the **VLANS** tab.
- 4. Click **Insert**.
- 5. Click the **VlanID** ellipses (...).
- 6. Select the desired VLAN ID.
- 7. Click **Ok**.
- 8. Select **SlppEnable**.
- 9. Click **Insert**.

### **Insert VLANs field descriptions**

Use the data in the following table to use the **Insert VLANS** dialog box.

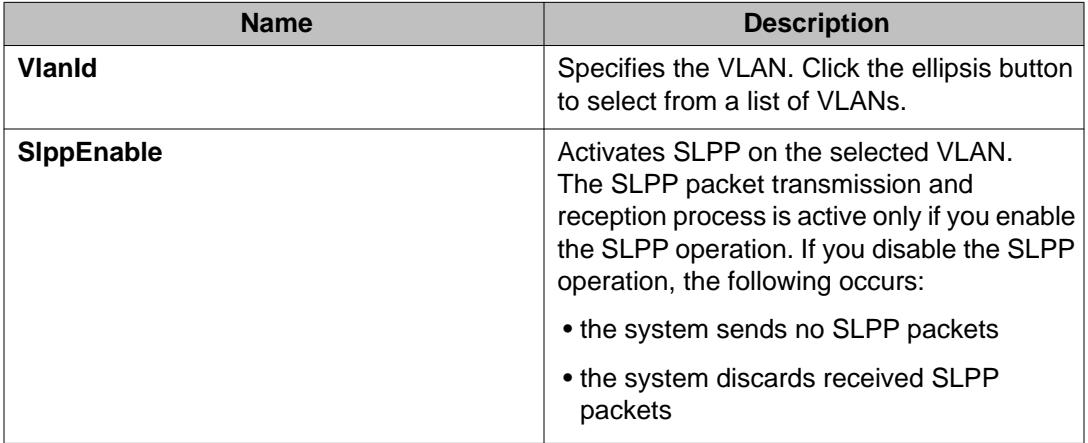

# **Configuring the SLPP by port**

#### **Before you begin**

• Enable SLPP globally before you configure it on a port.

#### **About this task**

Use SLPP on a port to avoid traffic loops on the port.

### $\bigoplus$  Important:

To provide protection against broadcast and multicast storms, Avaya recommends that you enable Rate Limiting for broadcast traffic and multicast traffic.

#### **Procedure**

- 1. In the navigation tree, expand the following folders: **Configuration** > **VLAN**.
- 2. Click **SLPP**.
- 3. Click the **Ports** tab.
- 4. Double-click the **PktRxThreshold** box for the desired port to edit the threshold value for packet reception.
- 5. Double-click the **SlppEnable** box for the desired port.
- 6. Select **true** to enable SLPP.
- 7. Click **Apply**.

### **Ports field descriptions**

Use the data in the following table to use the **Ports** tab.

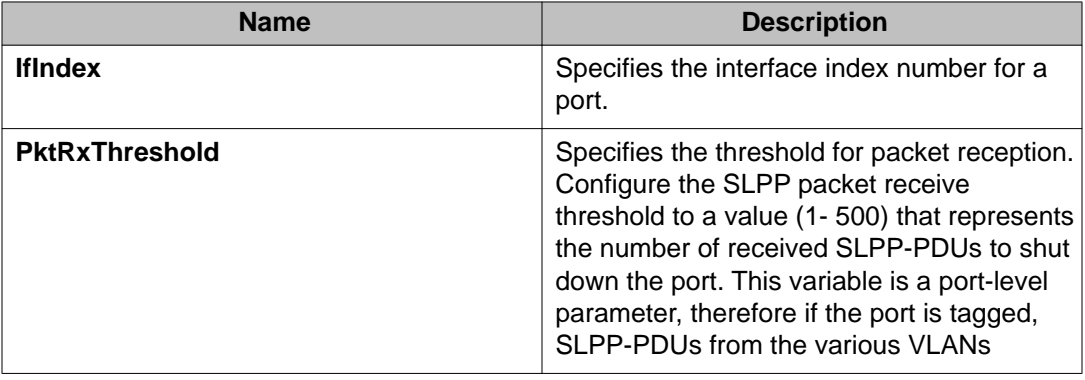

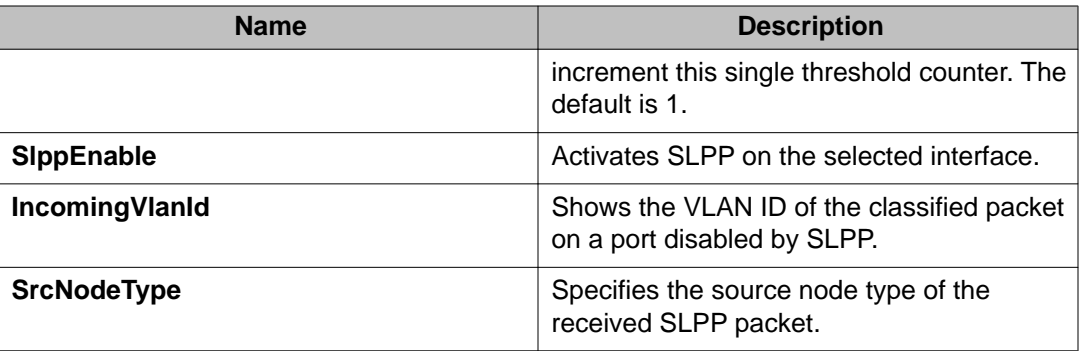

### **Job aid**

The following table provides the Avaya recommended SLPP values.

#### **Table 30: SLPP recommended values**

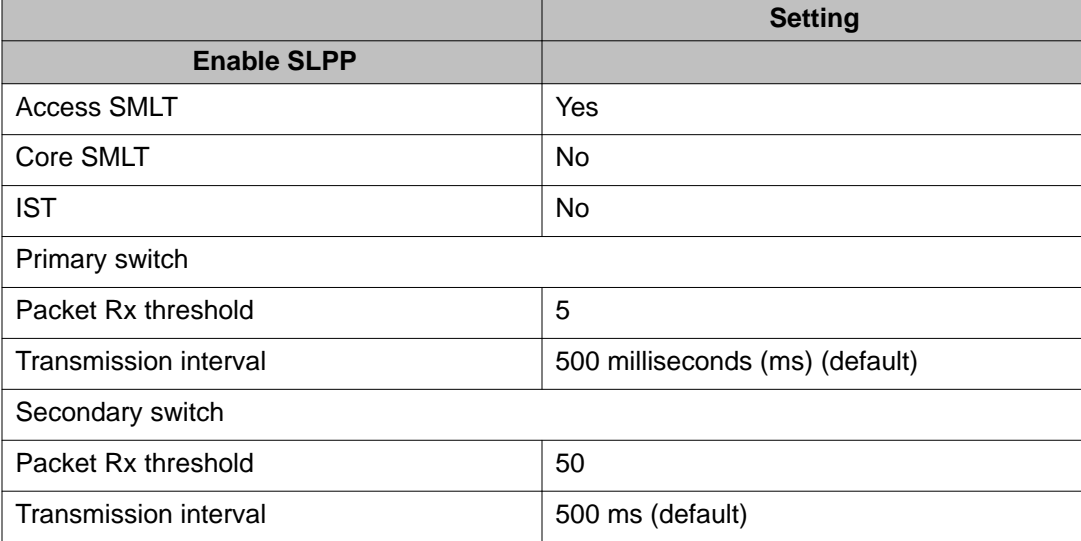

# **Configuring VLAN loop detection**

Configure loop detect to determine if the same MAC address appears on different ports. Use the optional ARP-Detect feature to account for ARP packets on IP configured interfaces.

#### **About this task**

Configure loop detection to detect the MAC addresses that loop from one port to another port. After a loop is detected, the port on which the MAC addresses are learned is disabled or if a MAC address is found to loop, the MAC address is disabled for that VLAN.

### $\blacksquare$  Important:

The loop detection feature is only enabled on SMLT ports. The loop detection feature is not used on IST ports, on core full-meshed or on square SMLT ports.

A different way to detect loops is to use Simple Loop Prevention Protocol (SLPP) to detect VLAN loops.

#### **Procedure**

- 1. In the Device Physical View tab, select a port.
- 2. In the navigation tree, expand the following folders: **Configuration** > **Edit** > **Port**.
- 3. Click **General**.
- 4. Click the **VLAN** tab.
- 5. Check the **LoopDetect** check box to enable the LoopDetectAction options.
- 6. If required, select the **ArpDetect** check box.
- 7. In the **LoopDetectAction** box, select the action to be taken if a loop is detected.

### **Important:**

If **portDown** is selected, the access switch recovers by detecting the failed link. If **macDiscard** is selected, the MAC address that was learned on multiple ports is disabled. If desired, enable **ArpDetect**. If **ArpDetect** is enabled, then Layer 3 loops can be detected.

- 8. Click **Apply**.
- 9. To view the loop detection status for a port in a VLAN, click **LoopDetect**.
- 10. Click **Close**.

### **Configuring directed broadcast on a VLAN**

#### **About this task**

Configure directed broadcast on a VLAN to enable or disable directed broadcast traffic forwarding for an IP interface.

- 1. In the navigation tree, expand the following folders: **Configuration** > **VLAN**.
- 2. Click **VLANs**.
- 3. Select a VLAN.
- 4. Click **IP**.
- 5. Click the **Direct Broadcast** tab.
- 6. Select **DirectBroadcastEnable**.

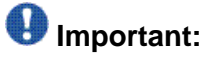

Configure multiple VLANs or IPs in the same subnet but in different systems simultaneously.

7. Click **Apply**.

### **Direct Broadcast field descriptions**

Use the data in the following table to use the **Direct Broadcast** tab.

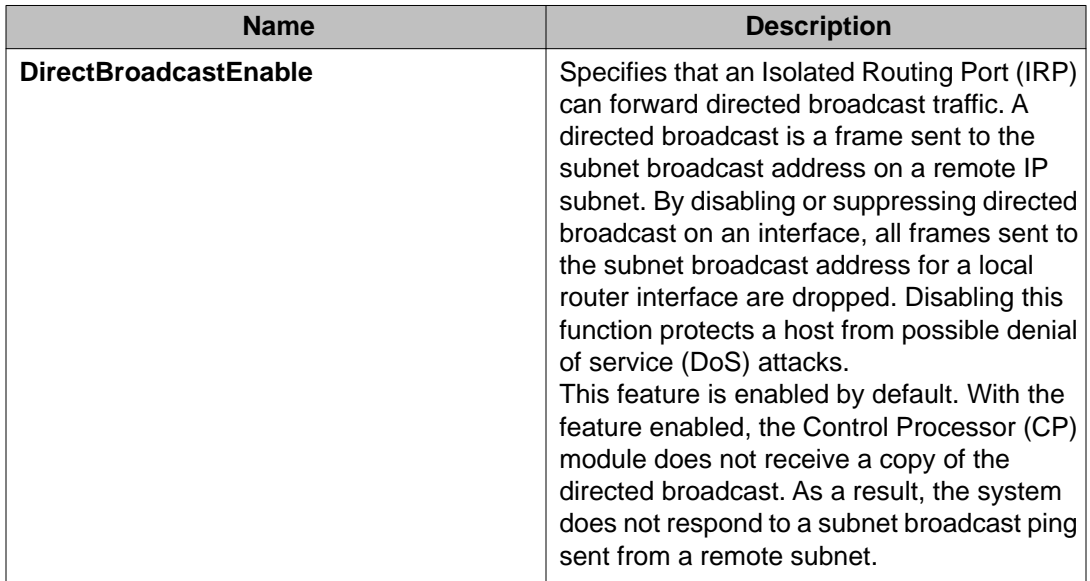

### **Configuring the forwarding database timeout**

#### **About this task**

Configure the forwarding database timeout to age out dynamically learned forwarding information.

- 1. In the navigation tree, expand the following folders: **Configuration** > **VLAN**
- 2. Click **VLANs**.
- 3. Select a VLAN.
- 4. Click **Bridge**.
- 5. Click the **FdbAging** tab.
- 6. Type an interval, in seconds, for aging out dynamically learned forwarding information, or keep the default.
- 7. Click **Apply**.

### **FDB Aging field descriptions**

Use the data in the following table to use the **FDB Aging** tab.

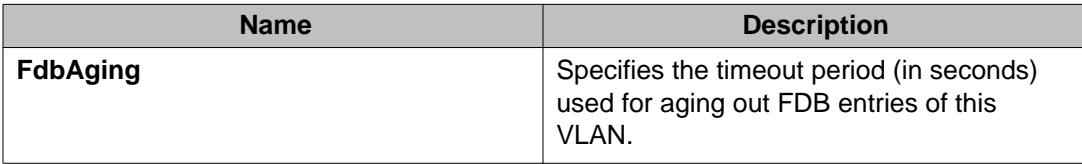

# **Viewing VLAN forwarding database information**

#### **About this task**

Perform the procedure in this section to view forwarding database entries for all VLANs on the device.

#### **Procedure**

- 1. In the navigation tree, expand the following folders: **Configuration** > **VLAN**.
- 2. Click **VLANs**.
- 3. In the VLANs tab, click the **Forwarding** tab.

### **Forwarding field descriptions**

Use the data in the following table to use the **Forwarding** tab.

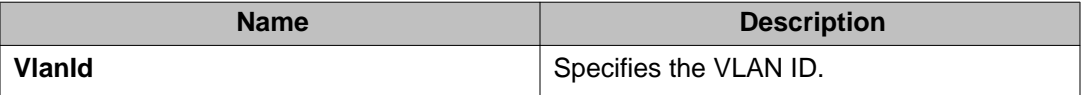

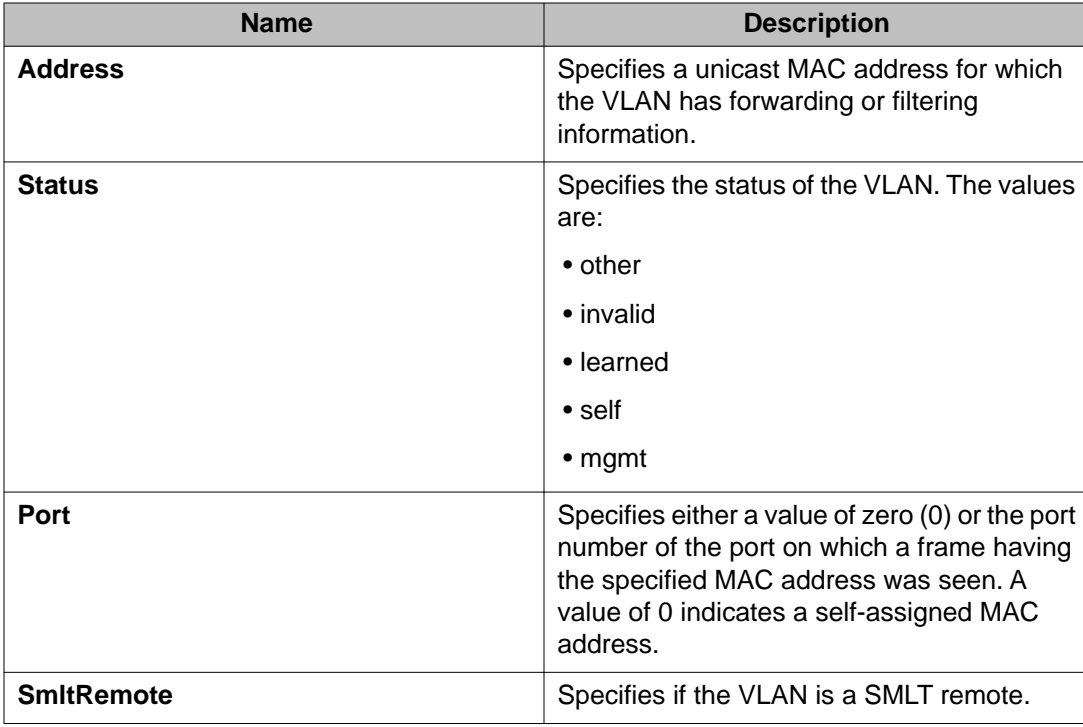

# **Viewing the forwarding database for a specific VLAN**

#### **About this task**

Use the forwarding database for a specific VLAN to determine how the system forwards a received frame.

#### **Procedure**

- 1. In the navigation tree, expand the following folders: **Configuration** > **VLAN**
- 2. Click **VLANs**.
- 3. Select a VLAN.
- 4. Click **Bridge**.
- 5. Click the **Forwarding** tab.

### **Forwarding field descriptions**

Use the data in the following table to use the **Forwarding** tab.

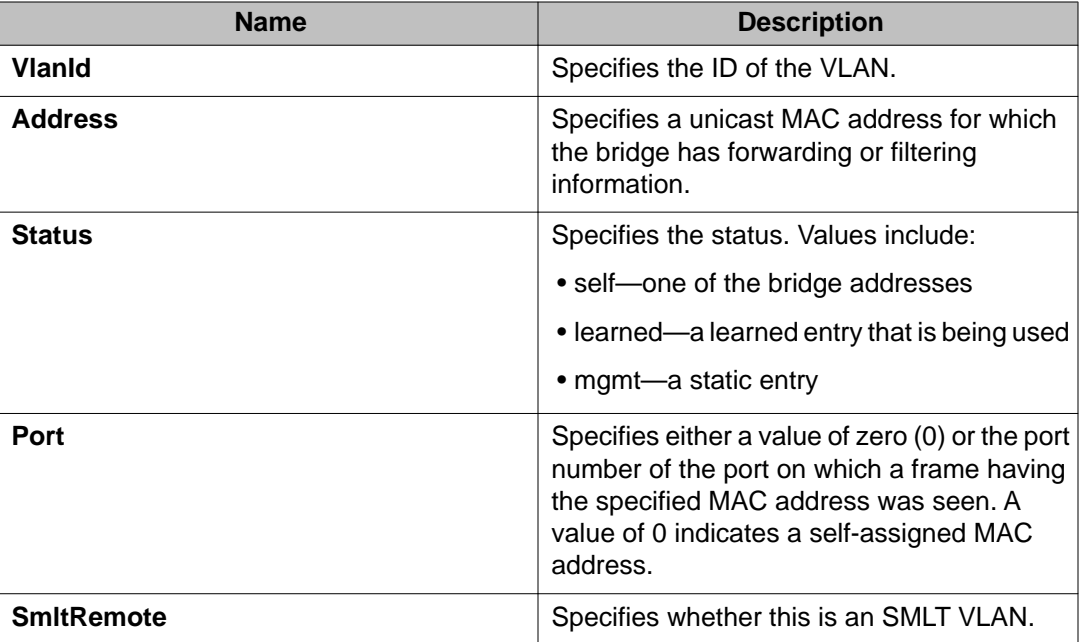

# **Clearing learned MAC addresses by VLAN**

#### **About this task**

Use the clear learned MAC addresses feature to flush the bridge forwarding database.

- 1. In the navigation tree, expand the following folders: **Configuration** > **VLAN**.
- 2. Click **VLANs**.
- 3. Click the **Advanced** tab.
- 4. Double-click in the **VLAN Operation Action** field.
- 5. Choose **FlushMacFdb** from the list.
- 6. Click **Apply**.

# **Clearing learned MAC addresses for all VLANs by port**

#### **About this task**

Clear learned MAC addresses for all VLANs by port to clear all the forwarding database (FDB) for VLANs associated with this port.

#### **Procedure**

- 1. In the Device Physical View tab, select a port.
- 2. In the navigation tree, expand the following folders: **Configuration** > **Edit** > **Port**.
- 3. Click **General**.
- 4. In the Interface tab **Action** box, select **FlushMacFdb**.
- 5. Click **Apply**.

All learned MAC addresses are cleared from the forwarding database (FDB) for VLANs associated with this port.

6. Click **Close**.

## **Configuring static forwarding**

#### **About this task**

Configure static forwarding to specify the group of ports that are allowed to forward frames.

### **Important:**

Entries are valid for unicast and for group/broadcast addresses.

- 1. In the navigation tree, expand the following folders: **Configuration** > **VLAN**.
- 2. Click **VLANs**.
- 3. Select a VLAN.
- 4. Click **Bridge**.
- 5. In the Bridge, VLAN tab, click the **Static** tab.
- 6. Click **Insert**.
- 7. In the **MacAddress** box, enter a forwarding destination MAC address.
- 8. In the **Port** box, click the ellipsis button **(...)**.
- 9. Select the port on which the frame is received.
- 10. Click **Ok**.
- 11. Click **Insert**.

### **Static field descriptions**

Use the data in the following table to use the **Static** tab.

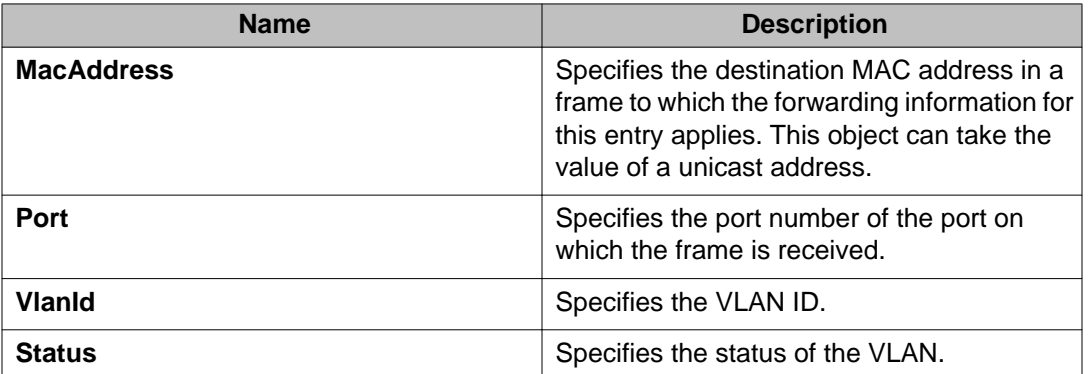

# **Configuring static multicast for a bridge**

#### **About this task**

Configure static multicast for a bridge to add a multilink trunk.

- 1. In the navigation tree, expand the following folders: **Configuration** > **VLAN**.
- 2. Click **VLANs**.
- 3. Select a VLAN.
- 4. Click **Bridge**.
- 5. Click the **Multicast** tab.
- 6. Click **Insert**.
- 7. In the **Address** box, enter the source MAC address for the VLAN.
- 8. Click the ellipsis **(...)** button beside **ForwardingPorts** to select the required ports.

9. Click the ellipsis **(...)** button beside **MltIds** to select the required MLT.

10. Click **Insert**.

### **Multicast field descriptions**

Use the data in the following table to use the **Multicast** tab.

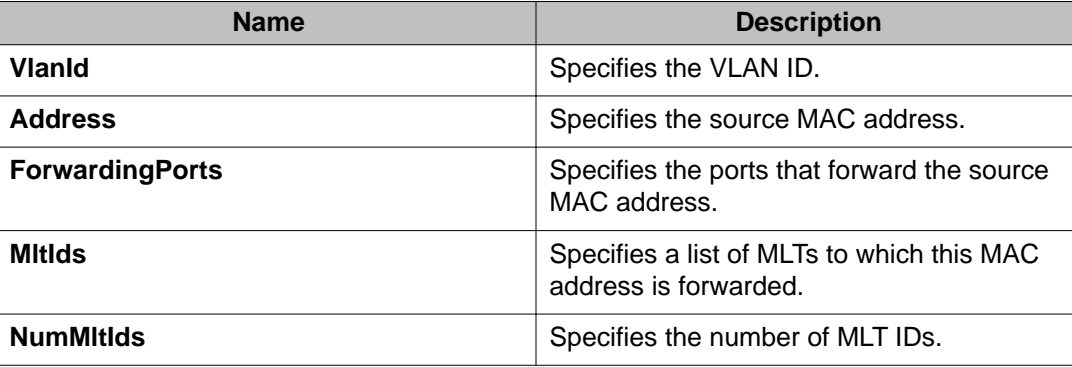

## **Enabling global MAC security**

#### **About this task**

Enable global MAC security to filter out (drop) packets that contains certain MAC addresses as source or destination globally on the switch. Configure a set of MAC addresses. The system drops a packet that contains one of these configured MAC addresses as source or destination.

- 1. In the navigation tree, expand the following folders: **Configuration** > **VLAN**.
- 2. Click **Global Mac Filtering**.
- 3. Click the **Mac Filter** tab.
- 4. Click **Insert**.
- 5. Type the address.
- 6. Click **Insert**.

### **Mac Filter field descriptions**

Use the data in the following use the **Mac Filter** tab

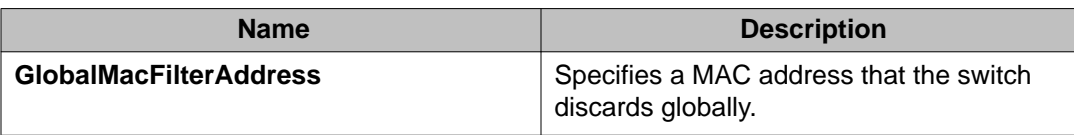

## **Configuring multiple DSAPs and SSAPs**

#### **Before you begin**

• Create a user-defined or an sna802.2 VLAN before performing the following procedure.

#### **About this task**

Configure multiple Destination Service Access Points (DSAP) and Source Service Access Points (SSAP) to add a VLAN to the DSAP for each port.

#### **Procedure**

- 1. In the navigation tree, expand the following folders: **Configuration** > **VLAN**.
- 2. Click **VLANs**.
- 3. In the VLANs tab, click the **Advanced** tab.
- 4. Select the VLAN to which you want to add a DSAP and click **DSAP/SSAP**.
- 5. Click **Insert**.
- 6. Enter a DSAP/SSAP value in hexadecimal form.
- 7. Click **Insert**.

### **DSAP/SSAP field descriptions**

Use the data in the following table to use the **DSAP/SSAP** tab.

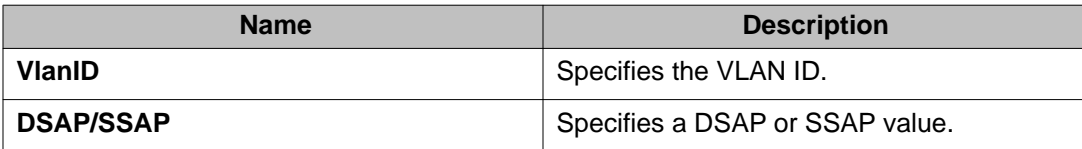

# **Enabling unknown MAC discard**

#### **About this task**

After you configure a port with UnknownMacDiscard enabled, the port drops packets with unknown source MAC addresses.

#### **Procedure**

- 1. In the Device Physical View tab, select a port or multiple ports.
- 2. In the navigation tree, expand the following folders: **Configuration** > **Edit** > **Port**.
- 3. Click **General**.
- 4. Click the **Interface** tab.
- 5. Select **UnknownMacDiscard**.
- 6. Click **Apply**.

# **Configuring MAC learning parameters**

#### **Before you begin**

• To use MAC learning features, you must enable UnknownMacDiscard on the port.

#### **About this task**

Configure MAC learning parameters to control high-security environments that restrict access to the network. This feature is based on the Layer 2 MAC address of the network devices connected to the Avaya Virtual Services Platform 9000.

After you configure a port with UnknownMacDiscard enabled, the port drops packets with unknown source MAC addresses. Use the auto-learning feature to configure the number of unknown MAC addresses to learn on a port. Use the allow MAC learning feature to permit forwarding of packets from specific source MAC addresses for specific ports.

Configure auto-learning so the system processes packets with an unknown MAC address. You configure the number of address the system learns by configuring a maximum number of addresses.

- 1. In the Device Physical View tab, select a port or multiple ports.
- 2. In the navigation tree, expand the following folders: **Configuration** > **Edit** > **Port**.
- 3. Click **General**.
- 4. Click the **MAC Security** tab.
- 5. Configure the parameters as required.
- 6. Click **Apply**.

# **MAC Security field descriptions**

Use the data in the following table to use the **MAC Security** tab.

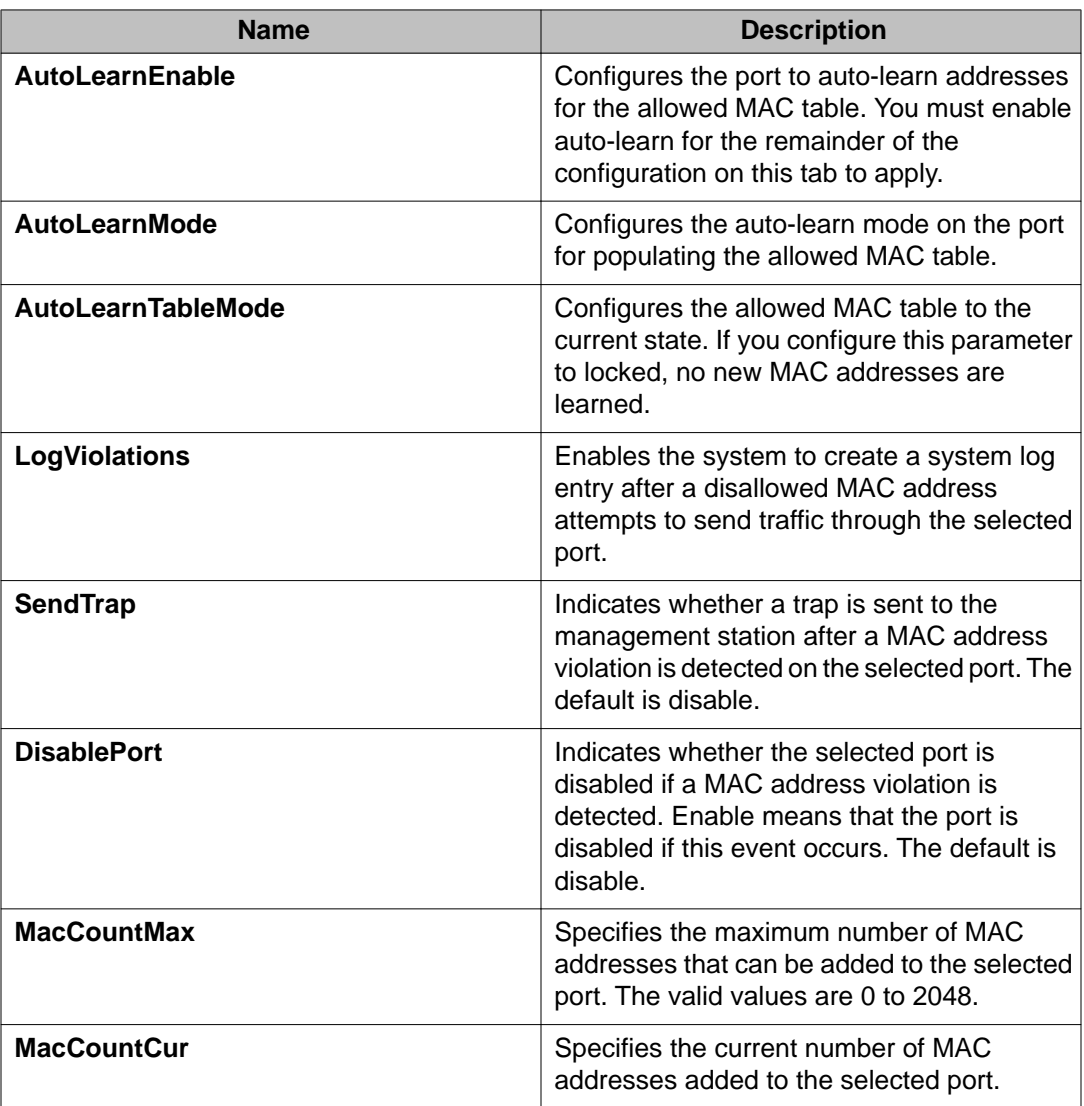

# **Configuring MAC address learning**

#### **Before you begin**

- You must enable auto-learn.
- The allow-mac and auto-learning attributes are part of the unknownMacDiscard feature at the port level. These attributes take effect only if you enable unknownMacDiscard for the port.

#### **About this task**

Configure MAC address learning on a port to limit traffic on that port to data to and from specific MAC addresses. This configuration only applies to ports configured with MAC learning autolearn enabled. Specify the MAC addresses that can be learned.

#### **Procedure**

- 1. In the navigation tree, expand the following folders: **Configuration** > **VLAN**.
- 2. Click **MAC Security**.
- 3. Click the **Allow MAC** tab.
- 4. Click **Insert**.
- 5. In the **Address** box, enter the source MAC address.
- 6. In the **Ports** box, click the ellipsis button **(...)**.
- 7. Select the ports you want to configure.
- 8. Click **Ok**.
- 9. Click **Insert**.

### **Allow MAC field descriptions**

Use the data in the following table to use the **Allow MAC** tab.

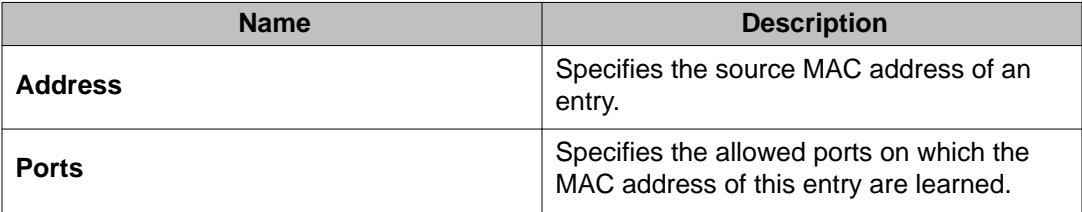

# **Modifying auto-learned MAC addresses**

#### **About this task**

Modify the auto-learned MAC addresses to change a MAC address that is automatically learned to one that can be manually edited. Manually edited MAC addresses do not count towards the maximum number of addresses that can be learned.

#### **Procedure**

- 1. In the navigation tree, expand the following folders: **Configuration** > **VLAN**.
- 2. Click **MAC Security**.
- 3. Click the **Auto Learn** tab.
- 4. Double-click in the **Auto Learn Action** field for the address you want to change and then select **ConvertToManualEdit** from the list.
- 5. Click **Apply**.

### **Auto Learn field descriptions**

Use the data in the following table to use the **Auto Learn** tab.

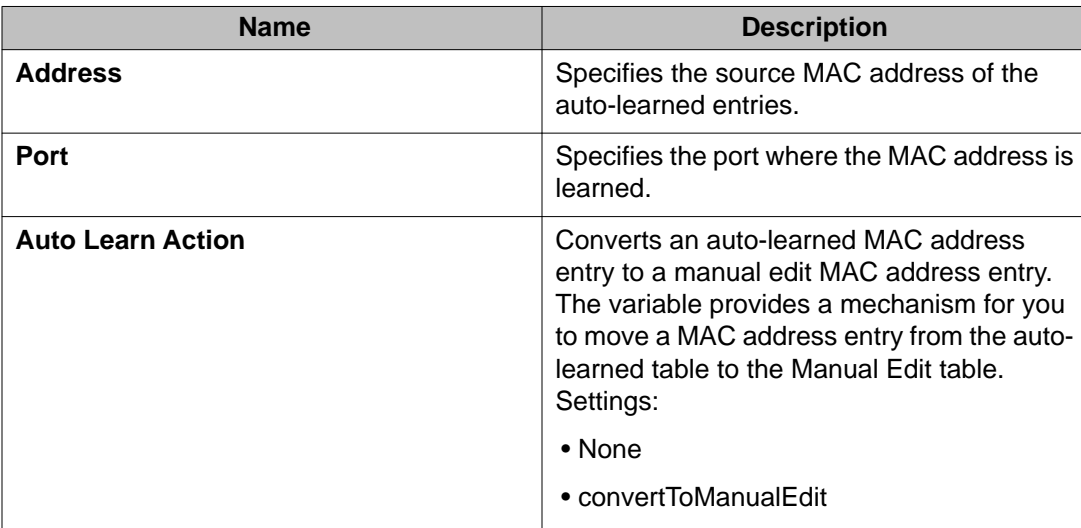

# **Configuring limit learning**

#### **About this task**

Limit MAC address learning to limit the number of forwarding database (FDB) entries learned on a particular port to a user-specified value. After the number of learned forwarding database entries reaches the maximum limit, packets with unknown source MAC addresses are flooded to all member ports.

#### **Procedure**

- 1. In the Device Physical View tab, select a port or multiple ports.
- 2. In the navigation tree, expand the following folders: **Configuration** > **Edit** > **Port**.
- 3. Click **General**.
- 4. Click the **Limit-Learning** tab.
- 5. Configure the parameters as required.

### **Limit Learning field descriptions**

Use the data in the following table to use the **Limit-Learning** tab.

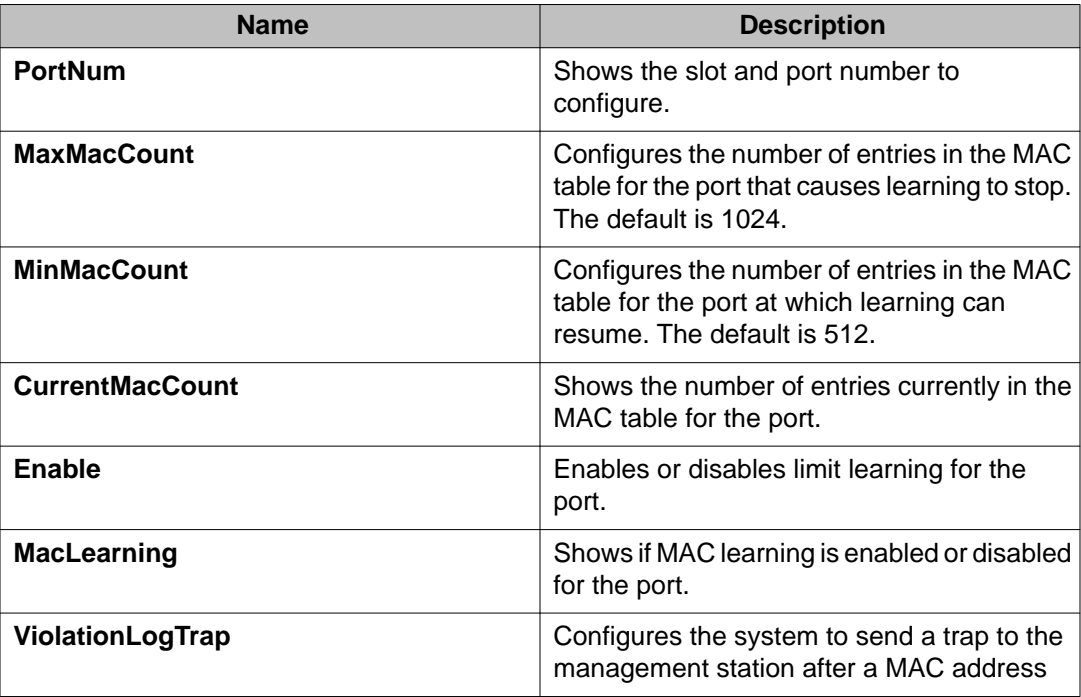

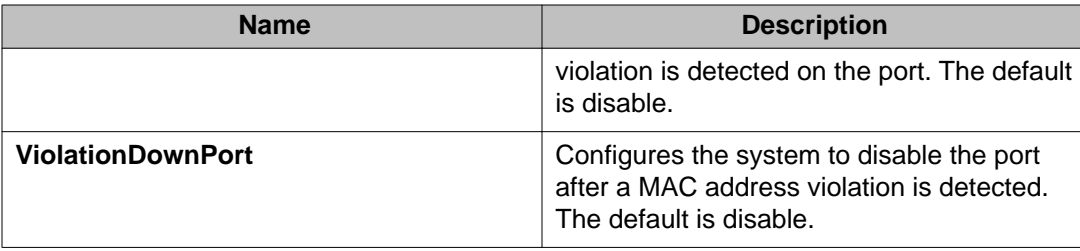

# **Chapter 6: Spanning tree fundamentals**

This section describes the spanning tree features supported on Avaya Virtual Services Platform 9000.

Virtual Services Platform 9000 supports Rapid Spanning Tree Protocol (RSTP) and Multiple Spanning Tree Protocol (MSTP).

#### **Spanning tree**

Spanning Tree protocols detect and eliminate logical loops in a bridged or switched network. If multiple paths exist, the spanning tree algorithm configures the network so that a bridge or device uses the root bridge path based on hop counts. Although link speed is taken into account, the path is based on the root bridge rather than on an optimized path. If that path fails, the protocol automatically reconfigures the network and makes another path active, thereby sustaining network operations. Virtual Services Platform 9000 supports RSTP and MSTP but can downgrade a port automatically if it receives an STP Bridge Protocol Data Unit (BPDU) from a switch that runs STP.

#### **Spanning Tree Groups**

Spanning Tree Groups (STGs) represent logical topologies. A topology is created based on bridge configuration values such as root bridge priority. In the case of multiple STGs, you can map a VLAN to the most appropriate logical topology in the physical network.

Virtual Services Platform 9000 supports spanning-tree modes RSTP and MSTP. The default spanningtree mode is MSTP. The default STG is 0. In RSTP mode, all VLANs run in the default STG. In MSTP mode, you can create additional STGs by using the VLAN create command. Virtual Services Platform 9000 supports up to 64 STGs.

The root bridge for Rapid Spanning Tree Protocol (RSTP) and Multiple Spanning Tree Protocol (MSTP) is determined by comparing attributes of each bridge in the network.

The protocol considers bridge priority first. If more than one bridge has the same priority, then the protocol must consider the bridge ID. The bridge with the lowest ID becomes the root bridge. For MSTP, this bridge is called the Common and Internal Spanning Tree (CIST) Root because it is the root of the entire physical network.

In MSTP mode, you can create additional Spanning Tree instances, by using the VLAN command. These instances, known as Multiple Spanning Tree Instances (MSTIs), can assign different priorities to switches. The MSTIs have different link costs or port priorities and as a result create separate logical topologies.

MSTP also allows the creation of MSTP regions. A region is a collection of switches sharing the same view of physical and logical topologies. For switches to belong to the same region, the following attributes must match:

- MSTP configuration ID selector
- MSTP configuration name
- MSTP configuration revision number
- VLAN instance mapping

Links connecting sections are called boundary ports. In a region, the boundary switch that contains the boundary port providing the shortest external path cost to the CIST Root is the CIST Regional Root.

#### **STGs and VLANs**

When you map VLANs to STGs, be aware that all links on the bridge belong to all STGs. Because each Spanning Tree group can differ in its decision to make a link forwarding or blocking, you must ensure that the ports you add to a VLAN are in the expected state.

Untagged ports can only belong to one VLAN and therefore can only belong to one STG. Tagged ports can belong to multiple VLANs and therefore to multiple STGs.

# **Rapid Spanning Tree Protocol and Multiple Spanning Tree Protocol**

The Rapid Spanning Tree Protocol (RSTP or IEEE 802.1w) reduces the recovery time after a network breakdown. It also maintains backward compatibility with IEEE 802.1d (the spanning tree implementation prior to RSTP). In certain configurations, the recovery time of RSTP can be reduced to less than 1 second. RSTP also reduces the amount of flooding in the network by enhancing the way Topology Change Notification (TCN) packets are generated.

With Multiple Spanning Tree Protocol (MSTP or IEEE 802.1s), you can configure multiple instances or Spanning Tree groups on the same device. Each instance or Spanning Tree group can include one or more VLANs.

By using RSTP and MSTP, Virtual Services Platform 9000 achieves the following:

- reduces convergence time after a topology change (from 30 seconds to less than 1 or 2 seconds)
- eliminates unnecessary flushing of the MAC database and the flooding of traffic to the network
- creates backward compatibility with classic 802.1d switches
- creates support for 64 instances of spanning tree in MSTP mode

The following sections relate to RSTP and MSTP:

- [RSTP interoperability with STP](#page-104-0) on page 105
- [Differences in port roles for STP and RSTP](#page-104-0) on page 105
- [Port roles: root forwarding role](#page-105-0) on page 106
- [Port roles: designated forwarding role](#page-105-0) on page 106
- [Port roles: alternate blocking role](#page-105-0) on page 106
- [Edge port](#page-105-0) on page 106
- [Path cost values](#page-105-0) on page 106
- [RSTP negotiation process](#page-106-0) on page 107

#### <span id="page-104-0"></span>**RSTP interoperability with STP**

RSTP provides a parameter called ForceVersion to provide backward compatibility with standard STP. A user can configure a port in either STP-compatible mode or RSTP mode:

- An STP-compatible port transmits and receives only STP Bridge Protocol Data Units (BPDUs). An RSTP BPDU that the port receives in this mode is discarded.
- An RSTP-compatible port transmits and receives only RSTP BPDUs. If an RSTP port receives an STP BPDU, it becomes an STP port. User intervention is required to change this port back to RSTP mode. This process is called Port Protocol Migration.

#### **Differences in port roles for STP and RSTP**

RSTP is an enhanced version of STP. These two protocols have almost the same parameters.

The following table lists the differences in port roles for STP and RSTP. STP supports two port roles, while RSTP supports four port roles.

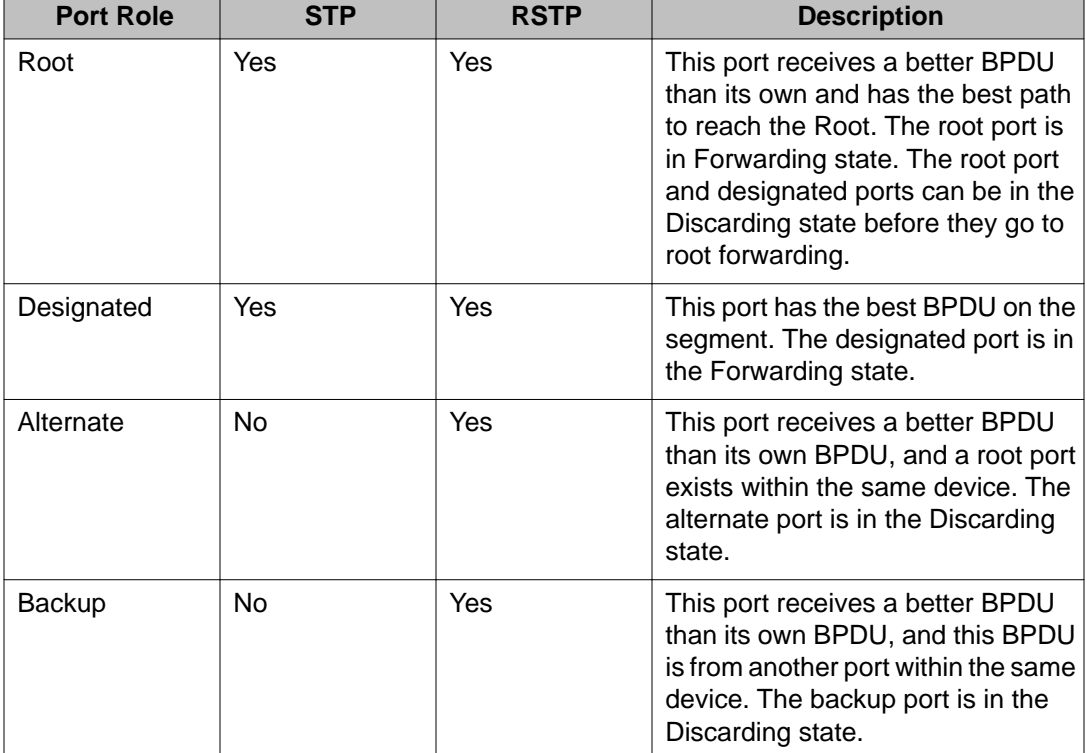

#### **Table 31: Differences in port roles for STP and RSTP**

#### <span id="page-105-0"></span>**Port roles: root forwarding role**

MSTP and RSTP root forwarding roles are as follows:

- The port that receives the best path BPDU on a device is the root port, and is referred to as a Root Forwarding (RF) port. This is the port that is the closest to the root bridge in terms of path cost.
- The spanning tree algorithm elects a single root bridge in a bridged network. With MSTP, a root bridge is selected for the Common and Internal Spanning Tree (CIST). A root bridge is selected for the region, and a root bridge is selected for each spanning tree instance.
- The root bridge is the only bridge in a network that does not have root ports; all ports on a root bridge are Designated Forwarding (DF).
- Only one path towards a root bridge can exist on a given segment; otherwise, loops can occur.

#### **Port roles: designated forwarding role**

MSTP and RSTP designated forwarding roles are as follows:

- All bridges connected on a segment monitor the BPDUs of all other bridges. The bridge that sends the best BPDU is the root bridge for the segment.
- The corresponding port on the bridge is referred to as a Designated Forwarding Port.

#### **Port roles: alternate blocking role**

MSTP and RSTP alternate blocking roles are as follows:

- A blocked port is defined as not being the designated or root port. An alternate port provides an alternate path to the root and can replace the root port if it fails.
- An alternate blocked port is a port that is blocked because it received better path cost BPDUs from another bridge.

#### **Port roles: backup blocking role**

MSTP and RSTP backup blocking roles are as follows:

• A backup port receives the more useful BPDUs from the bridge on which the port exists.

#### **Edge port**

RSTP uses a parameter called the edge port. After a port connects to a nonswitch device, such as a PC or a workstation, it must be configured as an edge port. An active edge port enters the forwarding state without delay. An edge port becomes a nonedge port if it receives a BPDU.

#### **Path cost values**

RSTP and MSTP recommend new path cost values that support a wide range of link speeds. The following table lists the recommended path cost values.

#### **Table 32: Recommended path cost values**

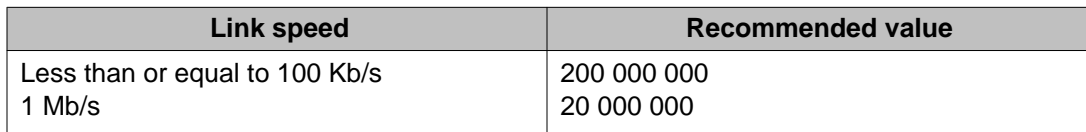

<span id="page-106-0"></span>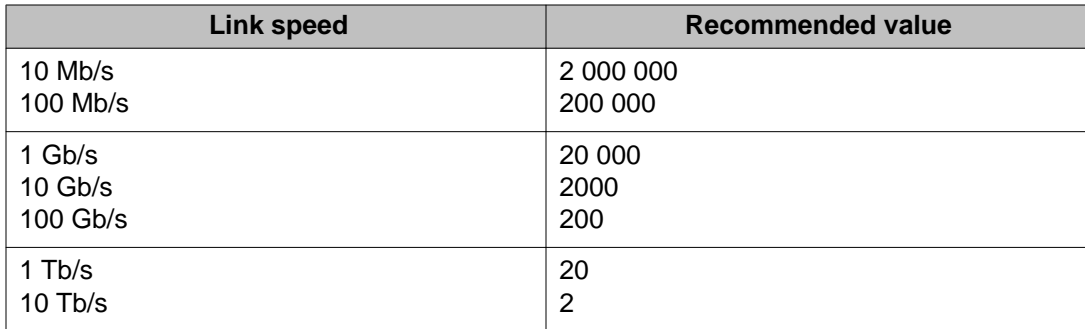

#### **RSTP negotiation process**

The following section describes the negotiation process between switches that takes place before PCs can exchange data (see the following figure).

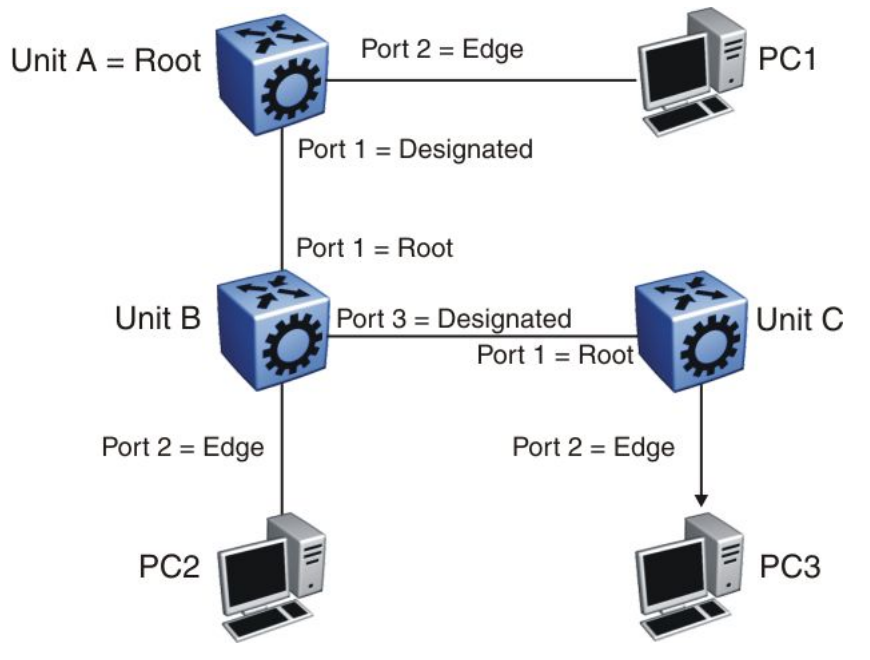

#### **Figure 6: RSTP negotiation process**

After turning on, all ports assume the role of designated ports. All ports are in the discarding state except edge ports. Edge ports go directly into the forwarding state without delay.

Unit A port 1 and Unit B port 1 exchange BPDUs. Unit A knows that it is the root and that Unit A port 1 is the designated port. Unit B learns that Unit A has higher priority. Unit B port 1 becomes the root port. Both Unit A port 1 and Unit B port 1 are still in the discarding state.

Unit A starts the negotiation process by sending a BPDU with the proposal bit set.

Unit B receives the proposal BPDU and configures its nonedge ports to discarding state. This operation occurs during the synchronization process.

Unit B sends a BPDU to Unit A with the agreement bit set.

Unit A configures port 1 to the forwarding state, and Unit B configures port 1 to the forwarding state. PC 1 and PC 2 can now communicate. The negotiation process now moves on to Unit

B port 3 and its partner port. PC 3 cannot exchange data with either PC 1 or PC 2 until the negotiation process between Unit B and Unit C finishes.

The RSTP convergence time depends on how quickly the Virtual Services Platform 9000 can exchange BPDUs during the negotiation process, and on the number of switches in the network.
# **Chapter 7: Spanning Tree configuration using ACLI**

This chapter describes how to configure the Spanning Tree mode, MSTP, and RSTP using Avaya Command Line Interface (ACLI) commands.

### **Important:**

Avaya Virtual Services Platform 9000 supports up to 64 STGs in a device.

## **Configuring Spanning Tree**

#### **Before you begin**

• You must log on to the Global Configuration mode in ACLI.

#### **About this task**

Configure the STP mode to configure the spanning tree mode on the device.

#### **Procedure**

Configure the STP mode: boot config flags spanning-tree-mode {rstp|mstp}

## **Variable definitions**

Use the data in the following table to use the boot config flags spanning-tree-mode command.

#### **Table 33: Variable definitions**

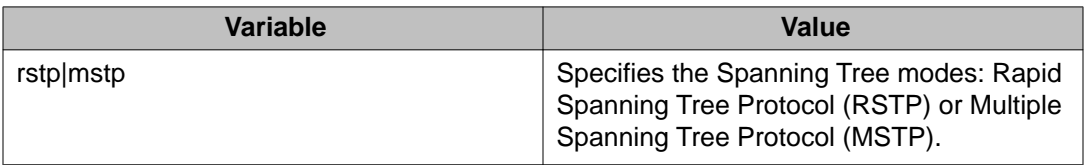

## **Configuring Rapid Spanning Tree Protocol**

#### **Before you begin**

• You must log on to the Global Configuration mode in ACLI.

#### **About this task**

Configure Rapid Spanning Tree Protocol (RSTP) to reduce the recovery time after a network breakdown.

#### **Procedure**

#### Configure RSTP:

```
spanning-tree rstp [forward-time <400–3000>] [group-stp enable]
[hello-time <100–1000>] [max-age <600–400>] [pathcost-type
<bits16|bits32>] [priority <0–61440>] [tx-holdcount <1–10>]
[version <rstp|stp-compatible>]
```
### **Variable definitions**

Use the data in the following table to use the spanning-tree rstp command.

#### **Table 34: Variable definitions**

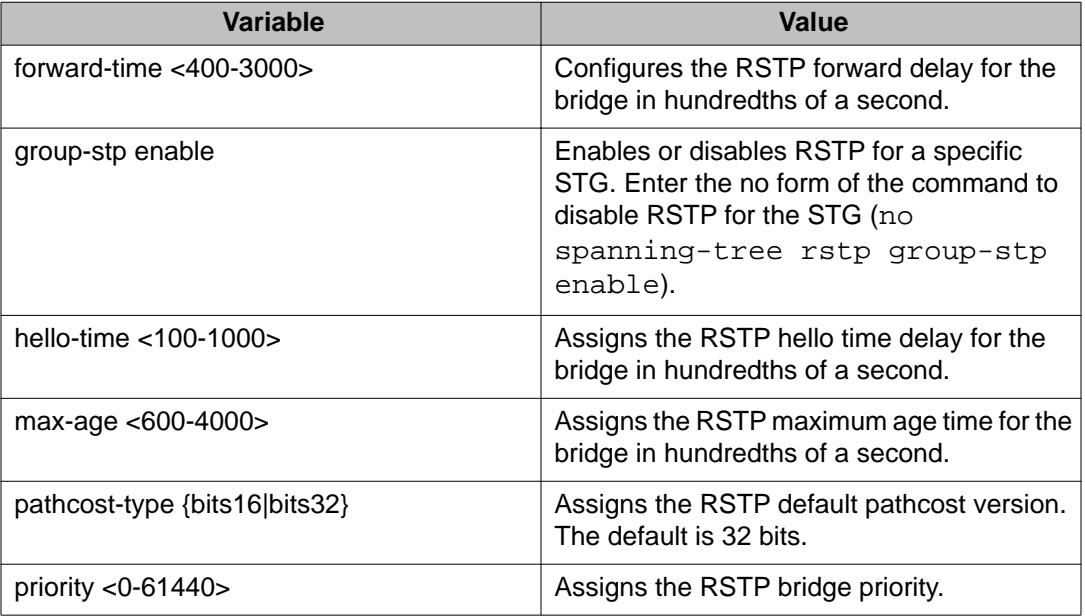

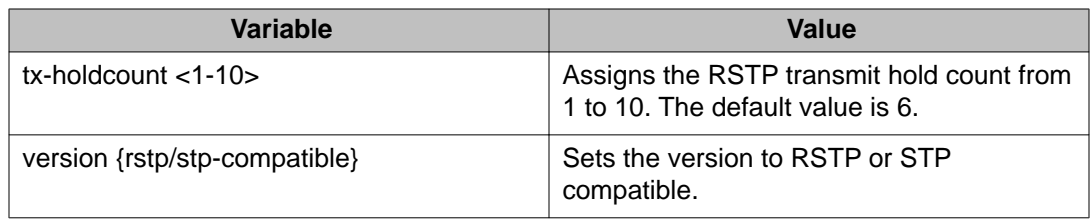

## **Configuring Rapid Spanning Tree Protocol for a port**

#### **Before you begin**

• You must log on to the GigabitEthernet Interface Configuration mode in ACLI.

#### **About this task**

Configure RSTP to reduce the recovery time after a network breakdown.

#### **Procedure**

Configure RSTP:

```
spanning-tree rstp cost <1–200000000> edge-port <false|true>
p2p <auto|force-false|force-true> port {slot/port} priority <0–
240> protocol-migration <false|true> stp enable
```
### **Variable definitions**

Use the data in the following table to use the spanning-tree rstp command.

#### **Table 35: Variable definitions**

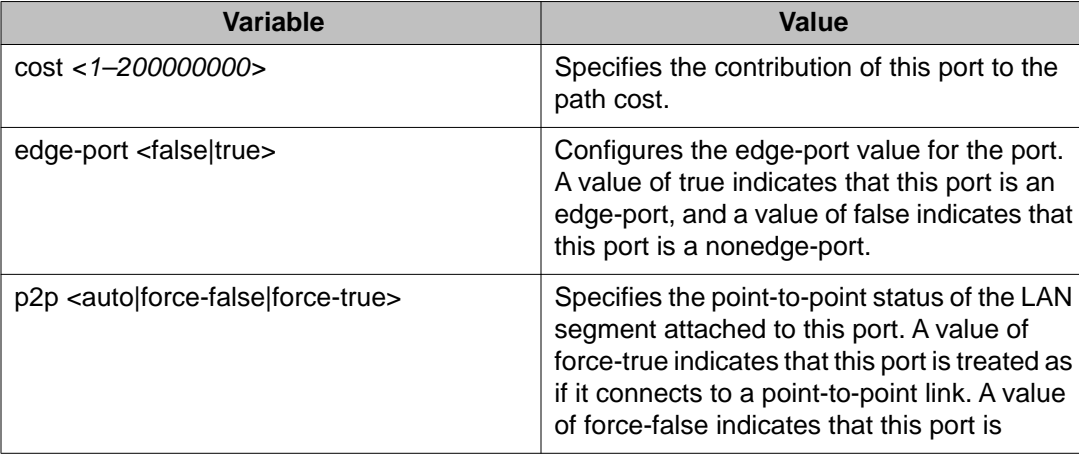

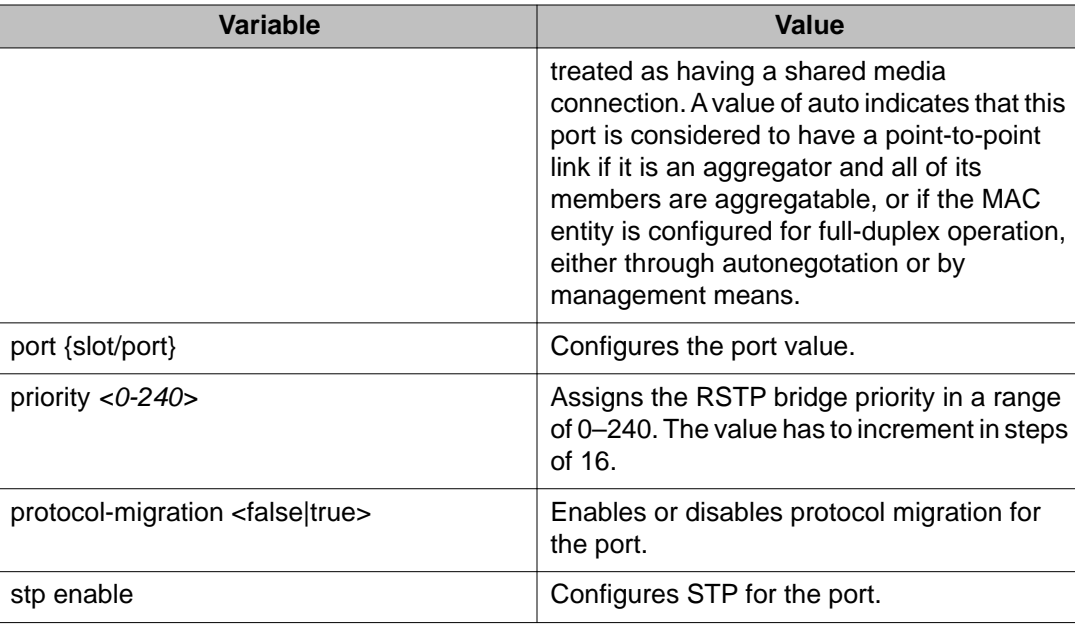

## **Configuring the Rapid Spanning Tree Protocol version**

#### **Before you begin**

• You must log on to the Global Configuration mode in ACLI.

#### **About this task**

Perform this procedure to specify the RSTP mode.

#### **Procedure**

Configure Rapid Spanning Tree Protocol version: spanning-tree rstp version {rstp|stp-compatible}

### **Variable definitions**

Use the data in the following table to use the spanning-tree rstp version command.

#### **Table 36: Variable definitions**

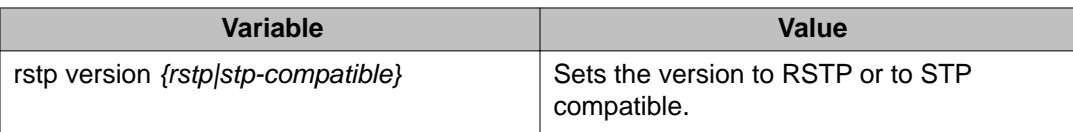

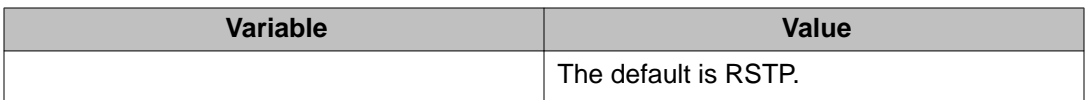

## **Viewing the global RSTP configuration information**

#### **About this task**

View the global RSTP configuration information to display the Rapid Spanning Tree Protocol (RSTP) configuration details.

#### **Procedure**

View global RSTP configuration information: show spanning-tree rstp config

## **Viewing RSTP statistics**

#### **About this task**

Perform this procedure to view RSTP statistics.

#### **Procedure**

View RSTP statistics: show spanning-tree rstp statistics

## **Viewing the RSTP status**

#### **About this task**

View the RSTP status to display the RSTP related status information for the selected bridge.

#### **Procedure**

View the RSTP status: show spanning-tree rstp status

## **Viewing the RSTP configuration information**

#### **About this task**

View the RSTP configuration information to display the RSTP-related port level configuration details.

#### **Procedure**

View RSTP configuration information:

```
show spanning-tree rstp port config [slot/port[-slot/port]
[ , . . . ]]
```
### **Variable definitions**

Use the data in the following table to use optional parameters with the show spanning-tree rstp port config command.

#### **Table 37: Variable definitions**

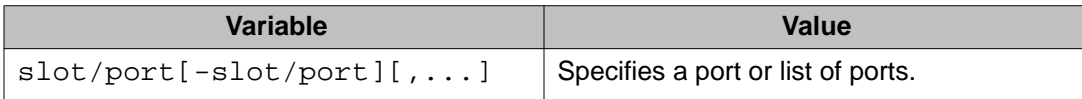

## **Viewing the RSTP status for a port**

#### **About this task**

View the RSTP status for a port to display the RSTP-related status information for a selected port.

#### **Procedure**

View the RSTP status for a port:

```
show spanning-tree rstp port status [slot/port[-slot/port]
[,...]]
```
### **Variable definitions**

Use the data in the following table to use optional parameters with the show spanning-tree rstp port status command.

#### **Table 38: Variable definitions**

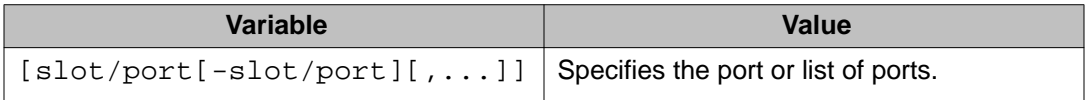

## **Viewing RSTP information for a selected port**

#### **Before you begin**

• You must log on to the Privileged EXEC mode in ACLI.

#### **About this task**

View the RSTP information for a selected port to display the RSTP-related configuration information for the selected port.

#### **Procedure**

View the RSTP information for a selected port:

```
show spanning-tree rstp port statistics [slot/port[-slot/port]
[,...]]
```
### **Variable definitions**

Use the data in the following table to use optional parameters with the show spanning-tree rstp port statistics command.

#### **Table 39: Variable definitions**

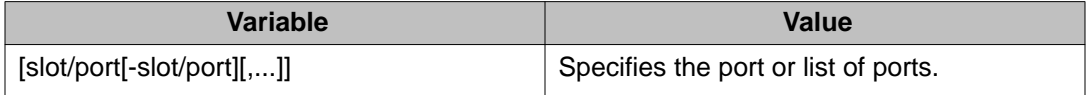

## **Viewing the RSTP role**

#### **About this task**

View the RSTP role to display the RSTP information.

#### **Procedure**

View the RSTP role: show spanning-tree rstp port role [slot/port[-slot/port][,...]]

### **Variable definitions**

Use the data in the following table to use optional parameters with the show spanning-tree rstp port role command.

#### **Table 40: Variable definitions**

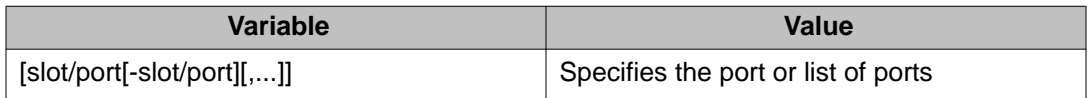

## **Viewing spanning tree configuration**

#### **About this task**

Perform this procedure to view configuration and status information for spanning tree in your network.

#### **Procedure**

- 1. View spanning tree configuration information: show spanning-tree config
- 2. View spanning tree status information: show spanning-tree status

## **Configuring Multiple Spanning Tree Protocol**

#### **Before you begin**

• You must log on to the Global Configuration mode in ACLI.

#### **About this task**

Configure Multiple Spanning Tree Protocol to configure the MSTP configuration version.

#### **Procedure**

Configure MSTP: spanning-tree mstp

### **Variable definitions**

Use the data in the following table to use the spanning-tree mstp command.

#### **Table 41: Variable definitions**

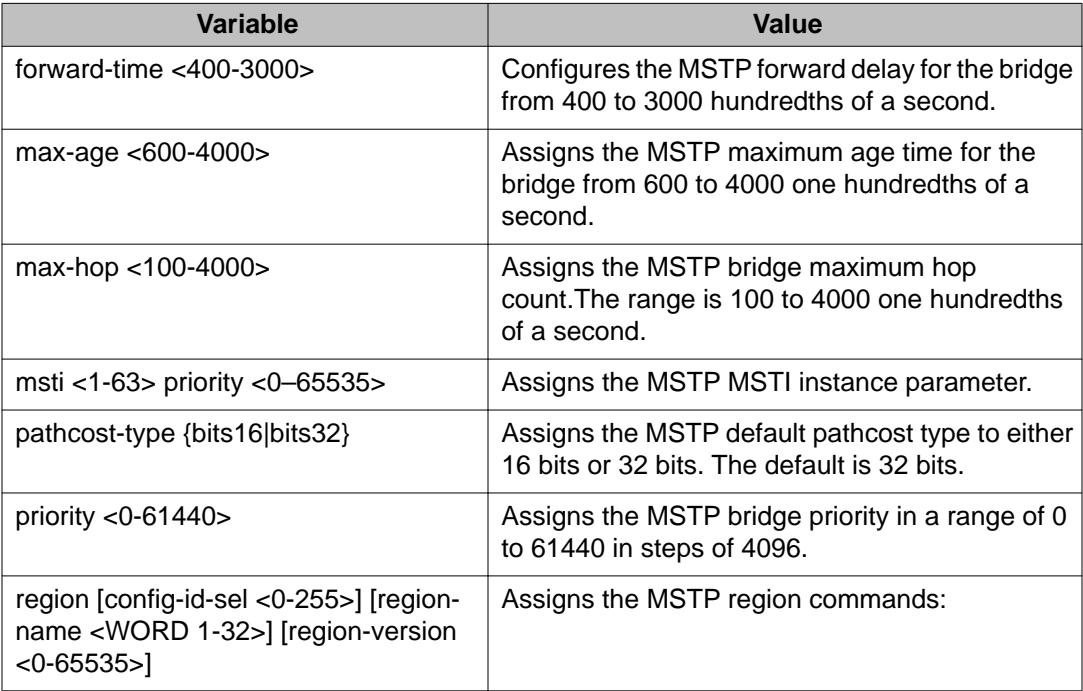

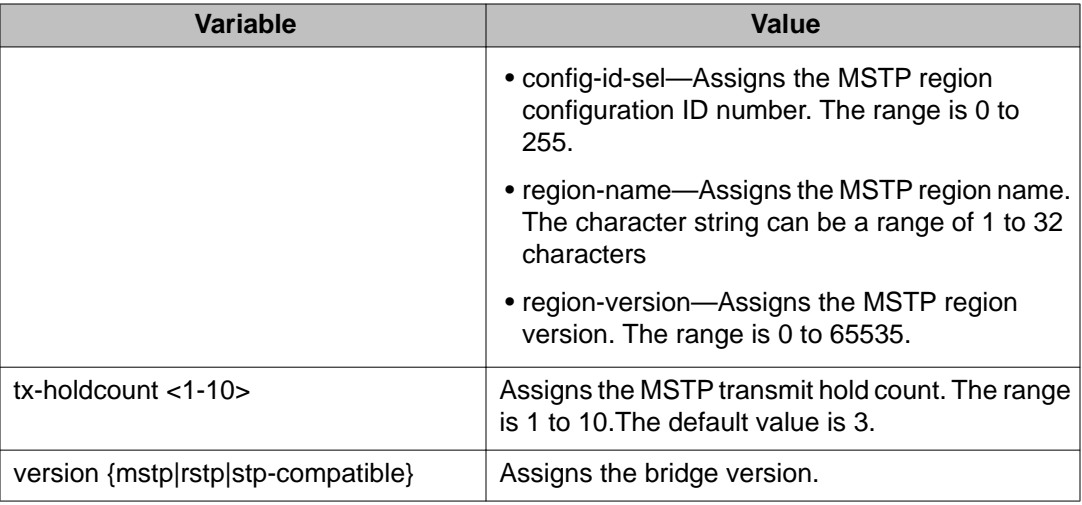

## **Configuring MSTP MSTI options**

#### **Before you begin**

• You must log on to the Global Configuration mode in ACLI.

#### **About this task**

Configure MSTP multiple spanning tree instance (MSTI) options to configure the configuration version.

#### **Procedure**

Configure MSTP MSTI: spanning-tree mstp msti *<1-63>* priority *<0–65535>*

### **Variable definitions**

Use the data in the following table to use the spanning-tree mstp msti  $<1-63>$ priority <0–65535> command.

#### **Table 42: Variable definitions**

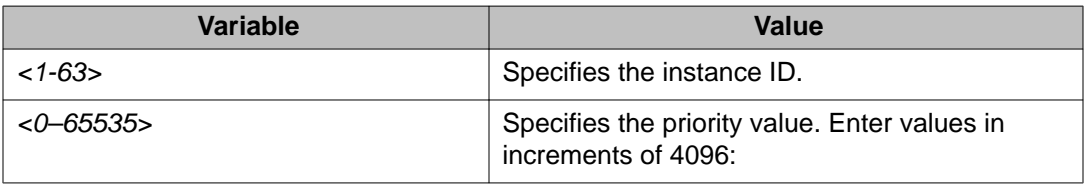

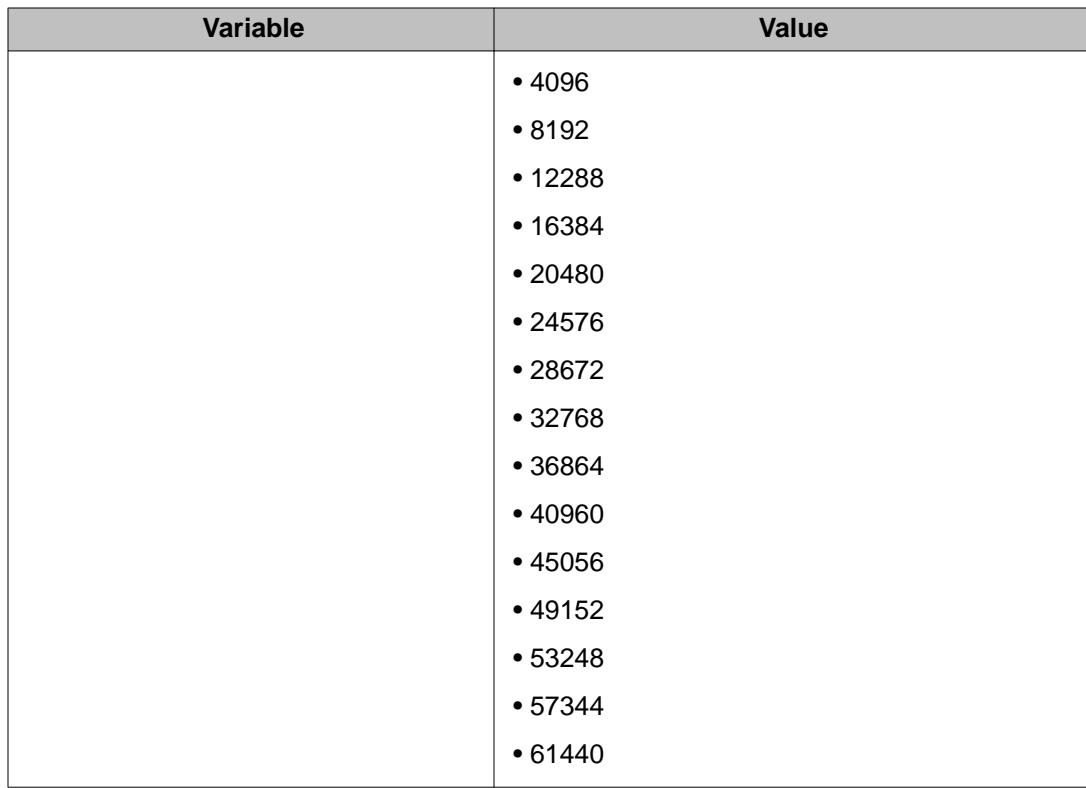

## **Configuring Ethernet MSTP**

#### **Before you begin**

• You must log on to the GigabitEthernet Interface Configuration mode for a specific port in ACLI.

#### **About this task**

Configure Ethernet MSTP on a port to enable this feature.

#### **Procedure**

#### Configure Ethernet MSTP:

```
spanning-tree mstp [cost <1–200000000>] [edge-port <false|
true>] [force-port-state enable] [hello-time <100–1000>] [msti
<1–63>] [p2p {auto|force-false|force-true}] [port {slot/port}]
[priority <0–240>] [protocol-migration <false|true>]
```
Configuration — VLANs and Spanning Tree February 2012 119

### **Variable definitions**

Use the data in the following table to use the spanning-tree mstp command.

#### **Table 43: Variable definitions**

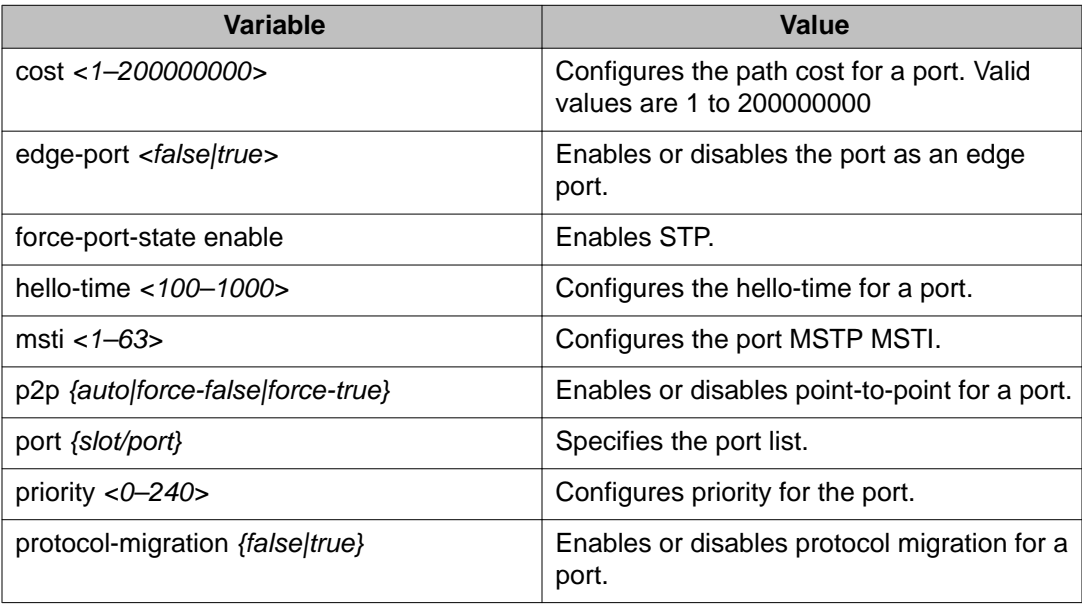

## **Configuring Ethernet MSTP MSTI**

#### **Before you begin**

• You must log on to the GigabitEthernet Interface Configuration mode for a specific port in ACLI.

#### **About this task**

Configure Ethernet MSTP MSTI to configure the Ethernet MSTP MSTI parameters on a port.

#### **Procedure**

Configure Ethernet MSTP MSTI:

```
spanning-tree mstp msti <1-63> [cost <1–200000000>] [force-
port-state enable] [port {slot/port[-slot/port][,...]}]
[priority <0–240>]
```
### **Variable definitions**

Use the data in the following table to use the spanning-tree mstp msti  $<1-63>$ command.

#### **Table 44: Variable definitions**

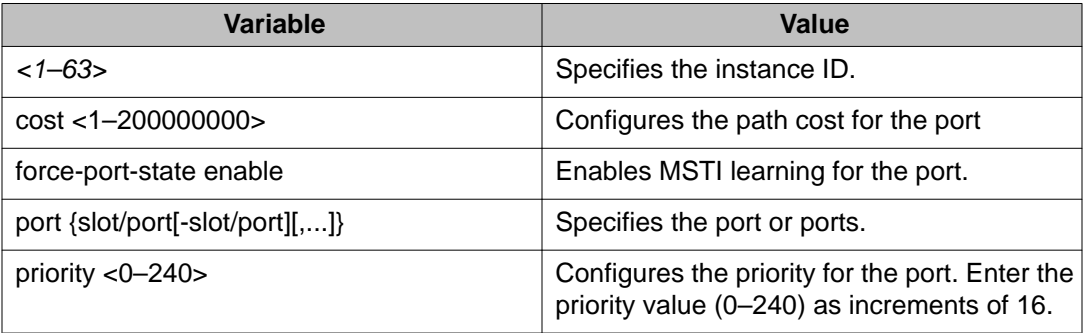

## **Viewing MSTP configurations**

#### **About this task**

View the MSTP configurations to display the MSTP-related bridge-level VLAN and region information.

#### **Procedure**

View the MSTP configurations: show spanning-tree mstp config

### **Viewing MSTP status**

#### **About this task**

View the MSTP status to display the MSTP-related status information known by the selected bridge.

#### **Procedure**

View the MSTP status:

show spanning-tree mstp status

## **Viewing MSTP port information**

#### **About this task**

View the MSTP port information to display the MSTP, CIST port, and MSTI port information maintained by every port of the common spanning tree.

#### **Procedure**

View the MSTP port information:

show spanning-tree mstp port role [slot/port[-slot/port][,...]]

## **Viewing MSTP MSTI information**

#### **About this task**

View MSTP MSTI information to ensure the feature is configured correctly for your network.

#### **Procedure**

Show MSTI information:

```
show spanning-tree mstp msti [config <1–63>] [port <config
{slot/port}|role {slot/port}|statistics {slot/port}]
```
### **Variable definitions**

Use the data in the following table to use the show spanning-tree mstp msti command.

#### **Table 45: Variable definitions**

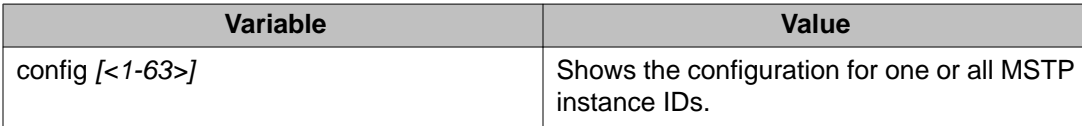

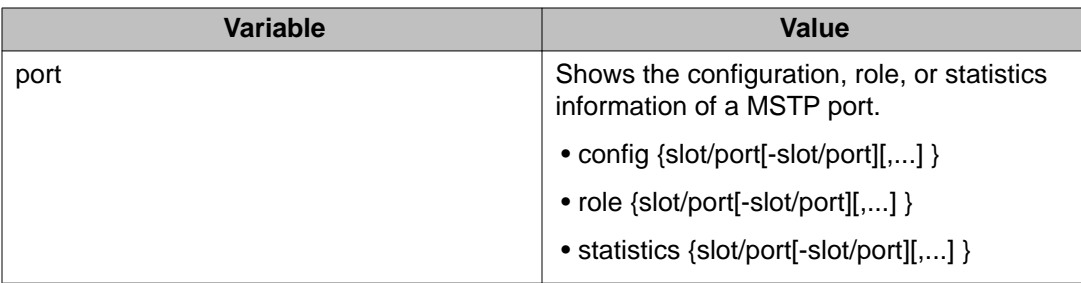

## **Viewing MSTP statistics**

#### **About this task**

View MSTP MSTI information to ensure the feature is configured correctly for your network.

#### **Procedure**

Show MSTP statistics:

show spanning-tree mstp statistics

#### **Example**

Show MSTP statistics:

VSP-9012:1(config)# show spanning-tree mstp statistics

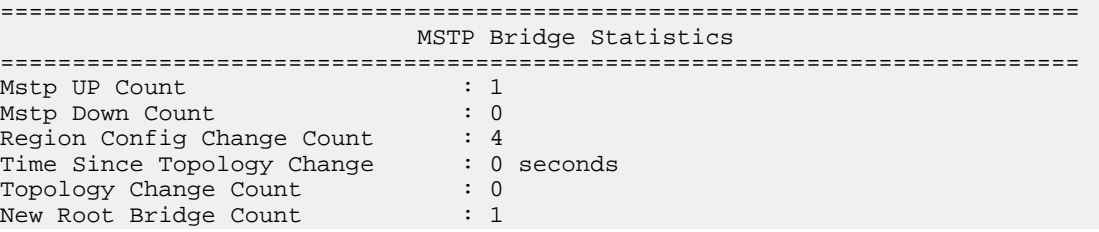

Spanning Tree configuration using ACLI

# **Chapter 8: Spanning Tree configuration using EDM**

This chapter describes how to create, manage, and monitor spanning tree groups (STG). It also describes how to configure the Rapid Spanning Tree Protocol (RSTP) and the Multiple Spanning Tree Protocol (MSTP) using Enterprise Device Manager (EDM).

## **Restarting the Avaya Virtual Services Platform 9000**

#### **About this task**

Restart the Avaya Virtual Services Platform 9000 so that changes to the bootconfig parameters (or other parameters) take effect. For example, you must restart the device to enable a change to the Spanning Tree mode.

#### **Procedure**

- 1. In the navigation tree, expand the following folders: **Configuration** > **Edit**.
- 2. Click **Chassis**.
- 3. In the System tab, locate the **ActionGroup1** box.
- 4. Select **saveRuntimeConfig**.
- 5. Click **Apply**.
- 6. In the **ActionGroup4** box, select **softReset**.
- 7. Click **Apply**.

### **Configuring RSTP global parameters**

#### **About this task**

Perform this procedure to configure the RSTP global parameters.

#### **Procedure**

- 1. In the navigation tree, expand the following folders: **Configuration** > **VLAN** > **Spanning Tree**.
- 2. Click **RSTP**.
- 3. Configure the parameters as required.
- 4. Click **Apply**.

### **Globals field descriptions**

Use the data in the following table to use the **Globals** tab.

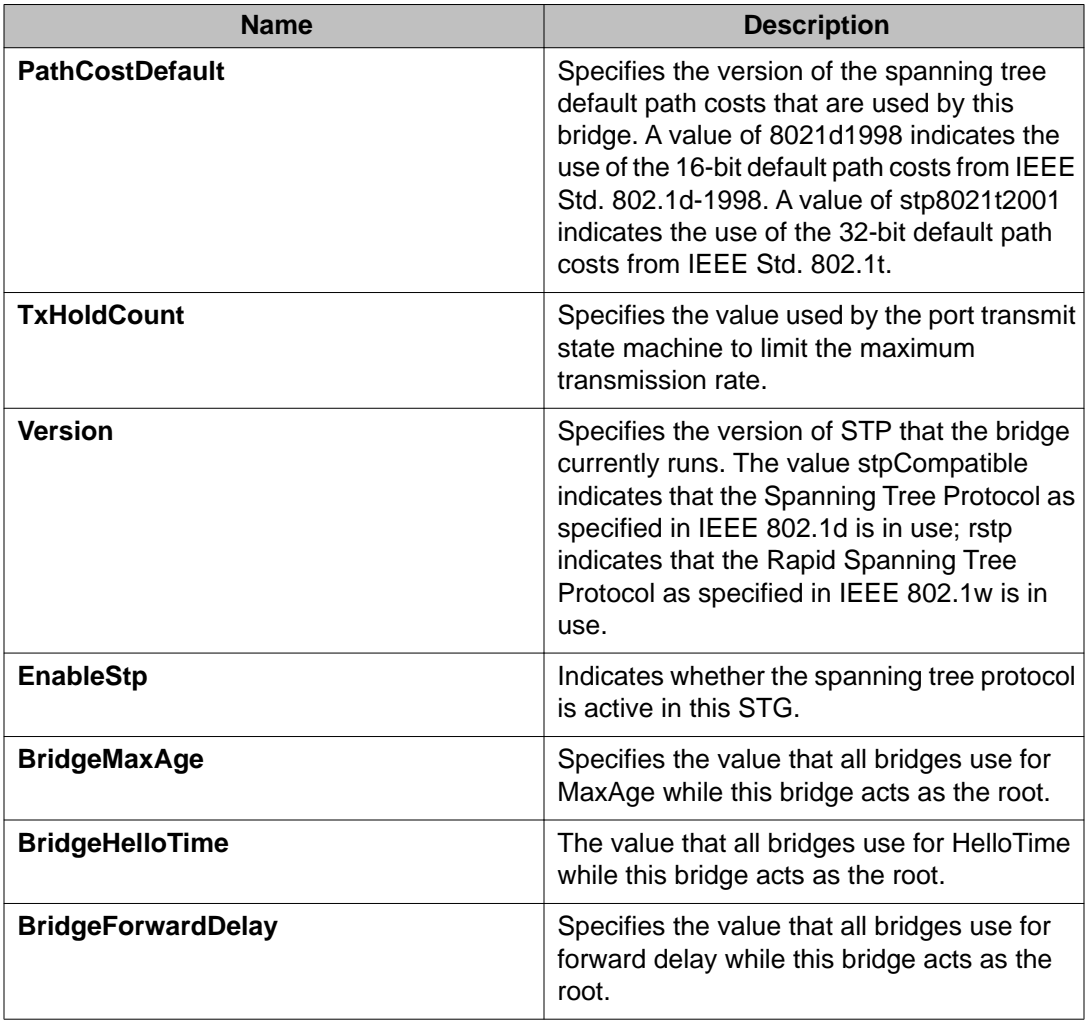

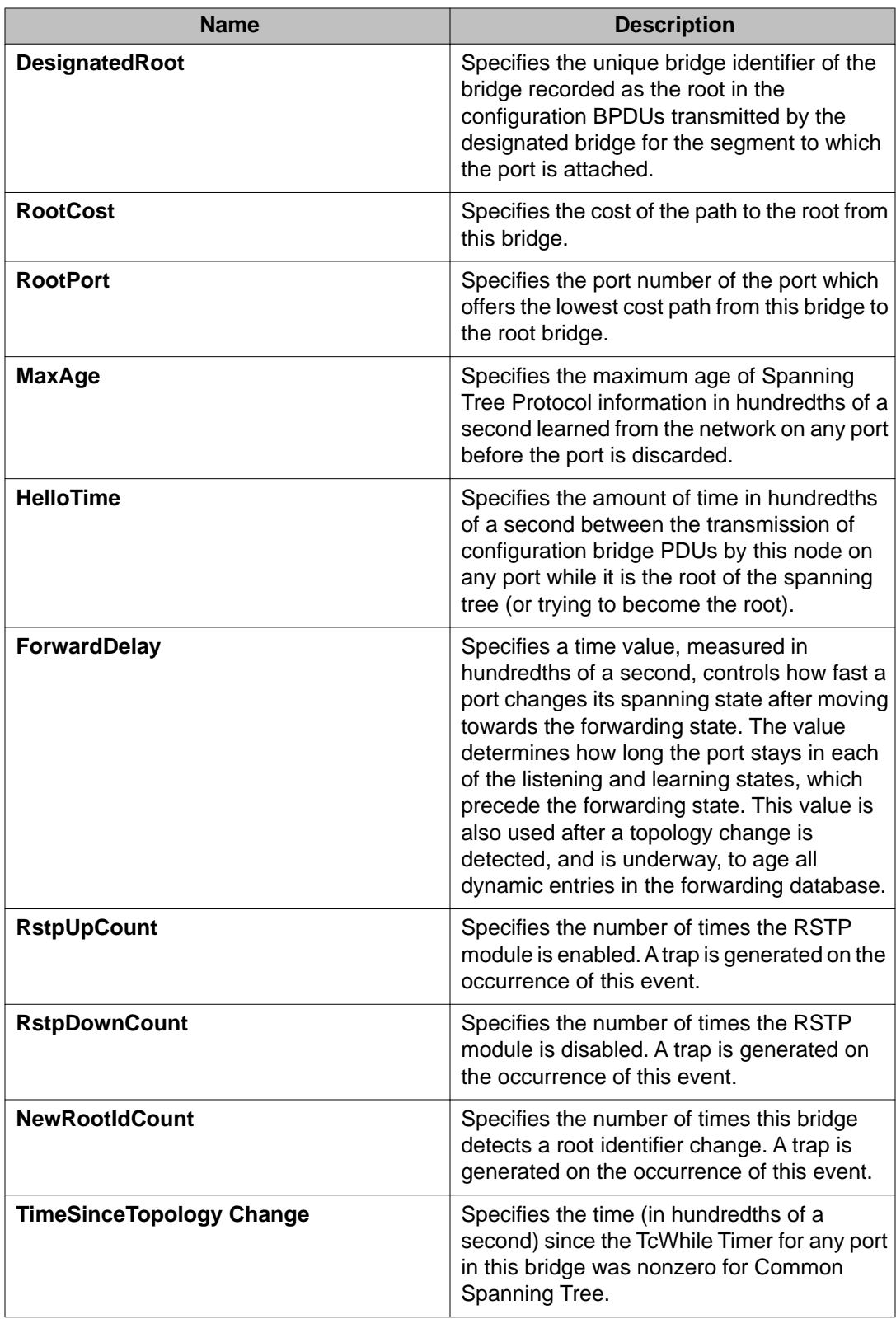

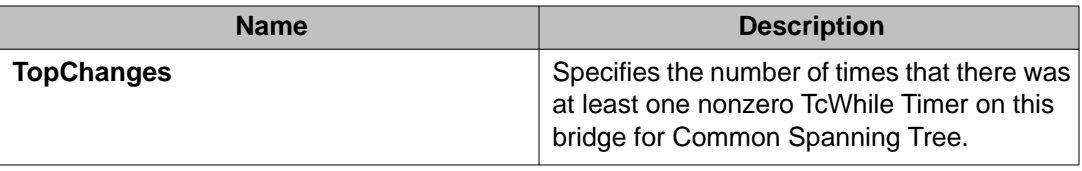

## **Configuring RSTP ports**

#### **About this task**

#### **Procedure**

- 1. In the navigation tree, expand the following folders: **Configuration** > **VLAN** > **Spanning Tree**.
- 2. Click **RSTP**.
- 3. Click the **RSTP Ports** tab.
- 4. Use the fields in the **RSTP Ports** tab to configure the RSTP ports.
- 5. Click **Apply**.

### **RSTP Ports field descriptions**

Use the data in the following table to use the **RSTP Ports** tab.

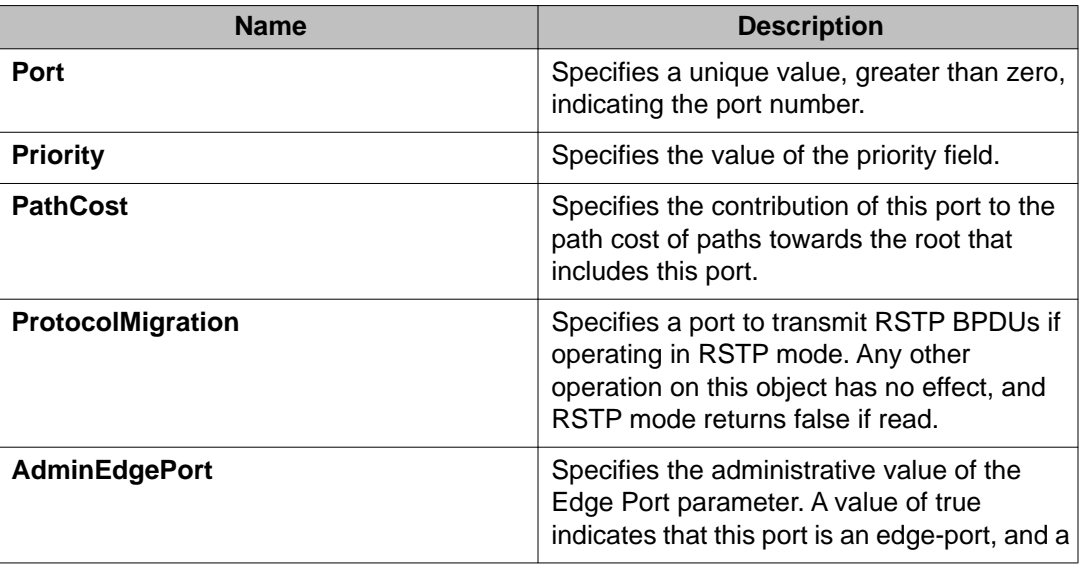

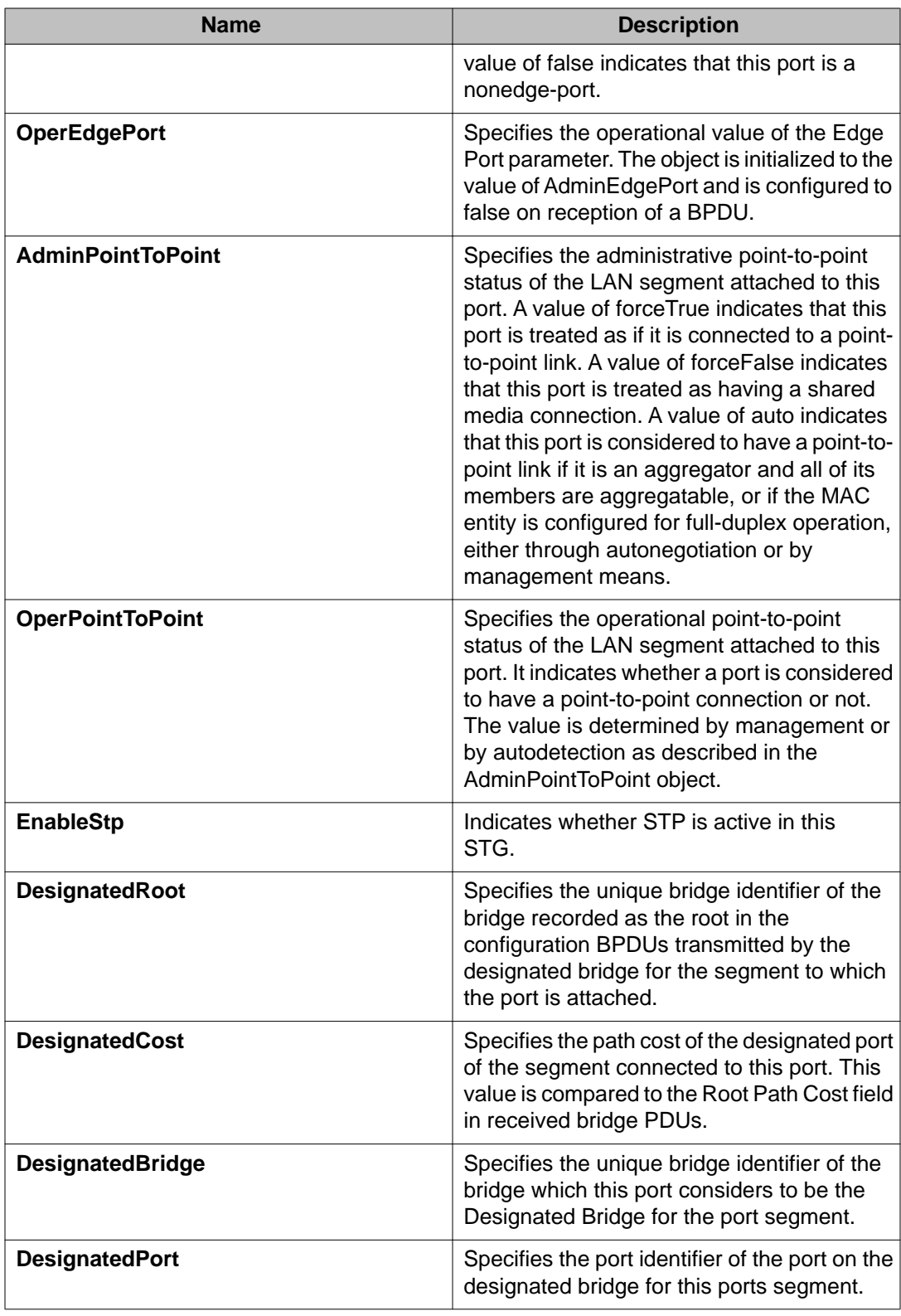

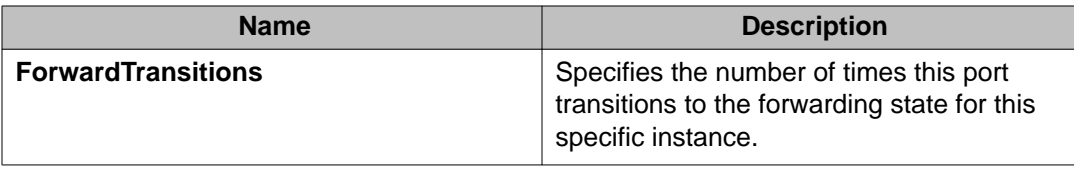

## **Viewing RSTP port status**

#### **About this task**

View the RSTP port status to ensure proper functioning of RSTP.

#### **Procedure**

- 1. In the navigation tree, expand the following folders: **Configuration** > **VLAN** > **Spanning Tree**.
- 2. Click **RSTP**.
- 3. In the RSTP tab, click the **RSTP Status** tab.

### **RSTP Status field descriptions**

Use the data in the following table to use the **RSTP Status** tab.

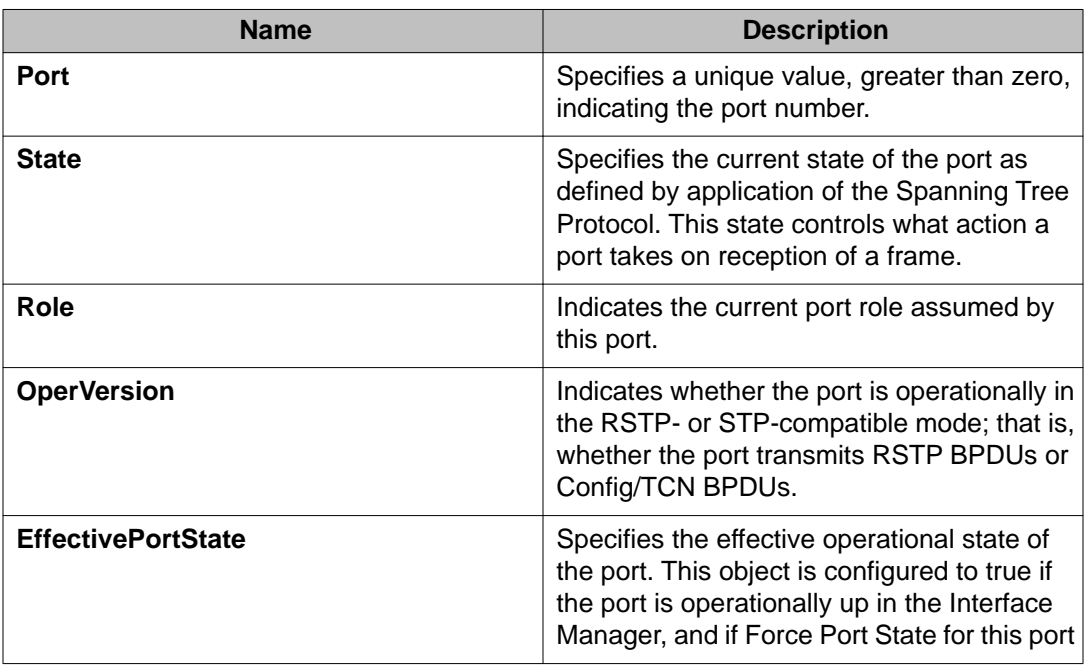

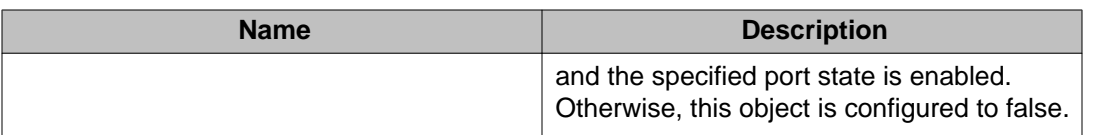

## **Configuring the Spanning Tree mode**

#### **About this task**

Configure the Spanning Tree mode to change the mode to MSTP or RSTP mode.

### $\bigoplus$  Important:

After you change the mode, restart the system for the changes to take effect.

#### **Procedure**

- 1. In the navigation tree, expand the following folders: **Configuration** > **VLAN** > **Spanning Tree**.
- 2. Click **Globals**.
- 3. Select the required spanning tree mode.
- 4. Click **Apply**.

The system notifies you that the setting takes effect after you save the configuration and restart the server.

### **Important:**

After the mode is changed, save the configuration file, and then restart the system for the changes to take effect.

### **Globals field descriptions**

Use the data in the following table to use the **Globals** tab.

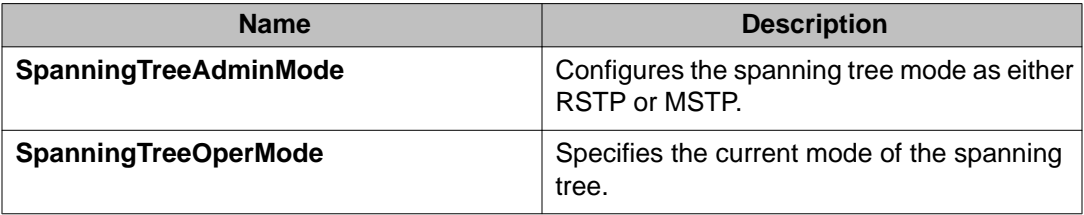

## **Configuring MSTP global parameters**

#### **Before you begin**

• The system must be in MSTP mode.

#### **About this task**

Configure the global MSTP parameters to determine how MSTP operates for the system. Interface-level parameters override global settings.

#### **Procedure**

- 1. In the navigation tree, expand the following folders: **Configuration** > **VLAN** > **Spanning Tree**.
- 2. Click **MSTP**.
- 3. Click the **Globals** tab.
- 4. Configure MSTP as required.
- 5. Click **Apply**.

### **Globals field descriptions**

Use the data in the following table to use the **Globals** tab.

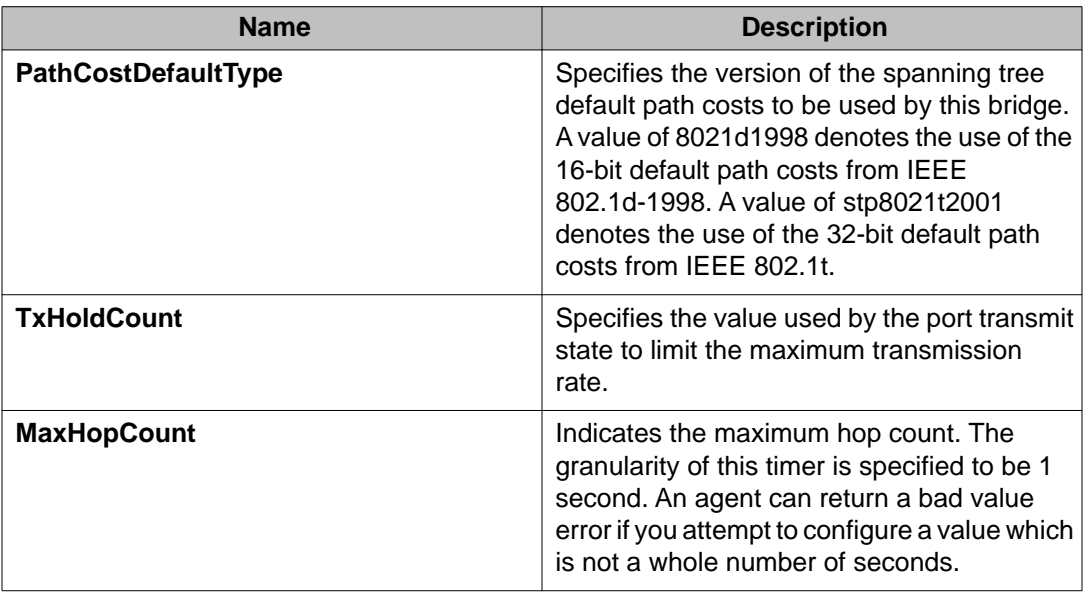

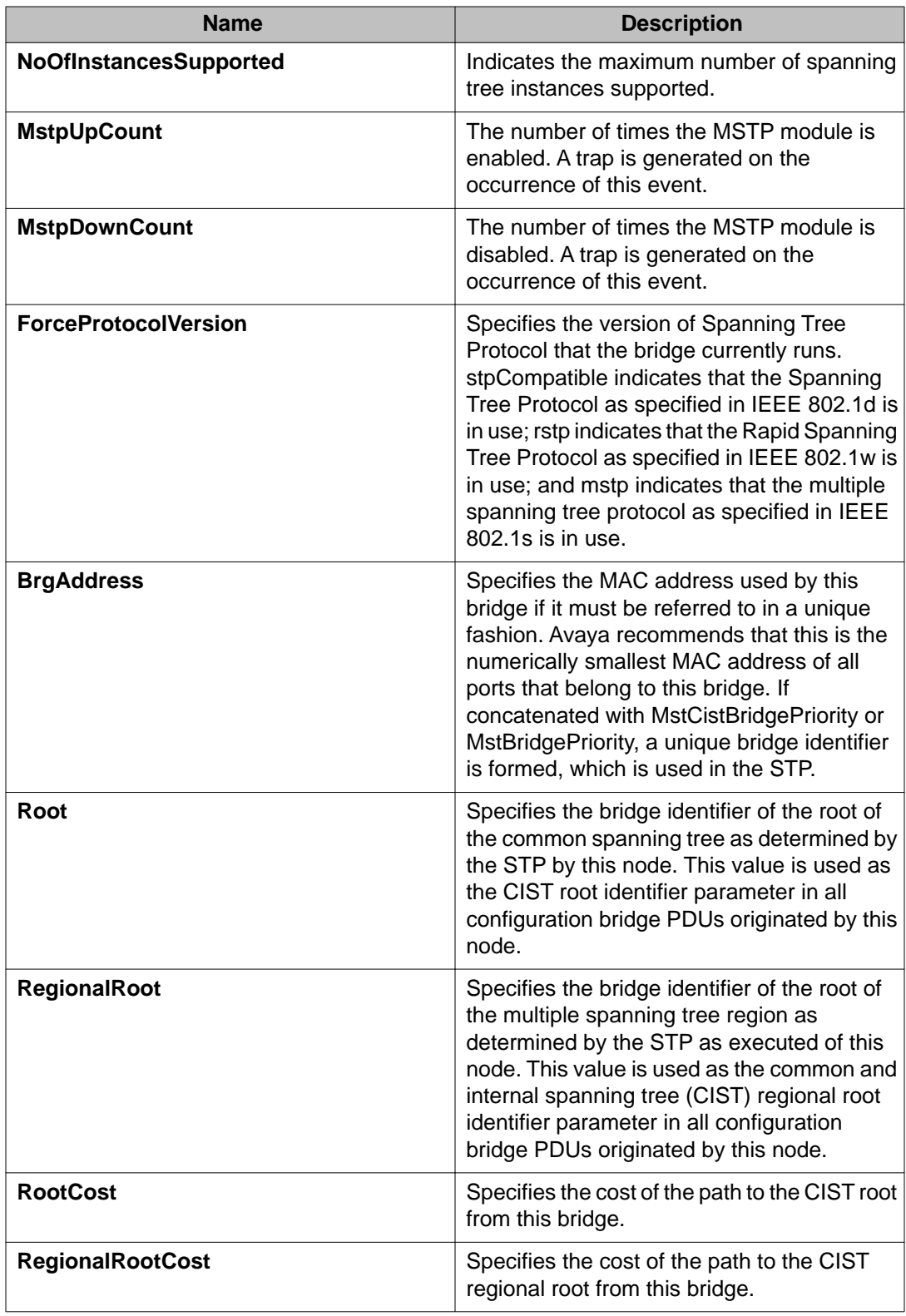

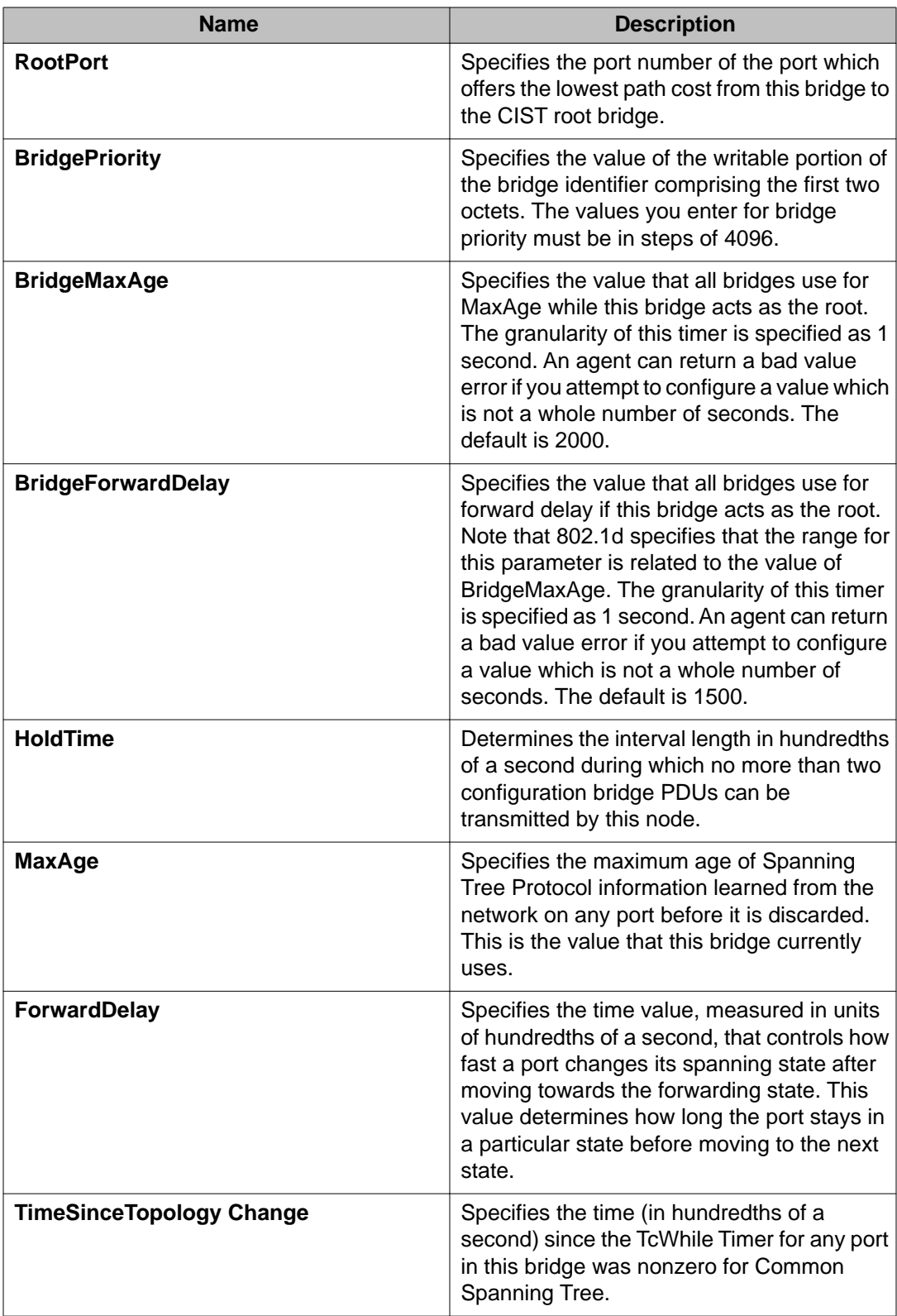

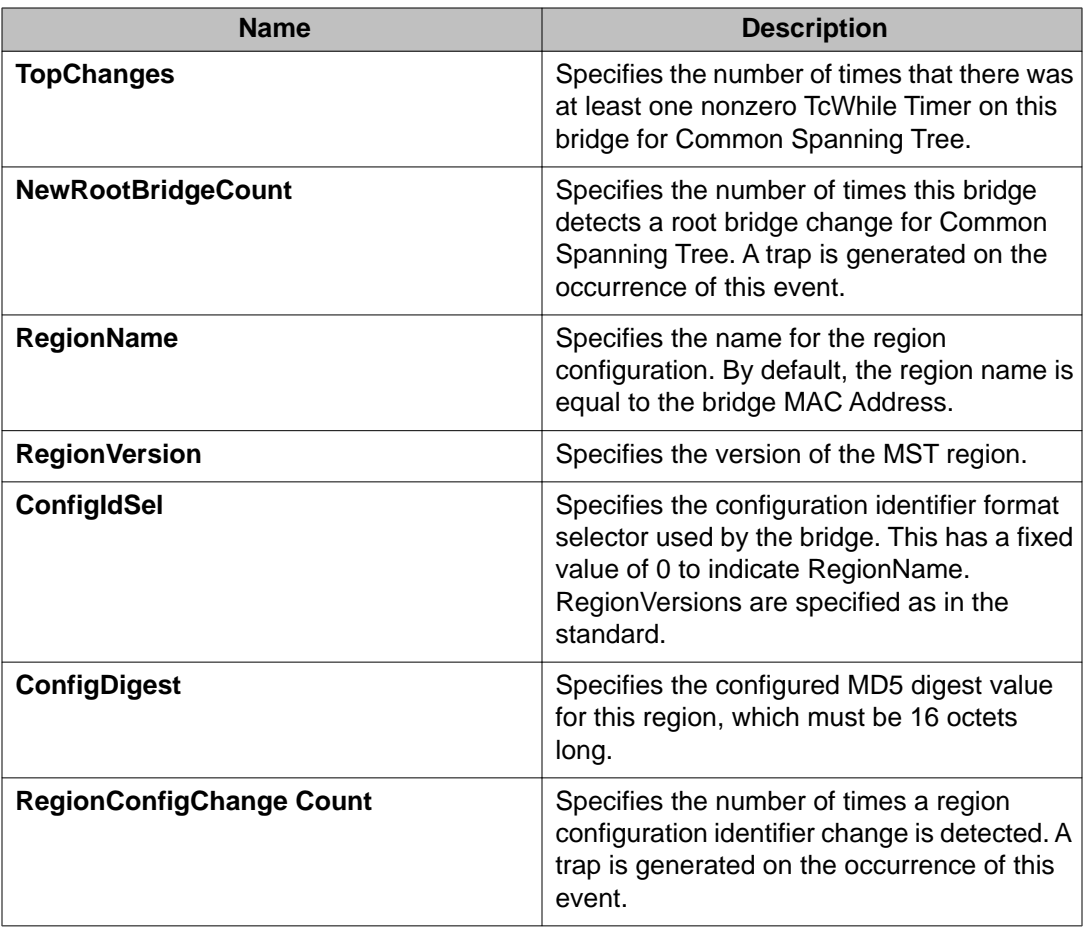

## **Configuring CIST ports for MSTP**

#### **About this task**

Configure Common and Internal Spanning Tree (CIST) ports to configure ports for MSTP.

#### **Procedure**

- 1. In the navigation tree, expand the following folders: **Configuration** > **VLAN** > **Spanning Tree**.
- 2. Click **MSTP**.
- 3. Click the **CIST Port** tab.

### $\bigoplus$  Important:

The MSTP, CIST Port tab contains information for each port that is common to all bridge and spanning tree instances.

- 4. Use the fields in the **CIST Port** box to configure the MSTP CIST port.
- 5. Click **Apply**.

### **CIST Port field descriptions**

Use the data in the following table to use the **CIST Port** tab.

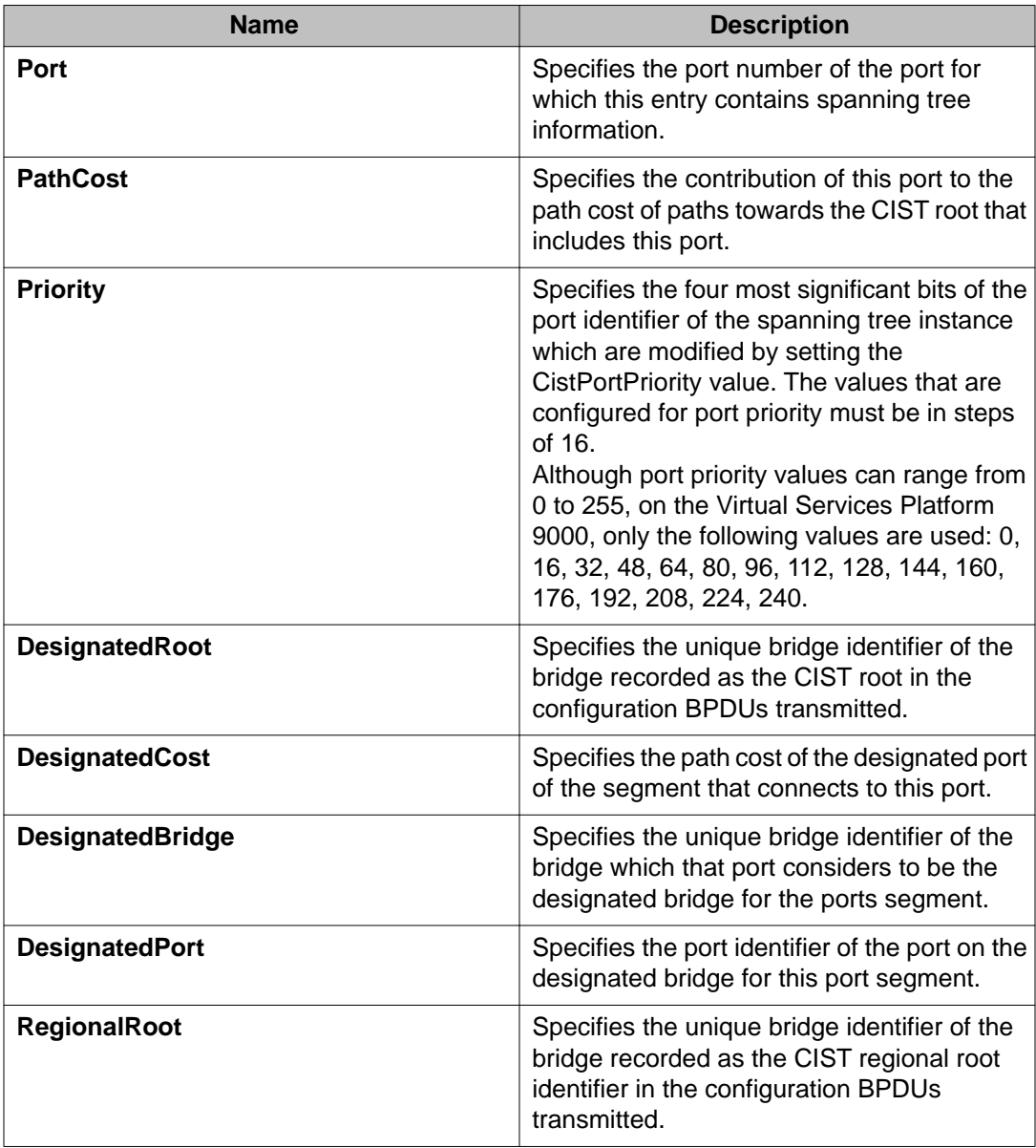

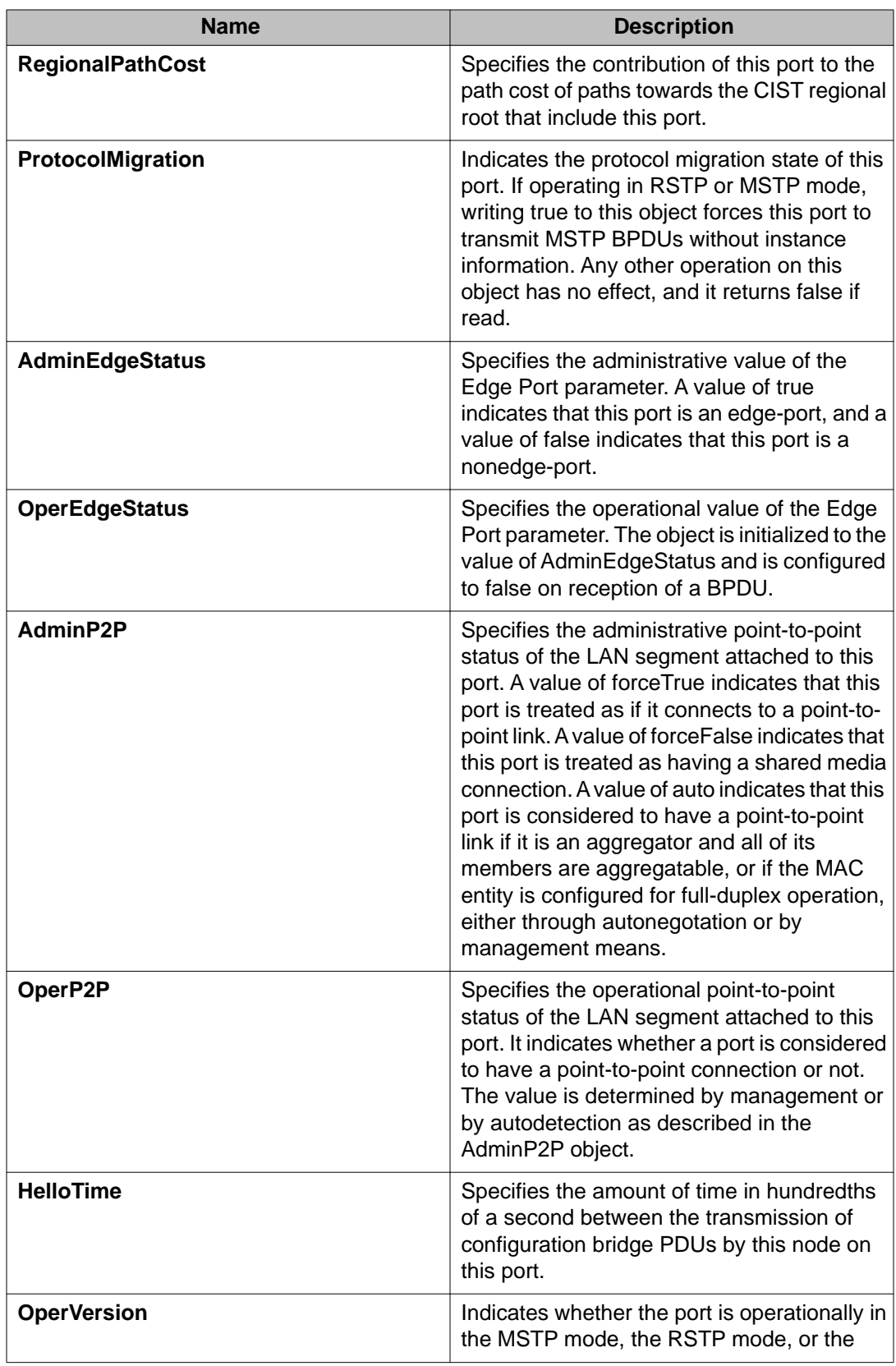

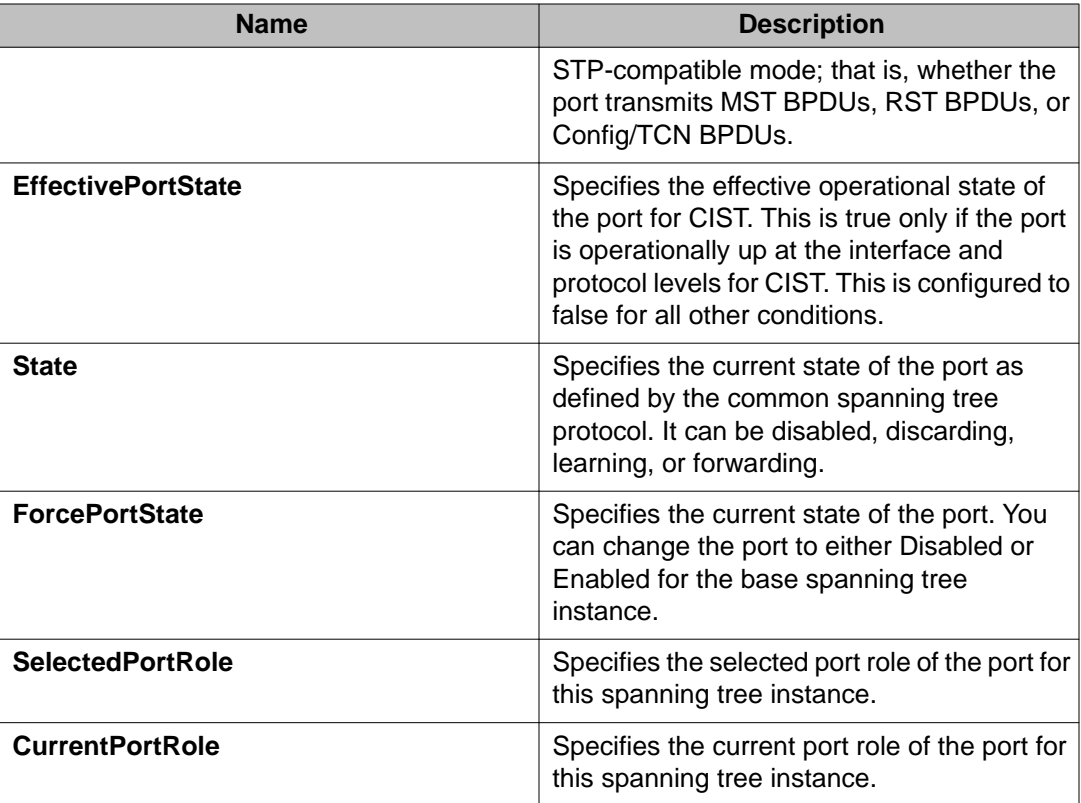

## **Configuring MSTI bridges for MSTP**

#### **About this task**

Perform this procedure to configure multiple spanning tree instance (MSTI) bridges for MSTP.

#### **Procedure**

- 1. In the navigation tree, expand the following folders: **Configuration** > **VLAN** > **Spanning Tree**.
- 2. Click **MSTP**.
- 3. Click the **MSTI Bridges** tab.

#### **Important:**

The systems generates MSTI bridge instances after you create a VLAN in MSTP mode.

4. Use the fields in the **MSTI Bridges** box to configure the MSTP bridge.

5. Click **Apply**.

## **MSTI Bridges field descriptions**

Use the data in the following table to use the **MSTI Bridges** tab.

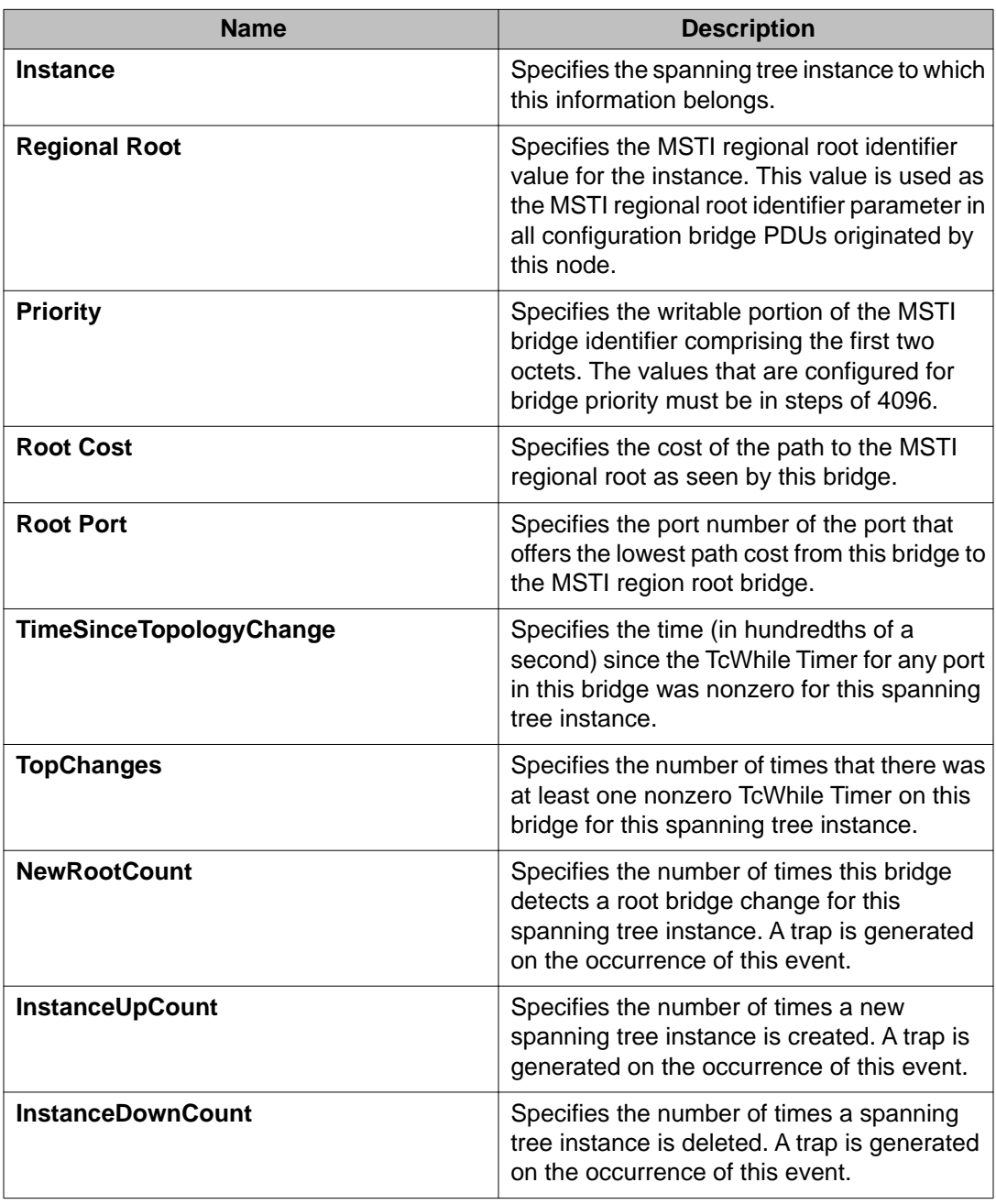

## **Configuring MSTI ports for MSTP**

#### **About this task**

Perform the following procedure to configure MSTI ports for MSTP.

#### **Procedure**

- 1. In the navigation tree, expand the following folders: **Configuration** > **VLAN** > **Spanning Tree**.
- 2. Click **MSTP**.
- 3. Click the **MSTI Port** tab.

## **Important:**

Port members you select on the VLAN, **Basic** tab appear in the **MSTI Port** tab.

- 4. Use the fields in the **MSTI Port** box to configure the MSTP.
- 5. Click **Apply**.

### **MSTI Port field descriptions**

Use the data in the following procedure to use the **MSTI Port** tab.

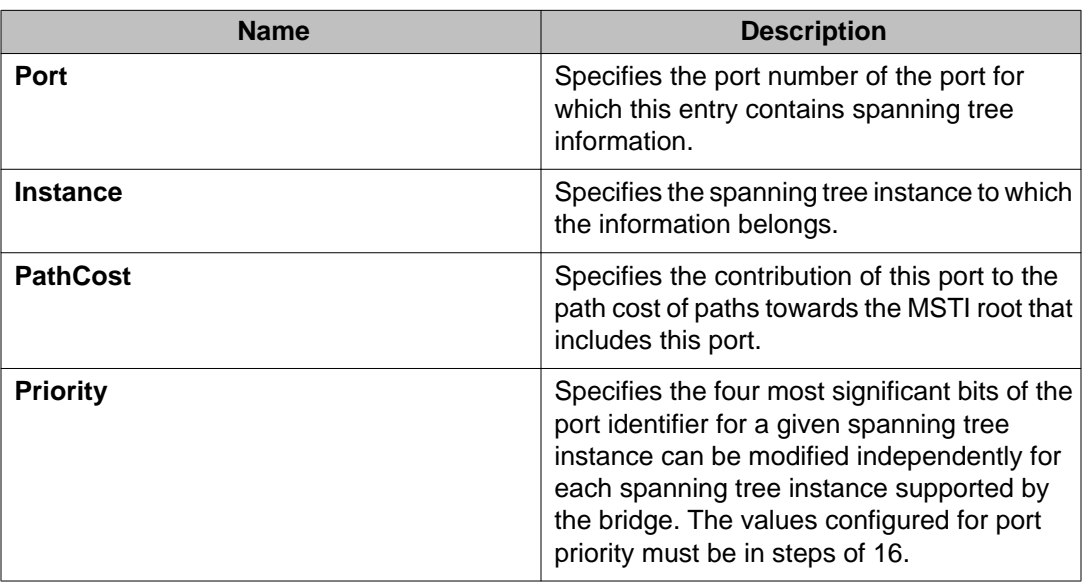

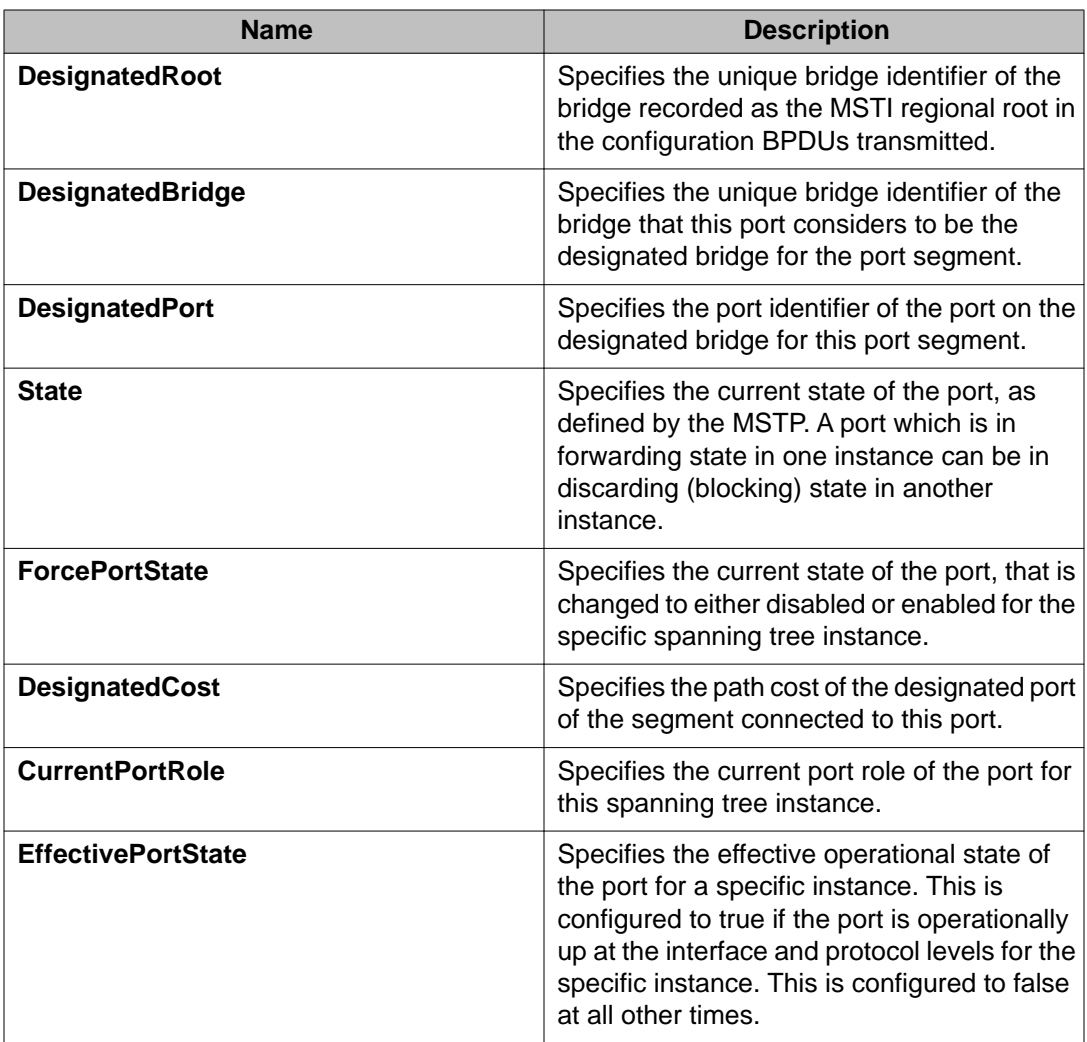

Spanning Tree configuration using EDM

# **Chapter 9: Customer service**

Visit the Avaya Web site to access the complete range of services and support that Avaya provides. Go to [www.avaya.com](http://www.avaya.com) or go to one of the pages listed in the following sections.

### **Getting technical documentation**

To download and print selected technical publications and release notes directly from the Internet, go to [www.avaya.com/support](http://www.avaya.com/support).

### **Getting product training**

Ongoing product training is available. For more information or to register, you can access the Web site at [www.avaya.com/support.](http://www.avaya.com/support) From this Web site, you can locate the Training contacts link on the left-hand navigation pane.

### **Getting help from a distributor or reseller**

If you purchased a service contract for your Avaya product from a distributor or authorized reseller, contact the technical support staff for that distributor or reseller for assistance.

## **Getting technical support from the Avaya Web site**

The easiest and most effective way to get technical support for Avaya products is from the Avaya Technical Support Web site at [www.avaya.com/support](http://www.avaya.com/support).

Customer service
## **Glossary**

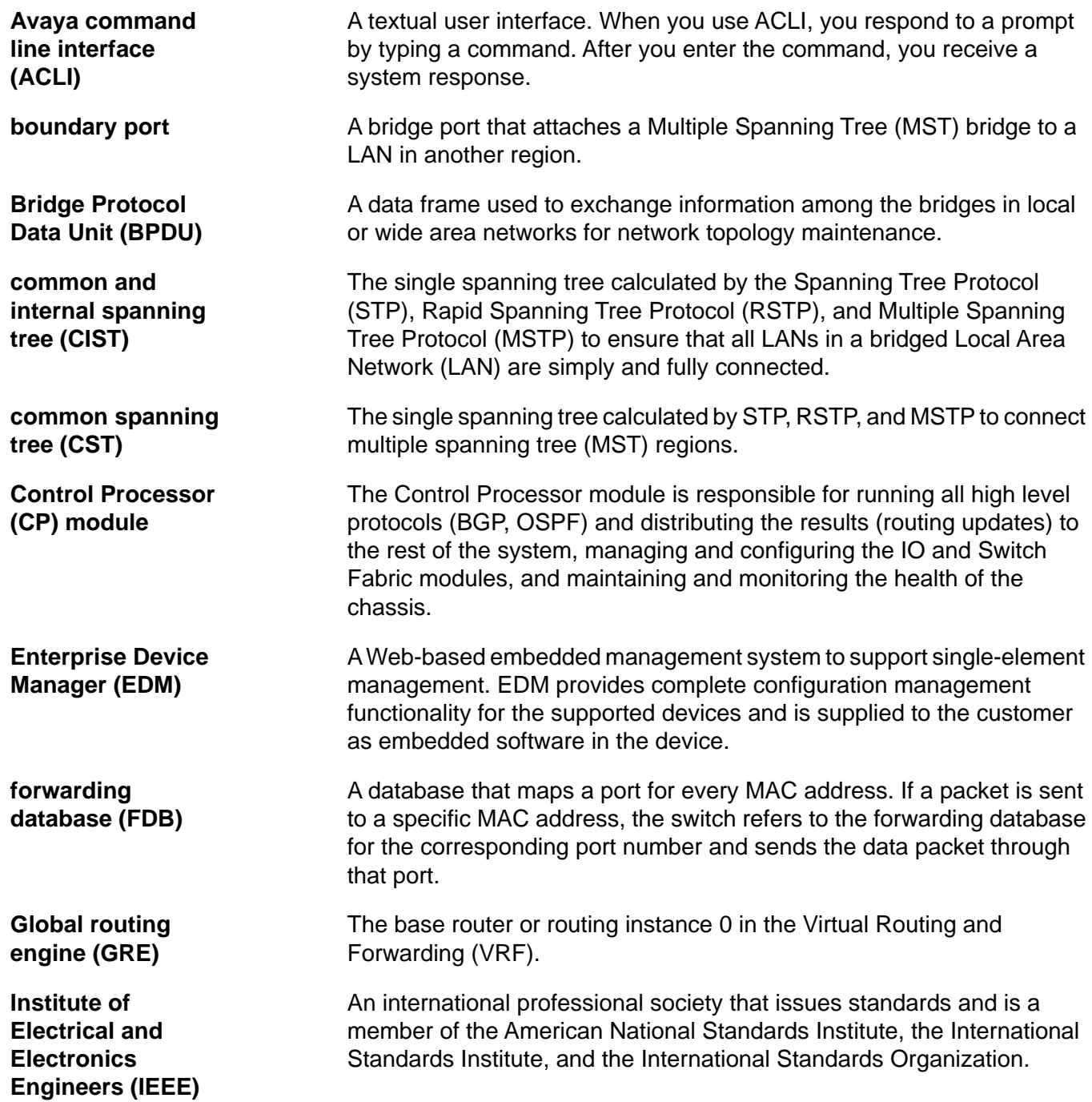

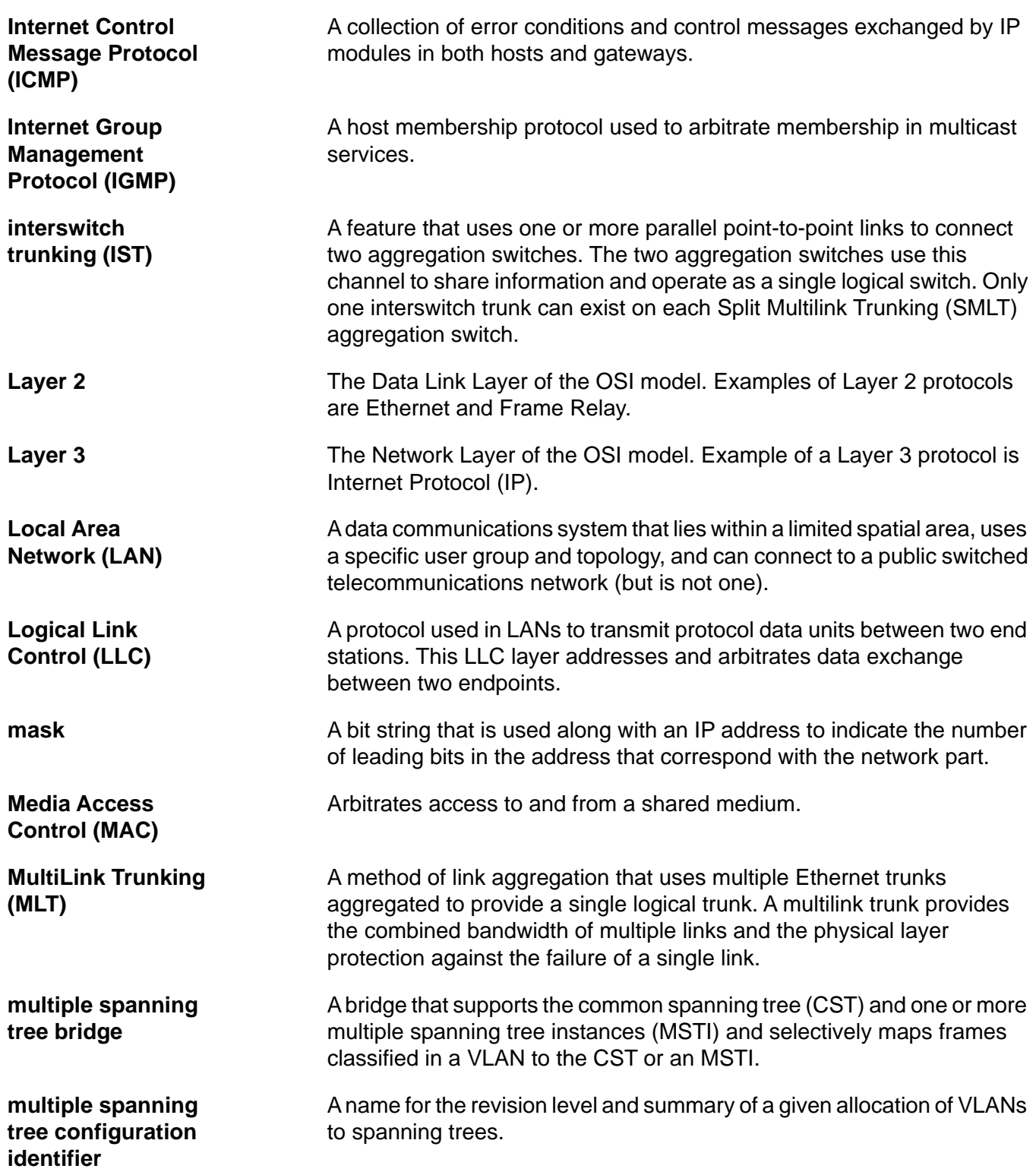

**multiple spanning tree configuration table**

**multiple spanning tree instance (MSTI)**

**Multiple Spanning Tree Protocol (MSTP)**

**multiple spanning tree region**

**Network Basic Input/Output System (NetBIOS)**

**Packet Capture Tool (PCAP)**

**Point-to-Point Protocol (PPP)**

**quality of service (QoS)**

**Rapid Spanning Tree Protocol (RSTP)**

**Reverse Address Resolution Protocol (RARP)**

**Routing Information Protocol (RIP)** Allocates every possible VLAN to the CST or a specific MSTI.

One of a number of spanning trees calculated by the Multiple Spanning Tree Protocol (MSTP) within an MST region, to provide a simple and fully connected active topology for frames that belong to a VLAN mapped to the MSTI.

Configures multiple instances of the Rapid Spanning Tree Protocol (RSTP) on the switch.

A set of LANs and MST bridges physically connected by ports on the MST bridges.

An application programming interface (API) that augments the DOS BIOS by adding special functions for Local Area Networks (LAN).

A data packet capture tool that captures ingress and egress (on Ethernet modules only) packets on selected ports. You can analyze captured packets for troubleshooting purposes.

A network protocol used to dial into an Internet Service Provider (ISP). Serial Line Interface Protocol (SLIP) and PPP provide full Transmission Control Protocol/Internet Protocol (TCP/IP) capabilities to the casual dial-up user.

**port A** physical interface that transmits and receives data.

Use QoS features to reserve resources in a congested network. For example, you can configure a higher priority to IP deskphones, which need a fixed bit rate, and, split the remaining bandwidth between data connections if calls in the network are important than the file transfers.

Reduces the recovery time after a network breakdown. RSTP enhances switch-generated Topology Change Notification (TCN) packets to reduce network flooding.

A protocol that maintains a database of mappings between physical hardware addresses and IP addresses.

A distance vector protocol in the IP suite, used by IP network-layer protocol, that enables routers in the same AS to exchange routing information by means of periodic updates. The RIP is most often used as a very simple IGP within small networks.

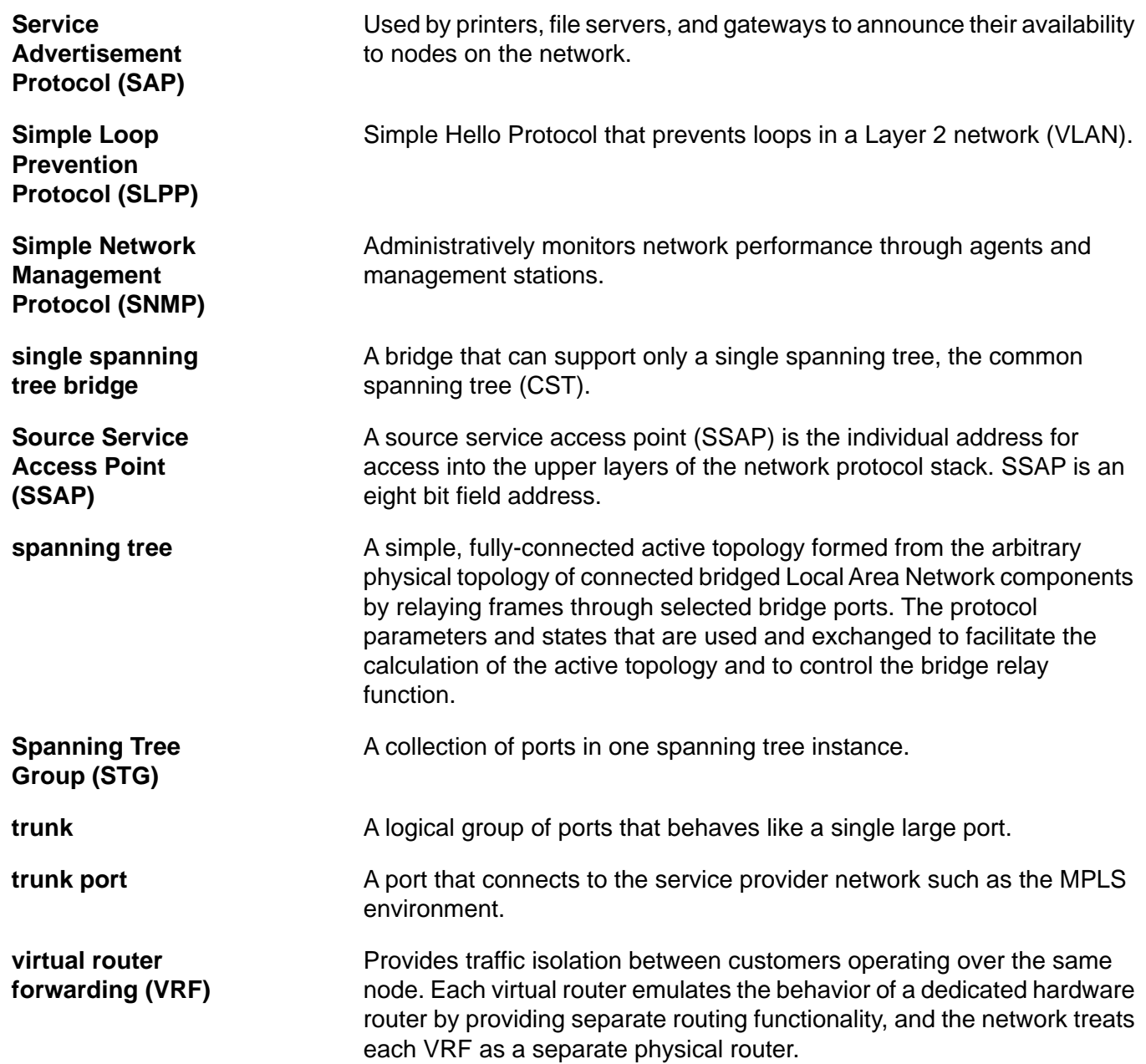